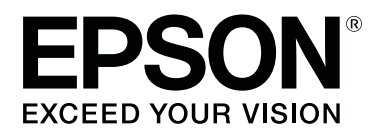

# **CW-C4000 Series**

## **User's Guide**

M00142600 EN

## *Contents*

#### *[Before use](#page-3-0)*

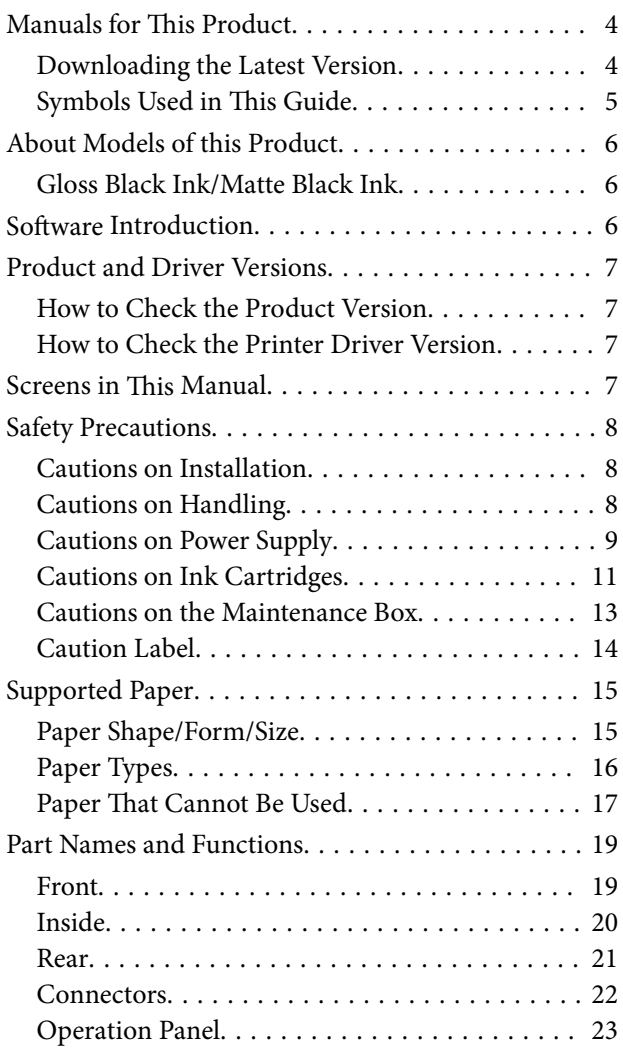

## *[Basic Operation](#page-24-0)*

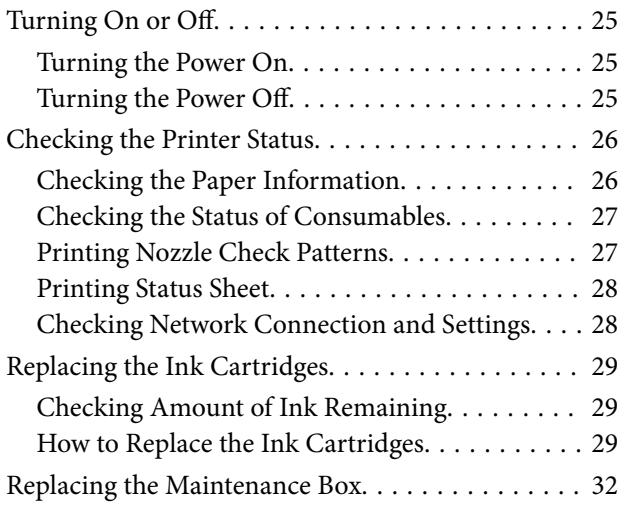

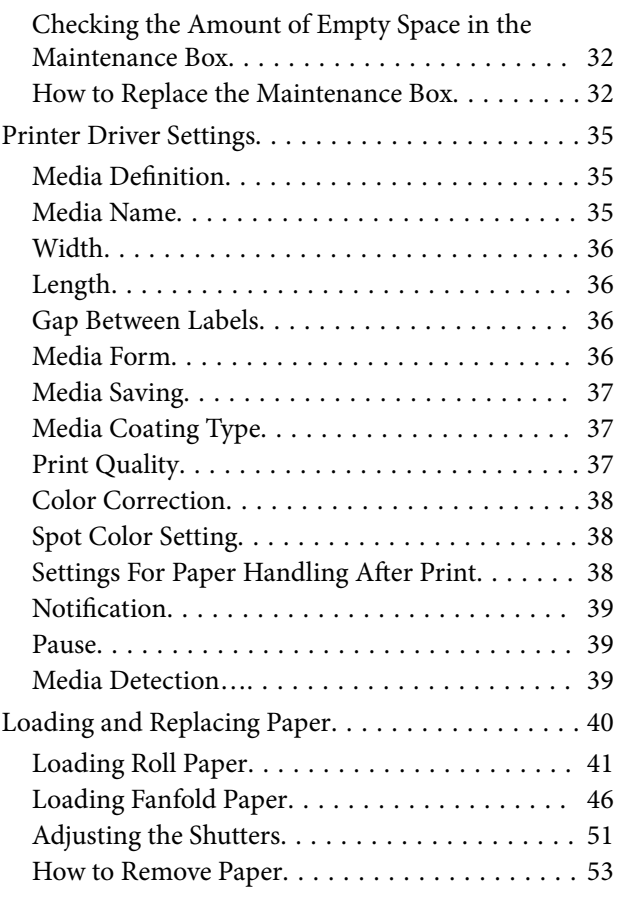

#### *[Maintenance](#page-54-0)*

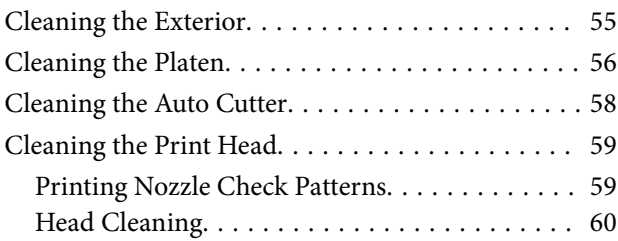

## *[Troubleshooting](#page-61-0)*

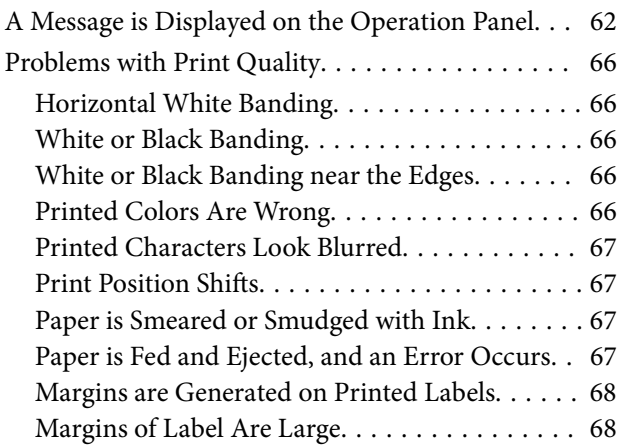

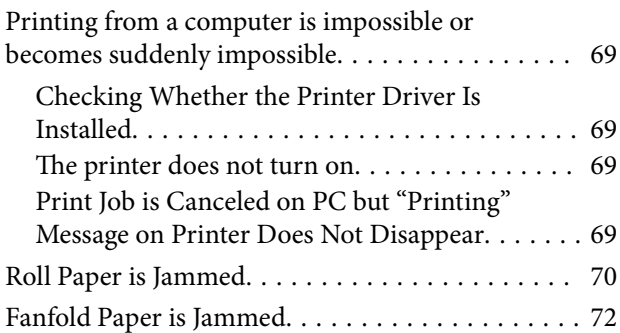

#### *[Specifications](#page-73-0)*

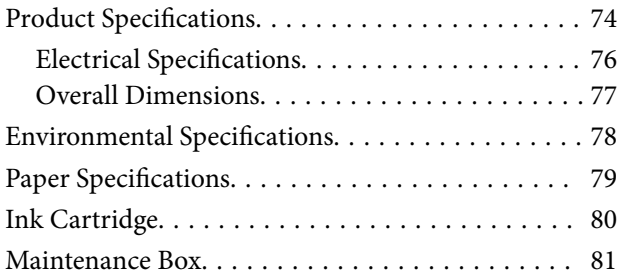

## *[Appendix](#page-81-0)*

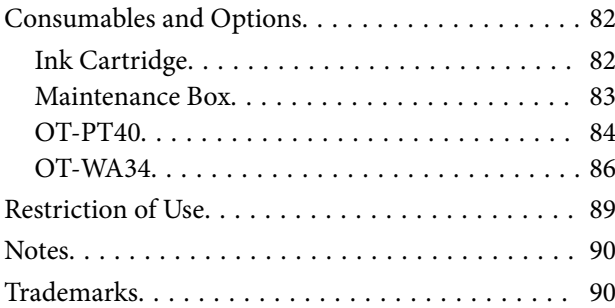

## <span id="page-3-0"></span>**Before use**

This chapter describes information you should know before using the product.

## **Manuals for This Product**

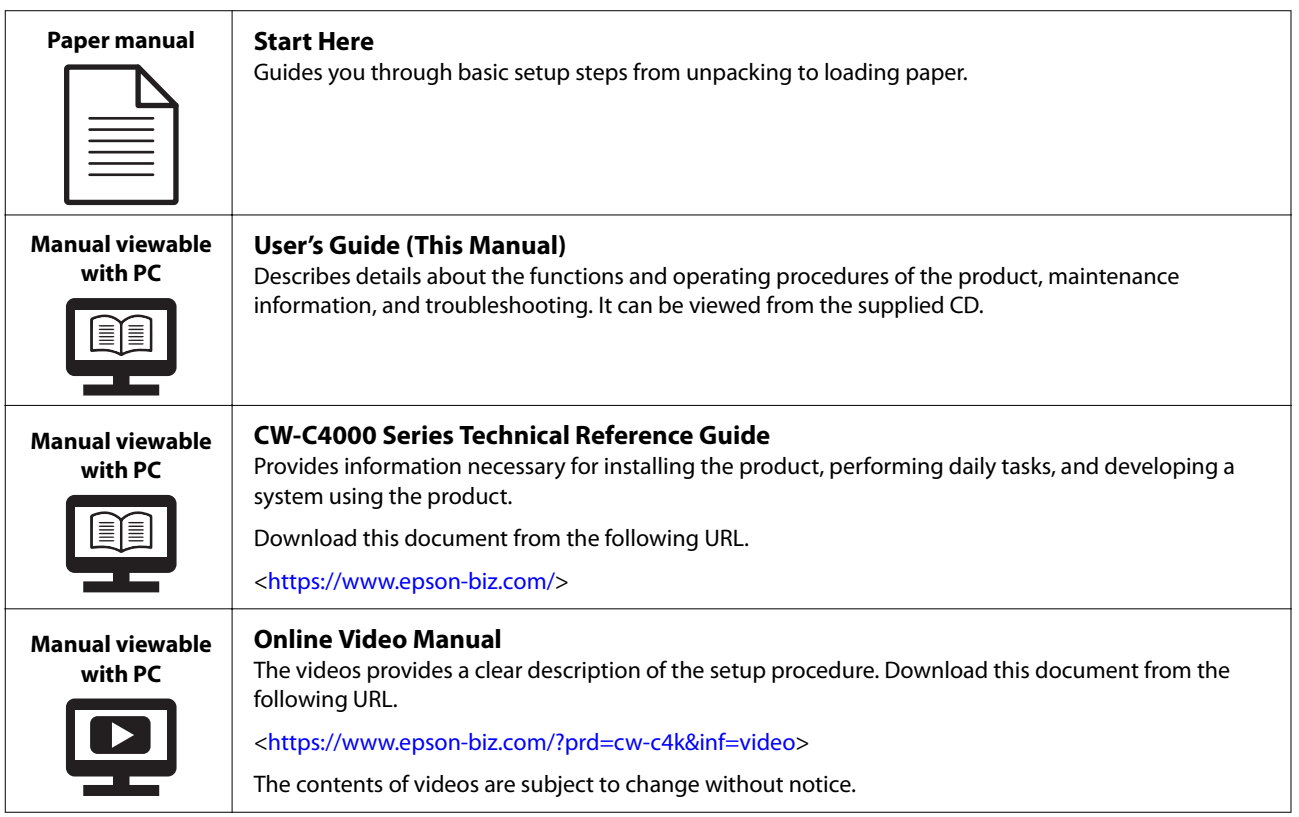

## **Downloading the Latest Version**

The latest versions of the printer driver, utilities, and manuals can be downloaded from the following URL.

[<https://www.epson-biz.com/](https://www.epson-biz.com/)>

## <span id="page-4-0"></span>**Symbols Used in This Guide**

The following symbols are used in this guide to indicate important information.

#### **Symbols for Safety**

The symbols shown below are used in this manual in order to ensure safety and proper use of this product and to prevent danger to you and other persons, and property damage. Be sure that you completely understand their meanings before reading this manual.

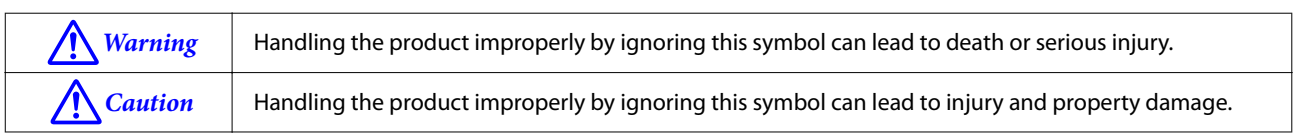

#### **Symbols for General Information**

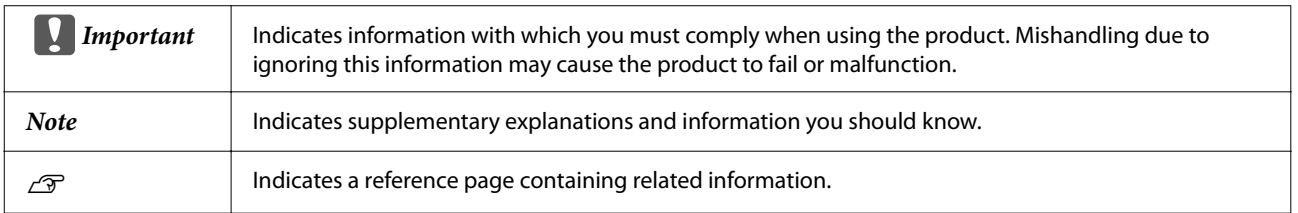

## <span id="page-5-0"></span>**About Models of this Product**

#### **Gloss Black Ink/Matte Black Ink**

You can select which type of black ink to use from gloss black (BK) and matte black (MK). The printer prompts you to select it when you turn on the printer for the first time.

Supported paper types vary by the black ink type. See ["Paper Specifications" on page 79.](#page-78-0)

```
Important You cannot change the black ink type once you select the black ink type and let the printer charge the
      ink.
```
## **Software Introduction**

The following introduces the software that can be installed from the CD-ROM included with the product.

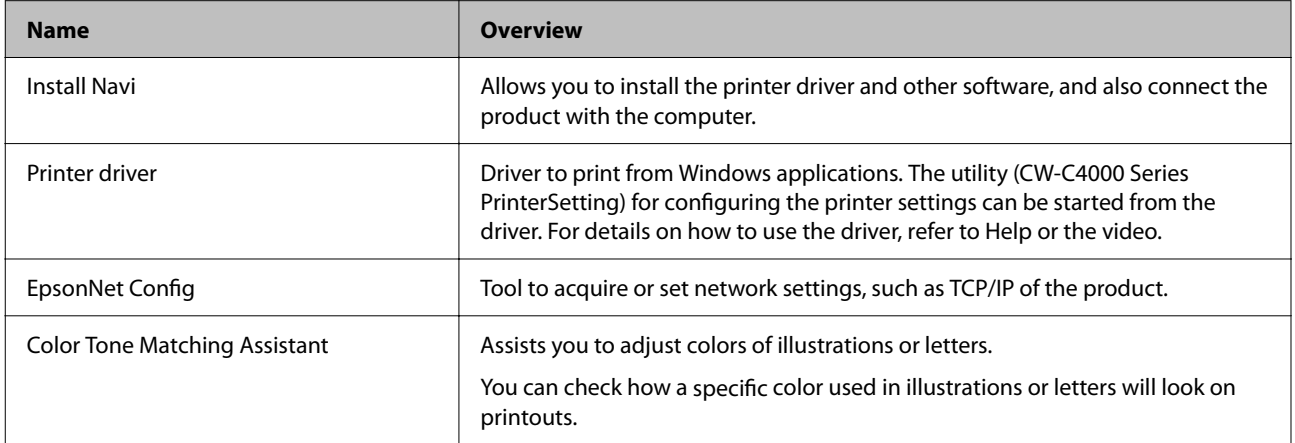

## <span id="page-6-0"></span>**Product and Driver Versions**

#### **How to Check the Product Version**

You can check the version of your product firmware by printing the status sheet. Check the results of status sheet printing.  $\mathscr{F}$  ["Printing Status Sheet" on page 28](#page-27-0)

You can also check the version on the operation panel.

[Menu] - [Printer Status/Print] - [Firmware Version]

#### **How to Check the Printer Driver Version**

You can check the version in the printer driver screen.

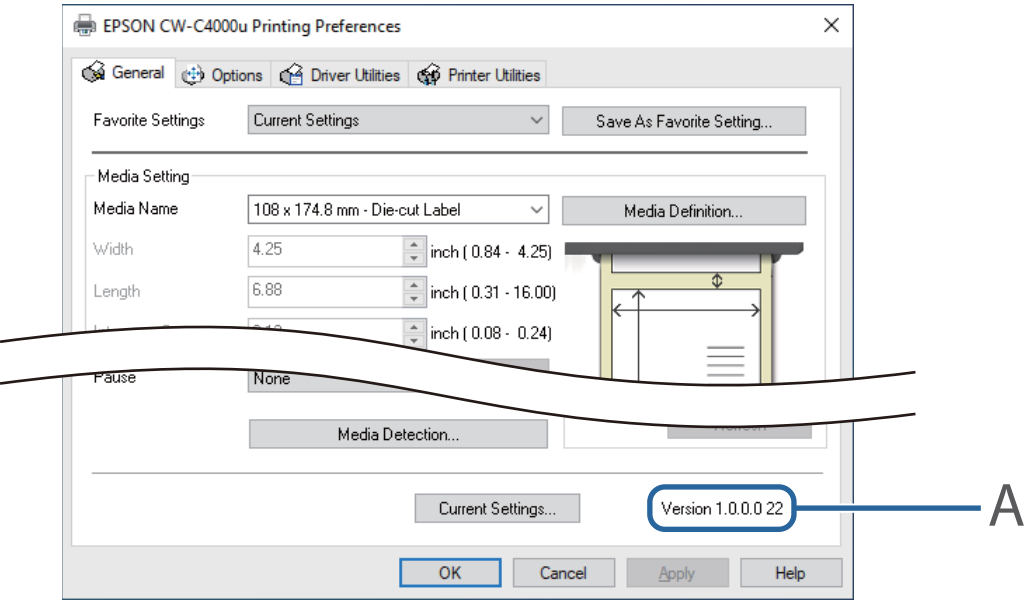

A: Printer driver version

## **Screens in This Manual**

The screens in this manual and the screens actually displayed in Windows may differ depending on the product used and operating system. Unless otherwise specified, the screens in this manual are those when using Windows 10.

## <span id="page-7-0"></span>**Safety Precautions**

To ensure safe use of the product, be sure to read this manual and the other instruction manuals supplied with the product before use. Store this manual in a safe place so that you can resolve any unclear points regarding the product at any time.

#### **Cautions on Installation**

## !*Warning*

Do not cover the product with a cloth or install it in a poorly-ventilated location. Doing so can result in heat accumulated in the product causing a fire.

## !*Caution*

- ❏ Do not install/store the product in an unstable location or in a location subject to vibration from other devices. Equipment may fall or collapse, causing breakage and possible injury.
- ❏ Do not install the product in a location exposed to oily smoke or dust, or in a humid location. Otherwise electric shock or fire may occur.
- ❏ When lifting the product, perform the work with the correct posture. Lifting the product with an inappropriate posture may cause injury.

#### **Cautions on Handling**

#### !*Warning*

- ❏ Do not use the product in a location with volatile substances such as alcohol or paint thinner present, or near fire. Otherwise electric shock or fire may occur.
- ❏ Shut down the product immediately if it produces smoke, a strange odor, or unusual noise. Otherwise electric shock or fire may occur. If an abnormality occurs, immediately turn off the power and remove the plug from the outlet, and then contact qualified service personnel for advice.
- ❏ Shut down the product immediately if a foreign object or water or other liquid gets inside the product. Otherwise electric shock or fire may occur. Immediately turn off the power and remove the plug from the outlet, and then contact qualified service personnel for advice.
- ❏ Do not disassemble the areas other than those mentioned in this manual.
- ❏ Never repair the product yourself as doing so is dangerous.
- ❏ Do not use the product in a location where inflammable gas, explosive gas, etc. is present in the atmosphere. Furthermore, do not use aerosol sprayers containing flammable gas inside or around the product. Doing so may cause fire.
- ❏ Do not connect cables in ways other than those mentioned in this manual. Doing so may cause fire. It may also damage the other connected devices.
- <span id="page-8-0"></span>❏ Do not touch the areas inside the product other than those mentioned in this manual. Doing so may cause electric shock or burns.
- ❏ Do not insert metal or flammable materials, or allow them to fall into the product. Otherwise electric shock or fire may occur.
- ❏ If the screen of the printer is damaged, handle the liquid crystal inside it very carefully. Should any of the following situations arise, take emergency measures.
	- ❏ When any part gets onto your skin, wipe off the deposit, and wash the area properly with soap and water.
	- ❏ When any part gets into your eyes, flush them with clean water for at least 15 minutes, and thereafter, consult with a doctor.
	- ❏ When a part gets into your mouth, immediately consult with a doctor.

## !*Caution*

- ❏ Do not allow anyone to stand or place heavy objects on top of the product. In particular, be careful in the case of a household with children. Equipment may fall or collapse, causing breakage and possible injury.
- ❏ Install the cables and optional products in the proper direction according to the proper procedures. Doing so may cause fire or injury. Follow the instructions in this manual to install them properly.
- ❏ Before moving the product, shut down and unplug the product, and make sure that all the cables are disconnected. Failure to do so may damage a cable, causing electric shock or fire.
- ❏ Do not subject the product to vibration or shock while the power is on. Doing so may cause printing malfunction.
- ❏ Do not store or transport the product while it is tilted, standing, or upside down. Doing so may cause the ink to leak.
- ❏ Store the cutter in a place out of reach of children. There is a risk of injury from the cutter blade. When replacing the cutter, handle it with care.

#### **Cautions on Power Supply**

## !*Warning*

- ❏ Be sure to use the specified AC adapter (AC ADAPTER,K1 (Model: M248B)) only. In addition, do not use the specified adapter with another device. Otherwise electric shock or fire may occur.
- ❏ Observe the following points when handling the AC adapter. Otherwise electric shock or fire may occur.
	- ❏ Do not use in a location where rain or water will get on the AC adapter.
	- ❏ Do not suspend the product by the power cord.
	- ❏ Do not allow a clip or other metal object to touch the connectors.
- ❏ Do not cover with bedding.
- ❏ Do not allow dust or other foreign material to adhere to the power plug. Otherwise electric shock or fire may occur.
- ❏ Insert the power plug securely all the way into the outlet. Otherwise electric shock or fire may occur.
- ❏ Do not use a power cord other than that supplied with the product. In addition, do not use the supplied power cord with another device. Otherwise electric shock or fire may occur.
- ❏ Do not use a damaged power cord. Otherwise electric shock or fire may occur. Contact qualified service personnel for advice if the power cord is damaged. Furthermore, observe the following points so as not to damage the power cord.
	- ❏ Do not modify the power cord.
	- ❏ Do not place heavy objects on the power cord.
	- ❏ Do not forcibly bend, twist, or pull the power cord.
	- ❏ Do not lay the power cord near a heating appliance.
- ❏ Do not insert or remove the power plug with a wet hand. Doing so may cause electric shock.
- ❏ Do not connect many power cords to one outlet. Doing so may cause fire. Supply power directly from a power outlet.
- ❏ Regularly disconnect the power plug from the outlet and clean the base of the prongs and between the prongs. Leaving the power plug connected to the outlet for a long period of time may cause dust to accumulate on the base of the power plug prongs, resulting in a short and fire.
- ❏ Hold the plug and do not pull the cord when disconnecting the power plug from the outlet. Pulling the cord may damage the cord or deform the plug, causing electric shock or fire.
- ❏ Do not remove and insert the power plug from/to the outlet while the printer is powered on. Doing so may cause electric shock.

## !*Caution*

To ensure safety, unplug the product before leaving it unused for an extended period.

#### <span id="page-10-0"></span>**Cautions on Ink Cartridges**

#### !*Caution*

❏ The ink cartridges that can be used differ depending on the model number of the product. Use ink cartridges suitable for the model number of your printer.

U["Ink Cartridge" on page 80](#page-79-0)

- ❏ Shake new ink cartridges well before installing them.
- ❏ Do not touch the IC chip on an ink cartridge. Doing so may result in normal operation and printing becoming no longer possible.
- ❏ The product uses ink cartridges equipped with IC chips to manage the amount of ink used and other information so ink cartridges are usable even if they are removed and reinstalled. However, if an ink cartridge with not much ink remaining is removed and reinstalled, it may not be usable. Some ink is consumed each time cartridges are installed because the product automatically checks their reliability.
- ❏ When replacing the black ink cartridge, make sure to replace with a cartridge of the same type of black ink. The printer does not work if you install a cartridge of different type of black ink.
- ❏ Install ink cartridges of all colors. Printing is not possible if even only one ink cartridge is missing.
- ❏ Since ink cartridges are designed to stop the operation before ink runs out completely to maintain the quality of the print head, some ink remains in the used ink cartridges.
- ❏ All the ink colors are consumed also for the maintenance operations when an ink cartridge is replaced and for print head cleaning.
- $\Box$  Do not turn off the power or open the ink cartridge cover during ink charging (while the  $\Theta$  (power) LED lamp is flashing). Opening the cover may cause the ink to be recharged, resulting in more ink being consumed. Also, it may result in normal printing becoming no longer possible.
- ❏ Even for monochrome printing, all the ink colors are used in an operation designed to maintain the printing and print head quality.
- ❏ Do not disassemble an ink cartridge. Doing so may cause ink to get into eyes or onto skin.
- ❏ Do not disassemble or modify an ink cartridge. Doing so may cause printing malfunction.
- ❏ Use of old ink cartridges may result in reduced print quality. Use ink cartridges up within six months after opening the packages. The usage period for ink cartridges is printed on the packaging of the individual ink cartridges.
- ❏ If ink contacts your skin, eyes, or mouth, take the following actions.
	- ❏ When ink gets onto your skin, immediately wash the area with soap and water.
	- ❏ When ink gets into your eyes, immediately flush them with water. Leaving the ink as is may result in bloodshot eyes or mild inflammation. If something is wrong, immediately consult with a doctor.
	- ❏ When ink gets into your mouth, immediately spit it out and consult with a doctor.
- ❏ There may be some ink around the ink supply port on a removed ink cartridge. Take care so that it does not stain the desk or other surface.
- ❏ Do not open an ink cartridge package until you are ready to install the ink cartridge in the product.
- ❏ Do not shake an ink cartridge too hard. The ink cartridge may leak if you shake it around too much or push the sides strongly.
- ❏ Do not allow foreign objects to fall into the cartridge installation section. Doing so may result in normal printing becoming no longer possible. Remove any object that falls into the installation section, taking care not to damage the section.
- ❏ When ink is charged the first time (right after purchase), ink is consumed for filling the print head nozzles (ink discharge holes) to get ready for printing. Therefore, the number of the sheets that can be printed may be fewer than for cartridges installed later.
- $\Box$  When the printer is powered off with the (<sup>1</sup>) (power) button, the print head is automatically capped to prevent the ink from drying. When you will not use the printer after installing the ink cartridges, be sure to turn the power off with the  $(1)$  (power) button. Do not pull out the power plug or turn off the breaker while the power is on.
- ❏ Printing on water-repellent paper such as art paper, which is slow-drying, may cause print stains. Also, if you print on glossy paper, fingerprints may get on the paper or ink may adhere to your fingers when you touch the print surface. Select and use paper that will not cause print stains.
- ❏ Store the ink cartridges in a place out of reach of children.
- ❏ Epson recommends storing ink cartridges in a cool and dark place.
- ❏ If you wish to use ink cartridges that have been stored in a cold place for a long period of time, leave them for at least 3 hours in a place that is at room temperature before use.
- ❏ Do not remove the ink cartridges from the product when storing or transporting the product.

#### <span id="page-12-0"></span>**Cautions on the Maintenance Box**

#### !*Caution*

- ❏ Store in a place out of reach of children. Do not drink any adhered ink.
- ❏ Do not disassemble or modify the maintenance box. Doing so may cause ink to get into eyes or onto skin.
- ❏ Do not touch the IC chip on the maintenance box.
- ❏ If a maintenance box that can still be used has been removed and left detached for a long period of time, do not reuse it.
- ❏ Do not peel off the film from the top surface of the maintenance box.
- ❏ If ink contacts your skin, eyes, or mouth, take the following actions.
	- ❏ When ink gets onto your skin, immediately wash the area with soap and water.
	- ❏ When ink gets into your eyes, immediately flush them with water. Leaving the ink as is may result in bloodshot eyes or mild inflammation. If something is wrong, immediately consult with a doctor.
	- ❏ When ink gets into your mouth, immediately spit it out and consult with a doctor.
- ❏ Do not shake a used maintenance box too hard. The ink may leak from the maintenance box if you swing or shake it too hard.
- ❏ Avoid storing the maintenance box under high temperatures or in a frozen state.
- ❏ Keep it away from direct sunlight.

#### <span id="page-13-0"></span>**Caution Label**

The labels affixed to the product indicate the following cautions.

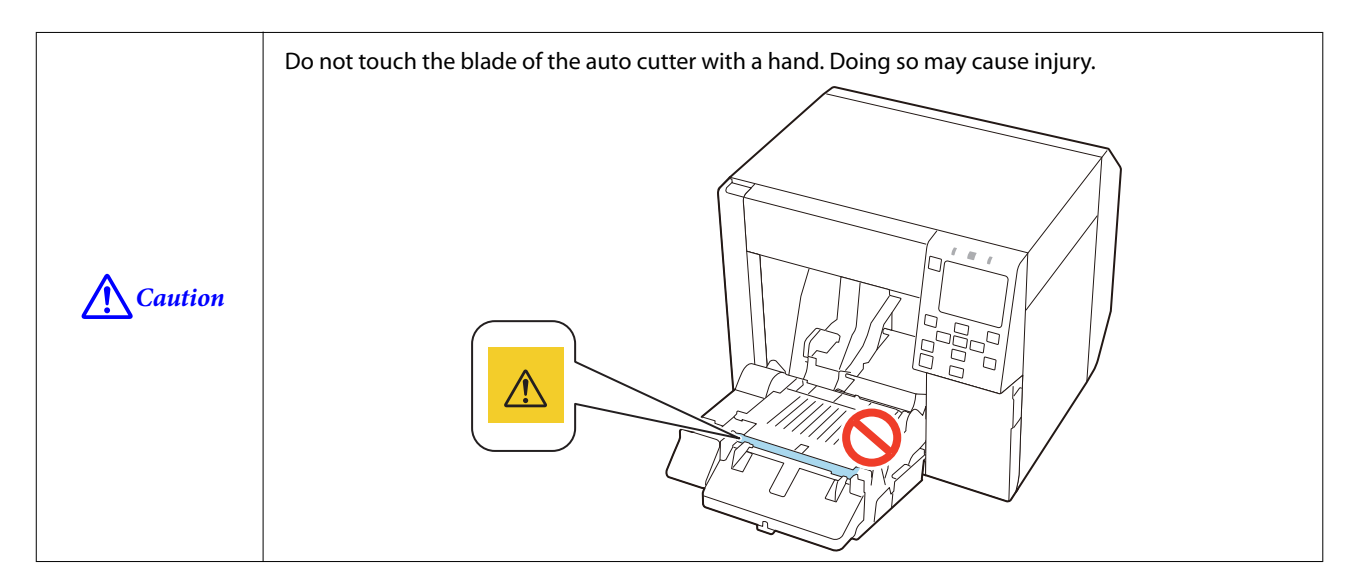

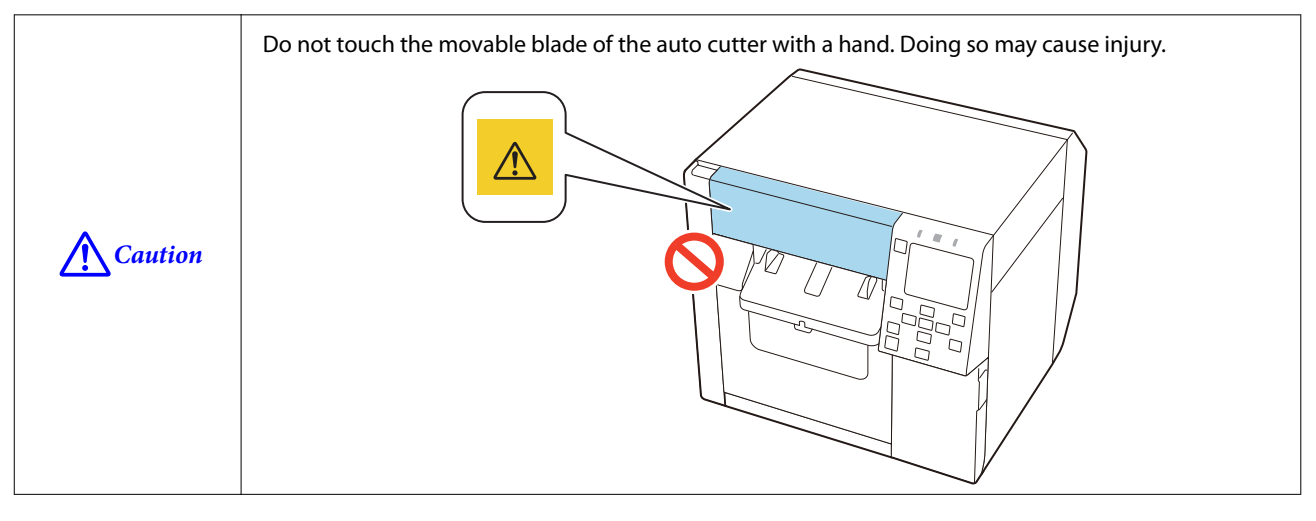

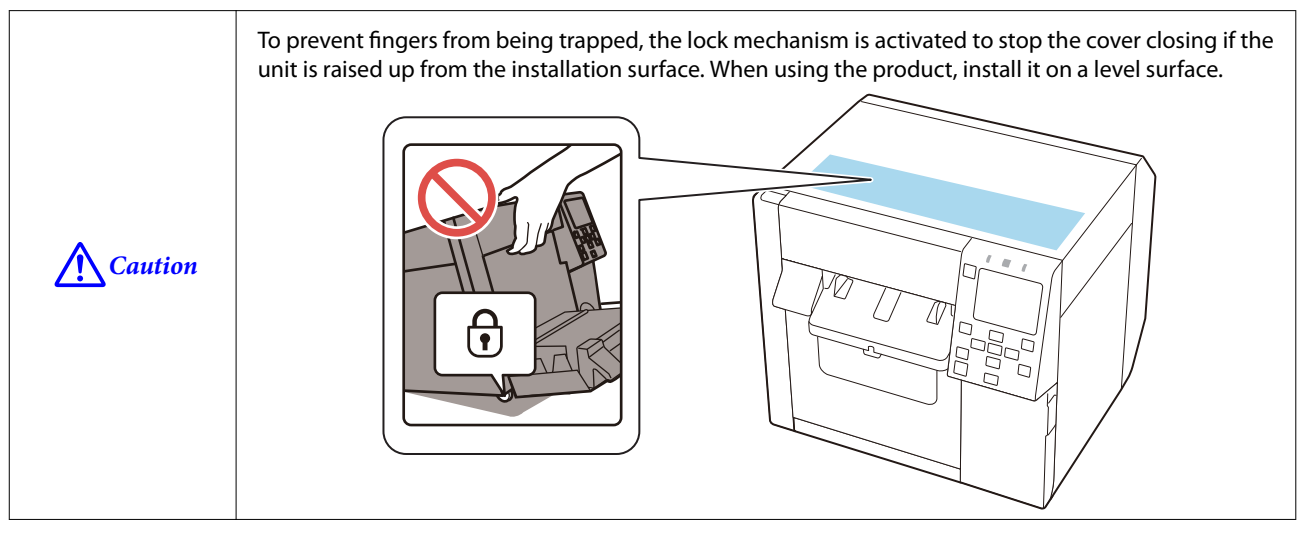

## <span id="page-14-0"></span>**Supported Paper**

This section describes about shape, form, size and type of paper that can be used by this printer, and paper that cannot be used.

For more details, see the CW-C4000 Series Technical Reference Guide.

## **Paper Shape/Form/Size**

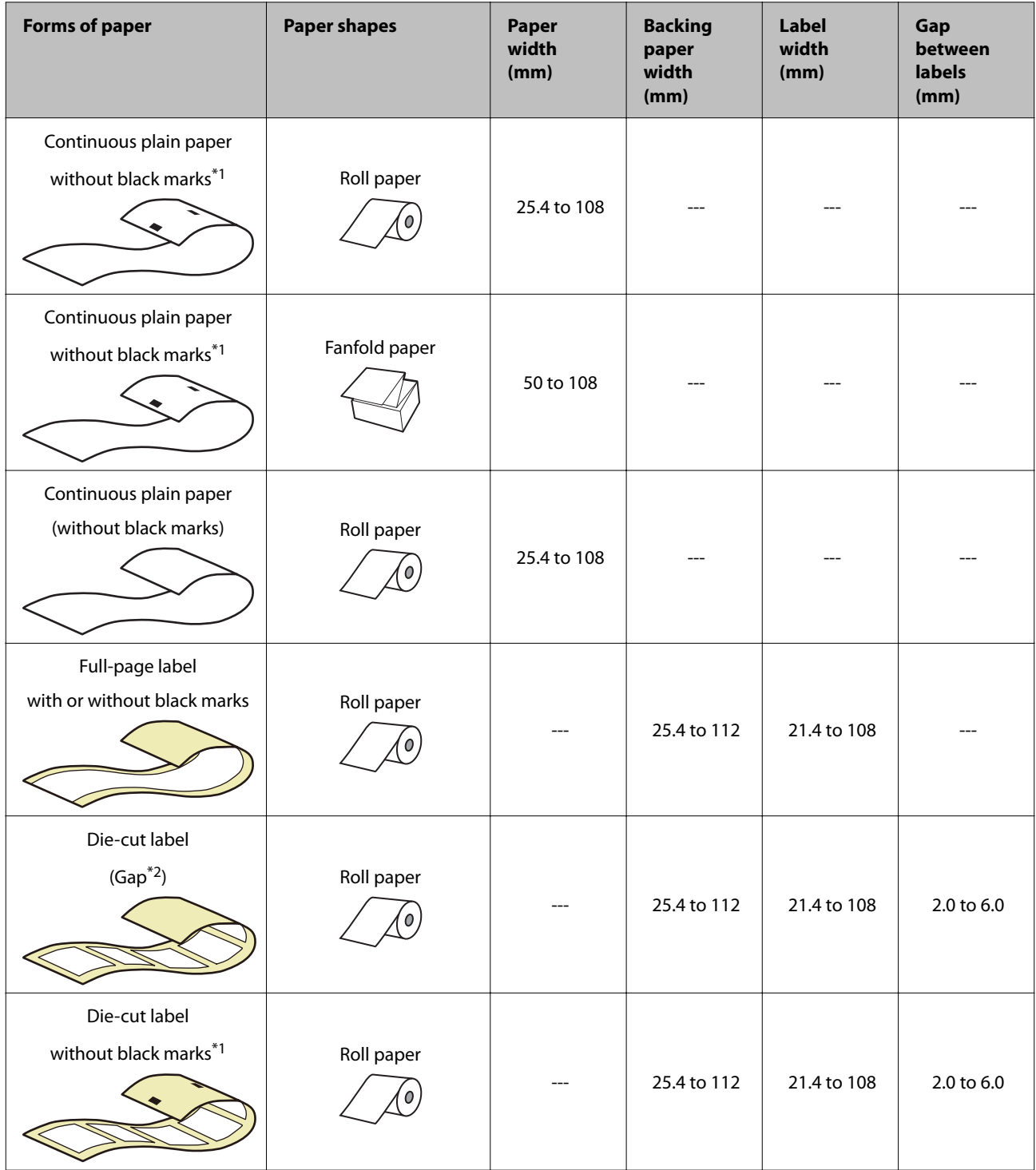

#### **Before use**

<span id="page-15-0"></span>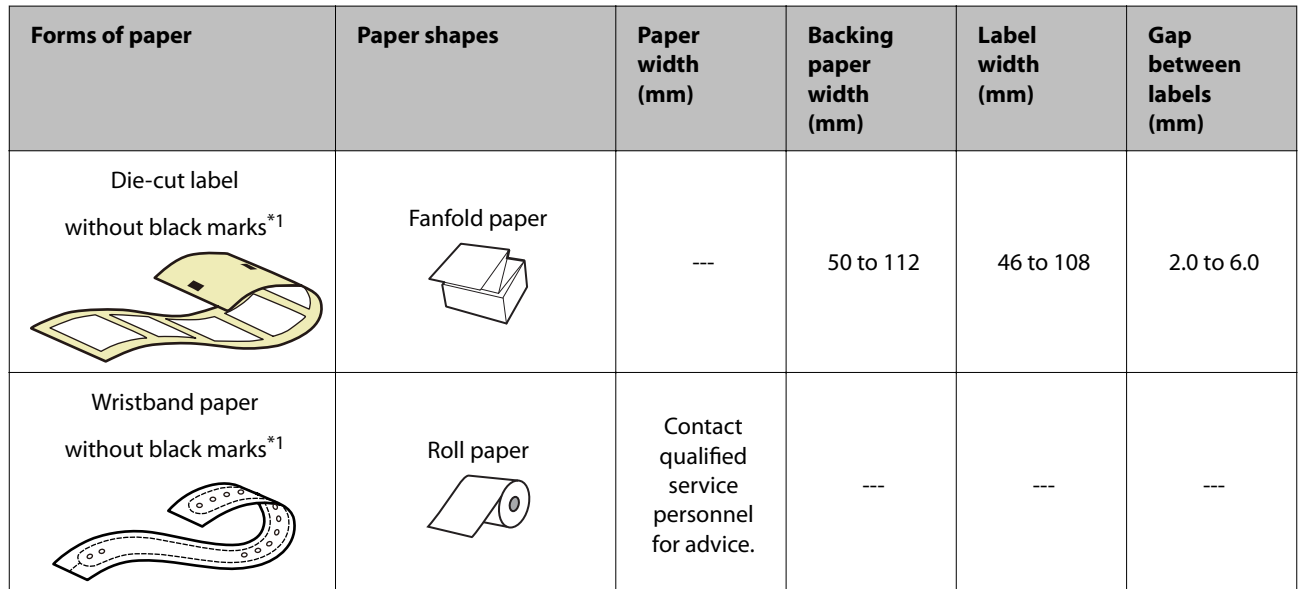

\*1: The print position is detected based on the black marks printed on the back of the paper.

\*2: The print position is detected based on the gaps between labels.

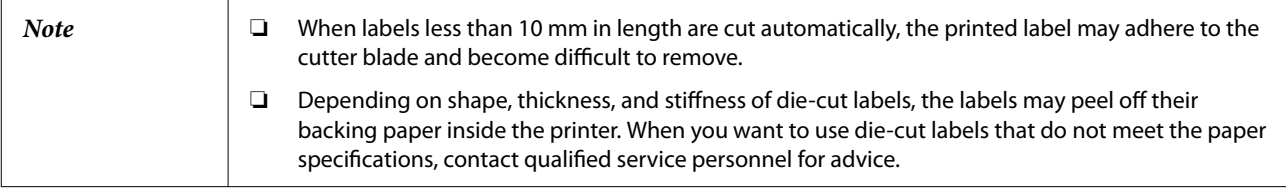

## **Paper Types**

Supported paper types vary depending on the type of black ink as shown below.

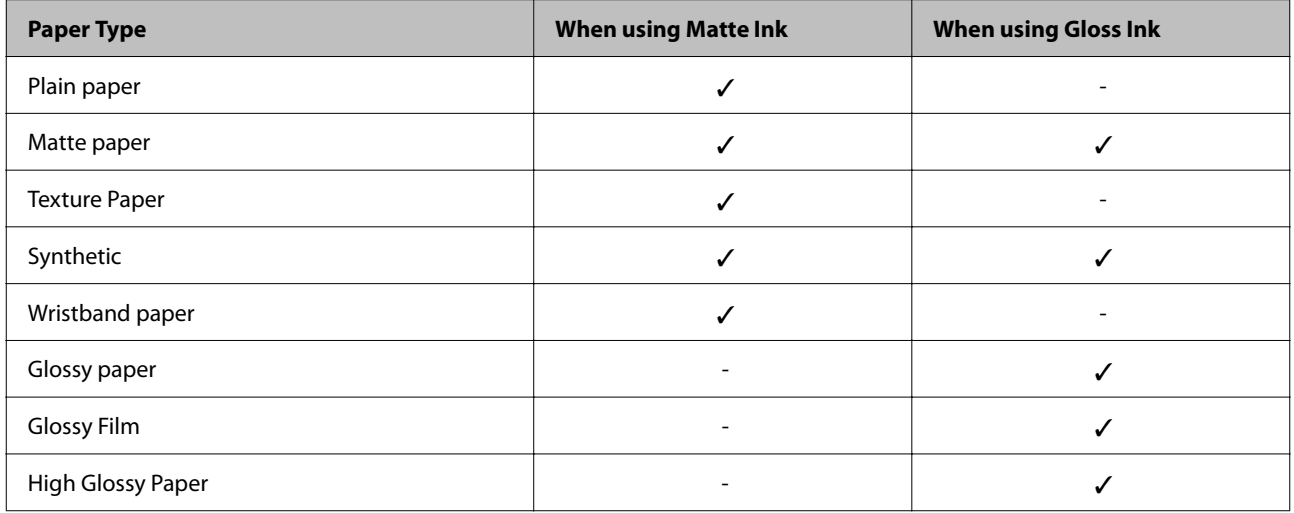

<span id="page-16-0"></span>CW-C4000 Series User's Guide

## **Paper That Cannot Be Used**

Do not load paper like the following. Such paper will cause paper jams and print stains.

❏ Thermal paper

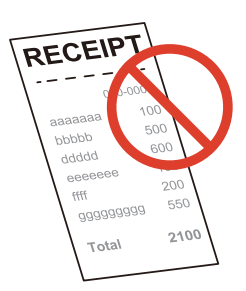

❏ Paper joined together by tape, etc.

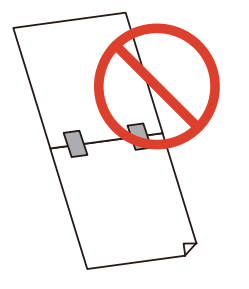

❏ Paper joined to the core by tape, etc.

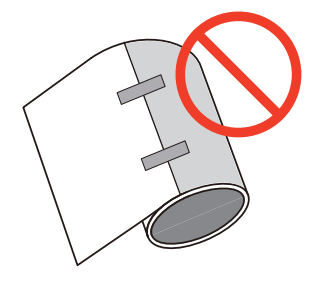

❏ Paper of A size, B size, etc.

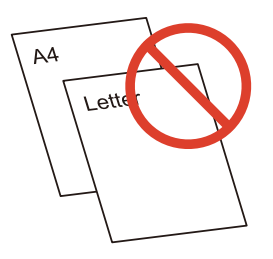

❏ Paper with transparent backing paper

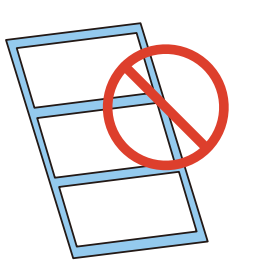

## <span id="page-18-0"></span>**Part Names and Functions**

This section describes the main operation parts.

## **Front**

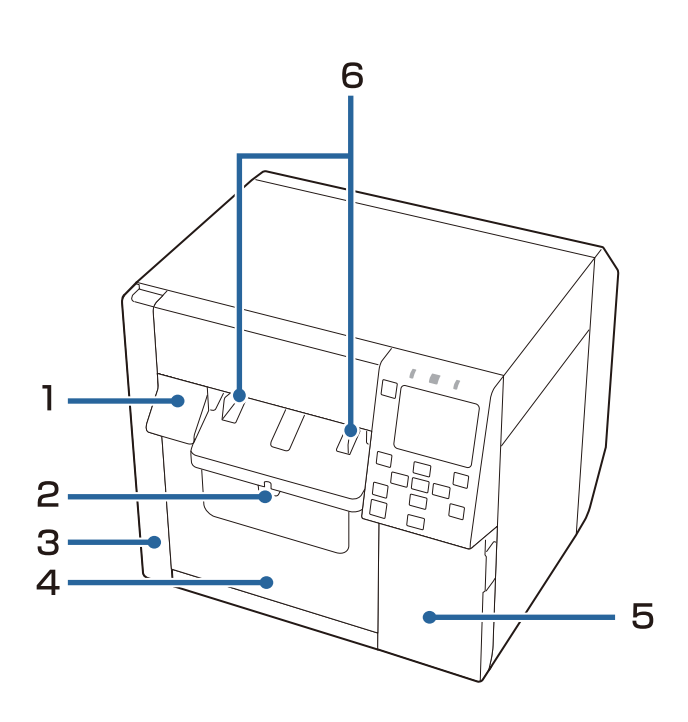

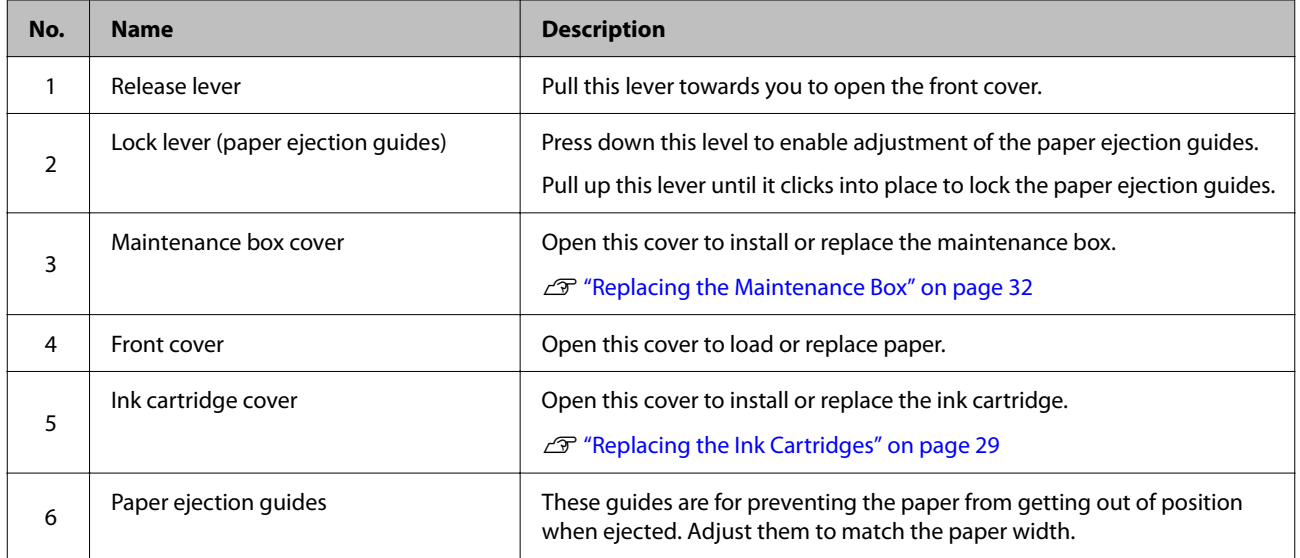

## <span id="page-19-0"></span>**Inside**

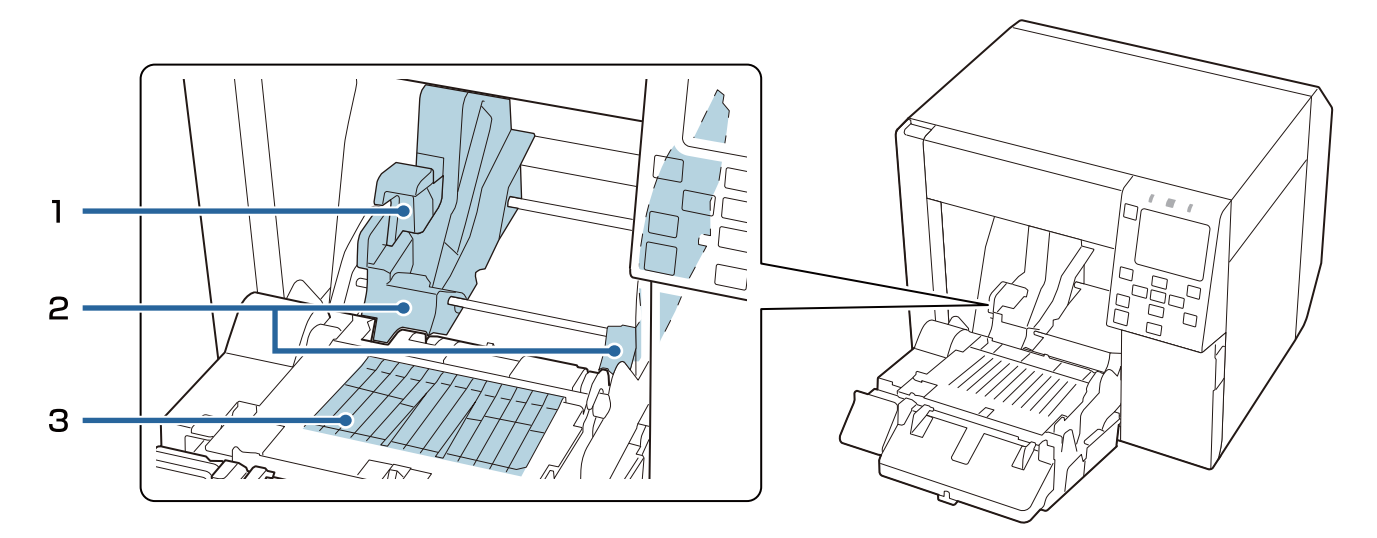

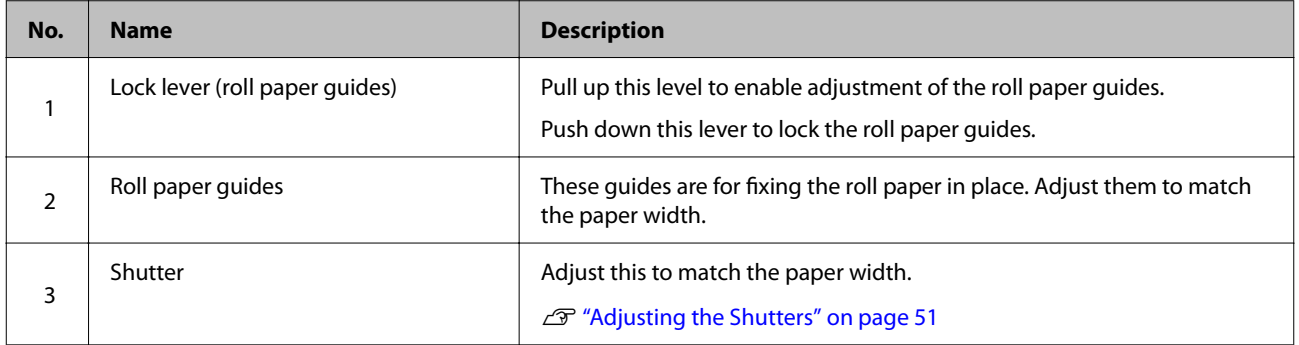

#### **Before use**

## <span id="page-20-0"></span>**Rear**

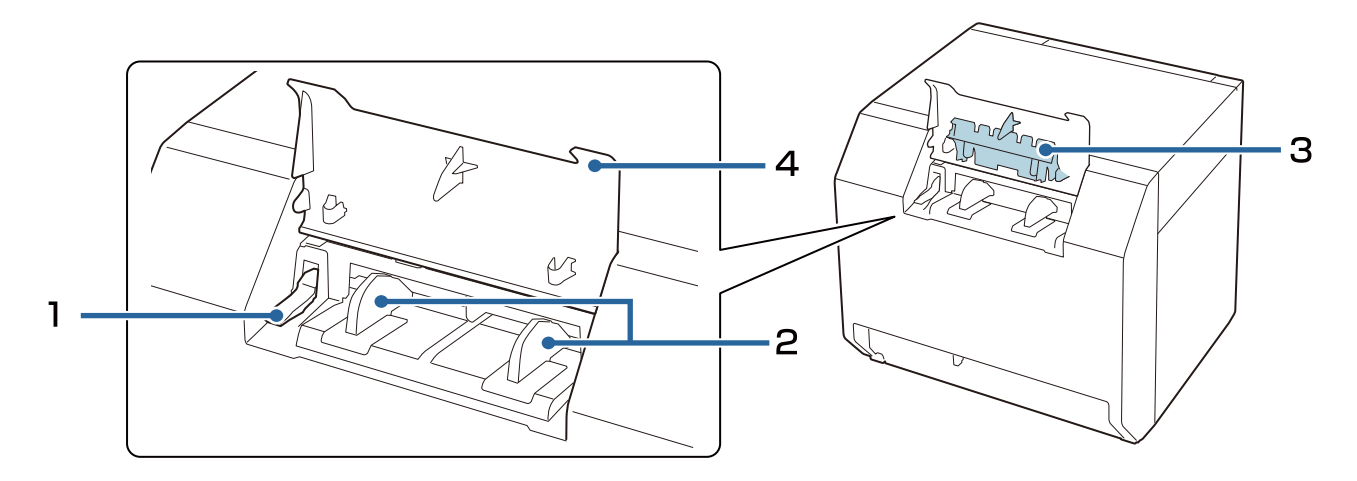

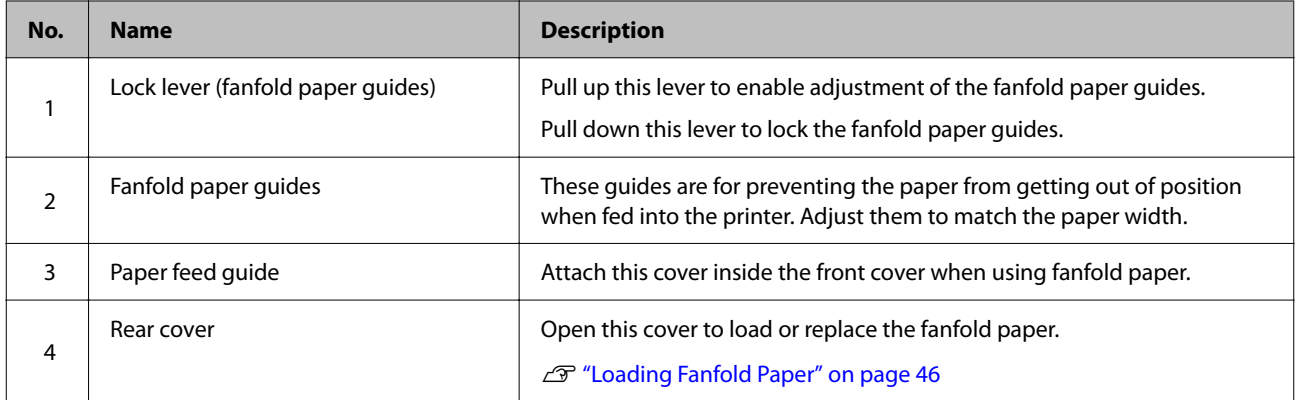

## <span id="page-21-0"></span>**Connectors**

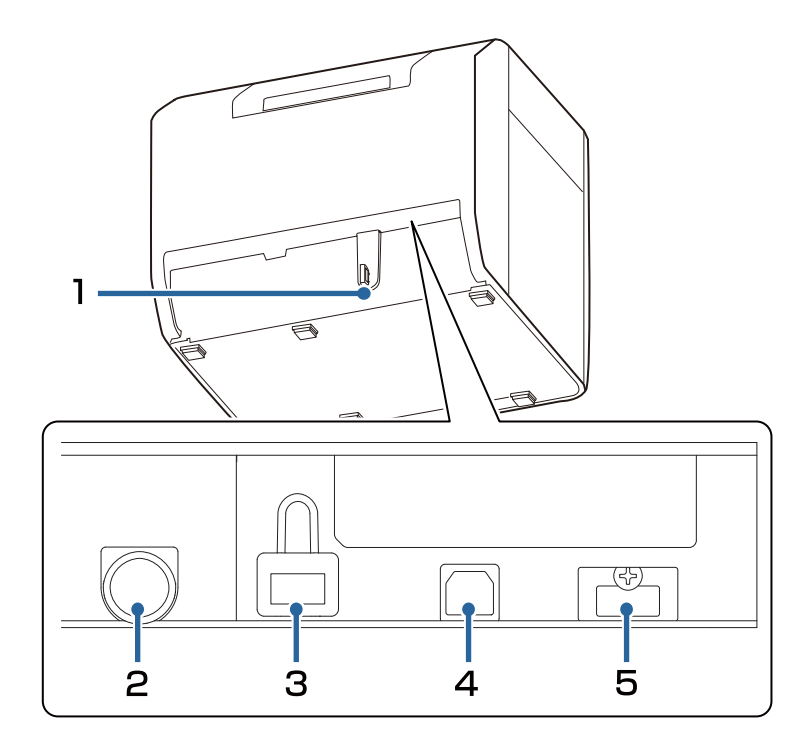

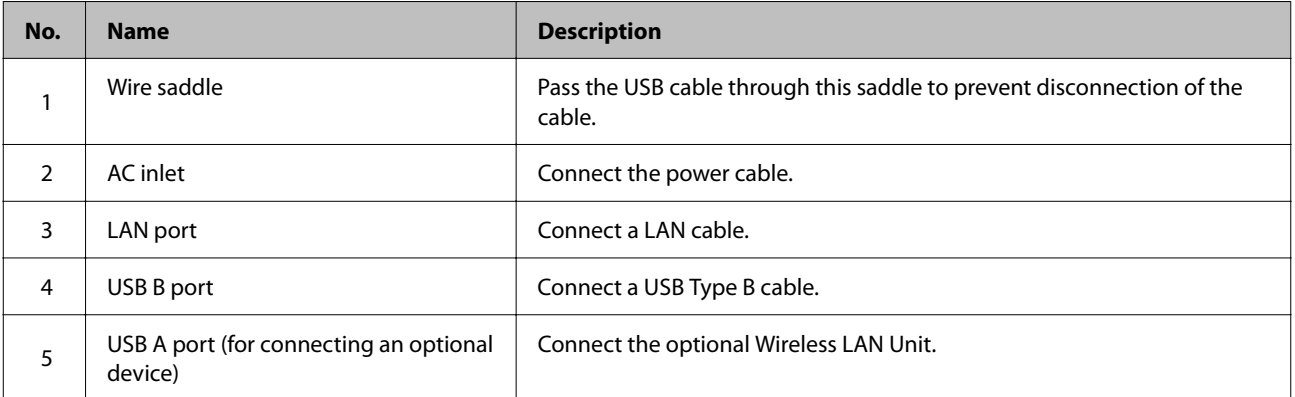

## <span id="page-22-0"></span>**Operation Panel**

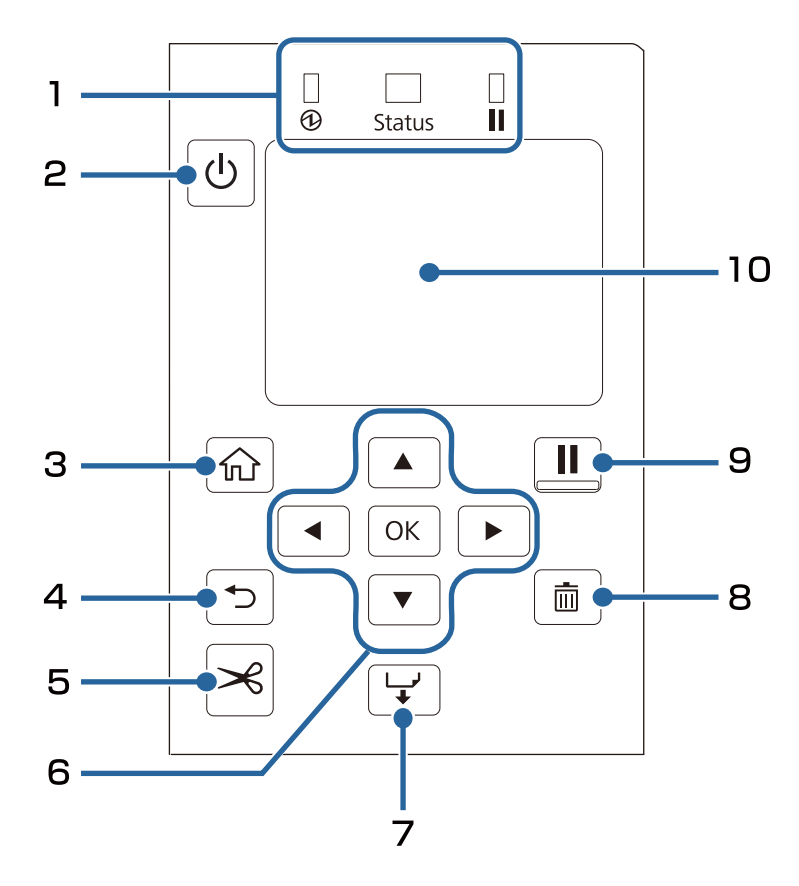

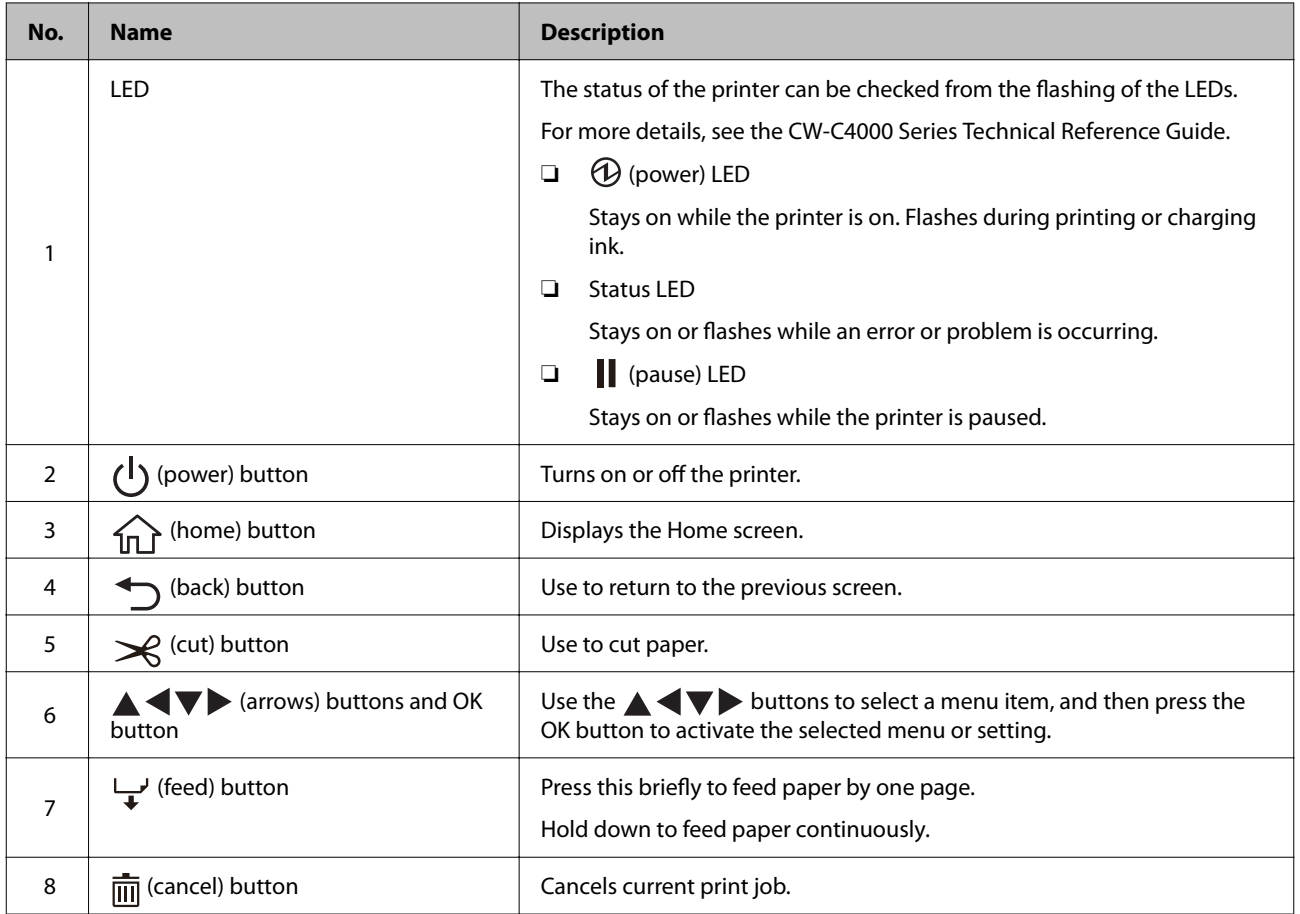

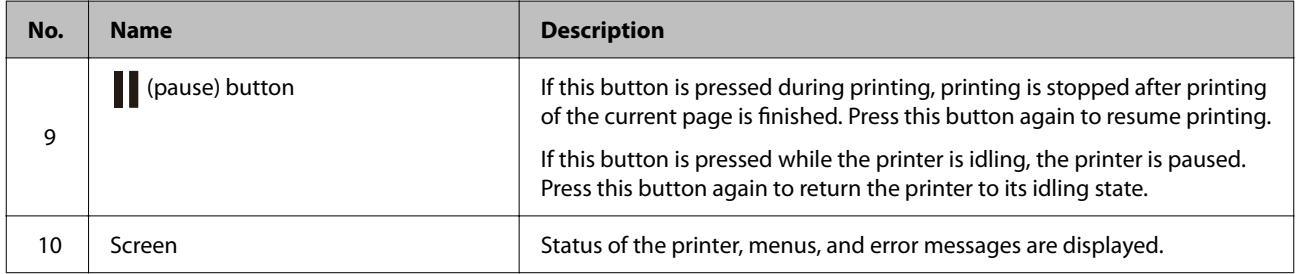

## <span id="page-24-0"></span>**Basic Operation**

This chapter describes the basic operating procedures of the printer.

## **Turning On or Off**

## **Turning the Power On**

Hold down the  $\bigcup$  (power) button until the  $\bigoplus$  (power) LED lights up.

## **Turning the Power Off**

Hold down the  $\bigcup$  (power) button until a power-off confirmation message is displayed. Then select [Yes] on the confirmation screen. The  $\bigcircled{D}$  (power) LED goes out and the printer is turned off.

## <span id="page-25-0"></span>**Checking the Printer Status**

The status of the printer can be checked from the lighting and flashing of the LEDs, and from the printer screen.

Also, by printing the status sheet, you can check the printer settings and condition of the nozzles.

U["Printing Status Sheet" on page 28](#page-27-0)

## **Checking the Paper Information**

Information of currently loaded paper; paper type and paper source setting is displayed on the home screen.

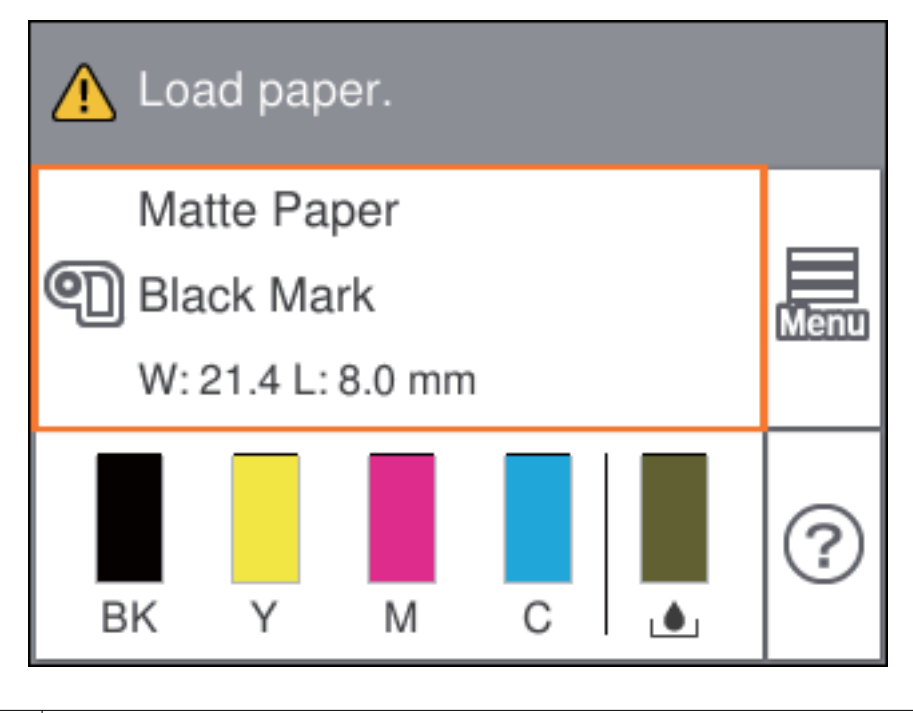

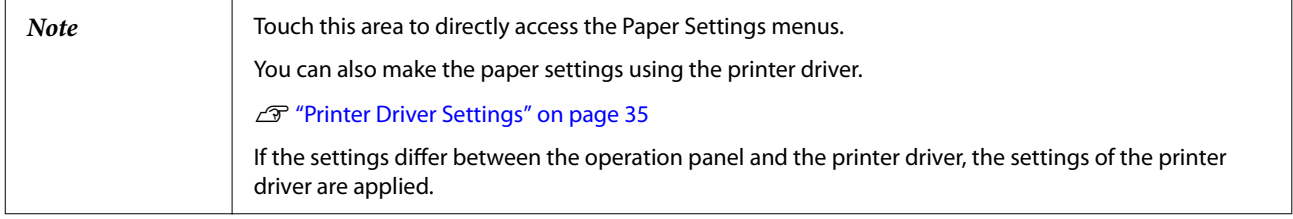

#### <span id="page-26-0"></span>**Checking the Status of Consumables**

The status of the ink cartridges and the maintenance box can be checked on the screen.

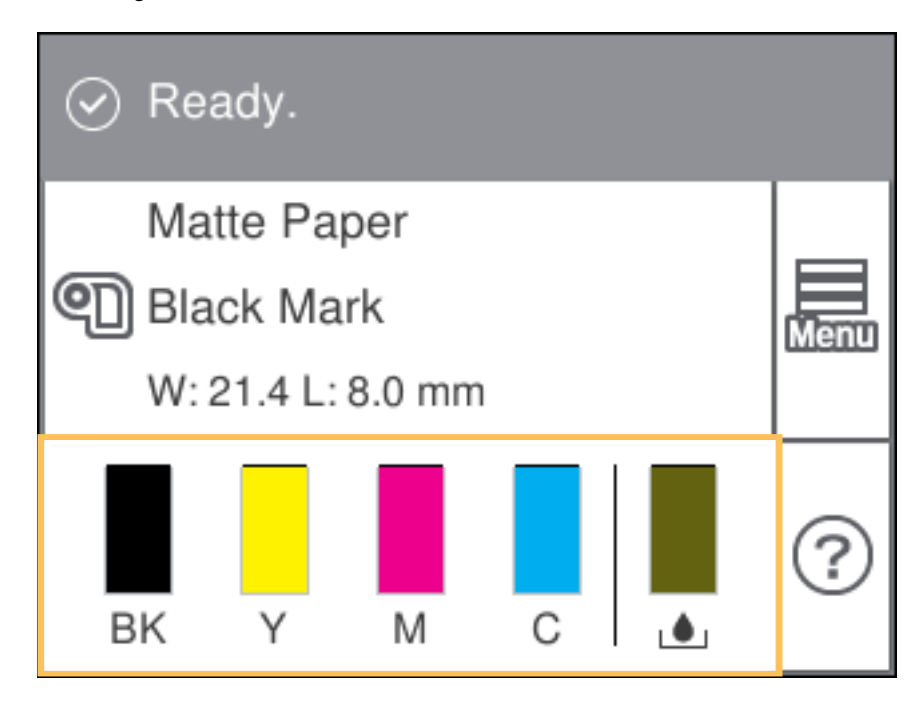

#### **Printing Nozzle Check Patterns**

By printing the nozzle check patterns, you can check the print head nozzles for clogging.

To print the check patterns, select the menu as described below.

#### **Using the Operation Panel**

[Menu] - [Maintenance] - [Print Head Nozzle Check]

#### **Using the Printer Driver**

Click [Nozzle Check] on the [Printer Utilities] tab.

#### **Using the WebConfig**

Select [Print Nozzle Check Pattern] on the [Maintenance] window, and then click [Start].

#### <span id="page-27-0"></span>**Printing Status Sheet**

By printing the status sheet, you can check the firmware version and printer settings such as the print mode and media detection settings. The following types of status sheets can be printed from the operation panel.

[Menu] - [Printer Status/Print] - [Print Status Sheet]

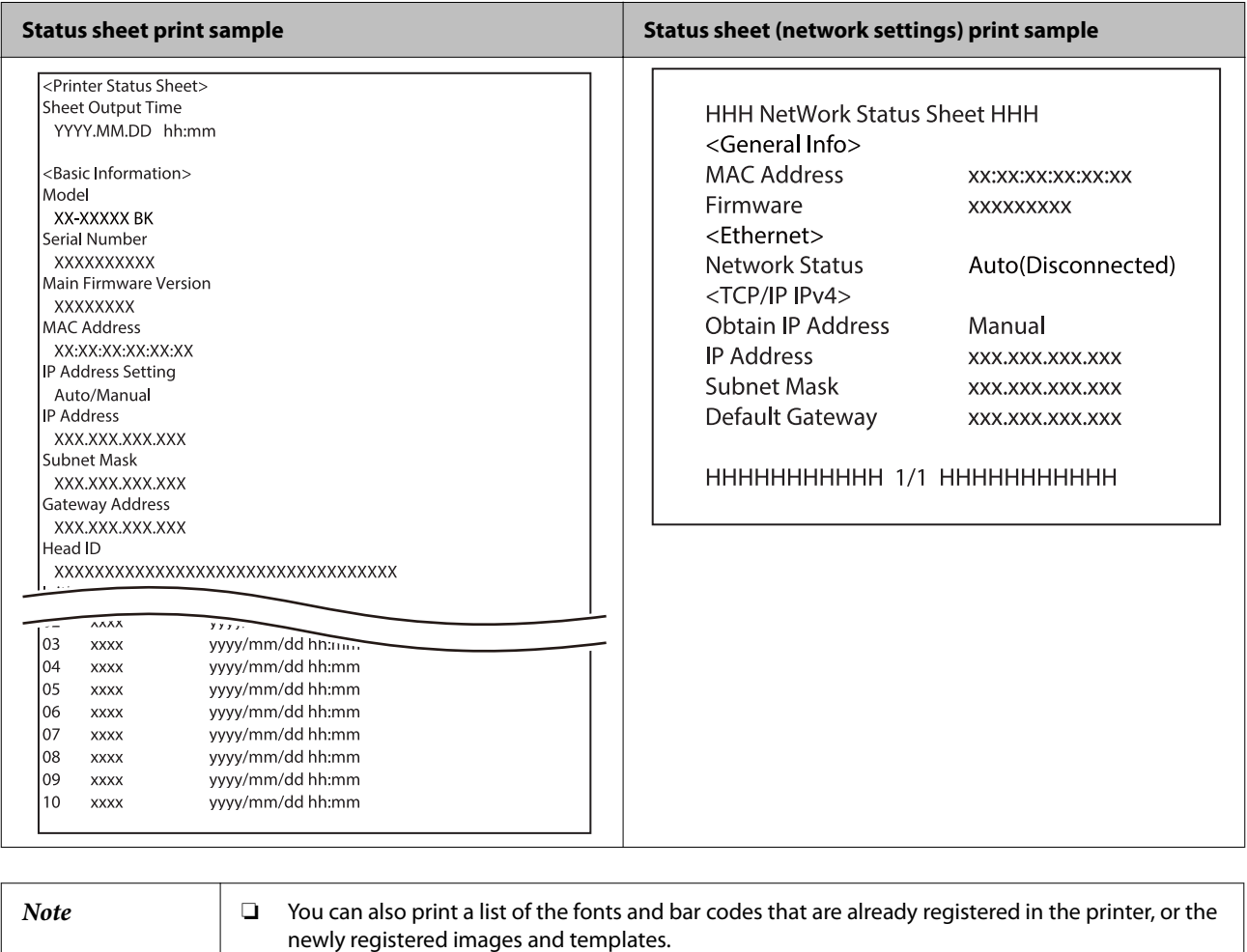

❏ If the Wireless LAN Unit has been connected to the printer, wireless network status and settings are printed on the Network Settings section of the status sheet.

## **Checking Network Connection and Settings**

You can check the network connection status and settings by printing a network connection check report.

For more details, see the CW-C4000 Series Technical Reference Guide.

## <span id="page-28-0"></span>**Replacing the Ink Cartridges**

This section describes how to replace the ink cartridges.

```
A Caution Carefully read the cautions on handling before installing the ink cartridges.
      U"Cautions on Ink Cartridges" on page 11
```
#### **Checking Amount of Ink Remaining**

You can check approximate remaining amount of ink on the operation panel or a computer.

```
Note Even when the printer is low on ink, you can print until you are prompted to replace the ink cartridge.
        Replace the ink cartridge as necessary.
```
## **How to Replace the Ink Cartridges**

The procedure below is for replacing the BK cartridge. Follow the same procedure for replacing the other color cartridges.

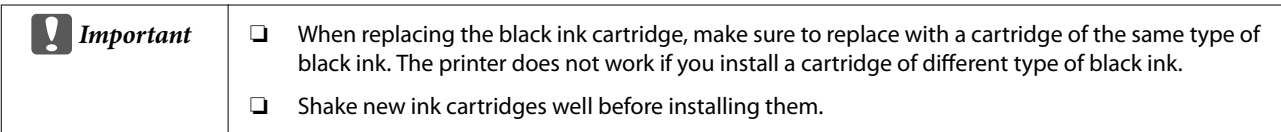

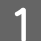

Open the ink cartridge cover.

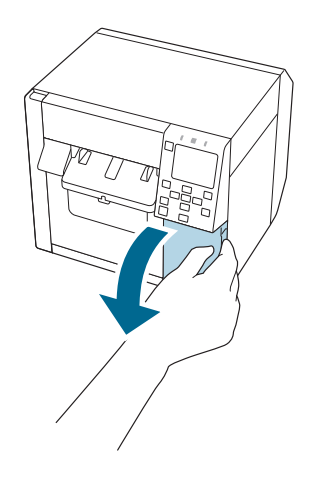

Press the lever down to remove the used ink cartridge.

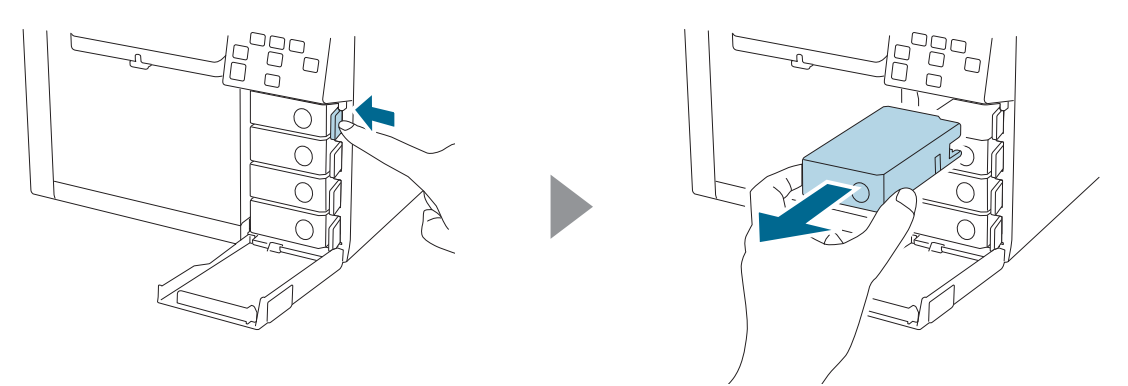

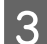

**3** Shake the ink cartridge.

As shown in the figure below, shake the cartridge horizontally. Move the cartridge by about 5 cm to both directions, and repeat it about 15 times for about 5 seconds.

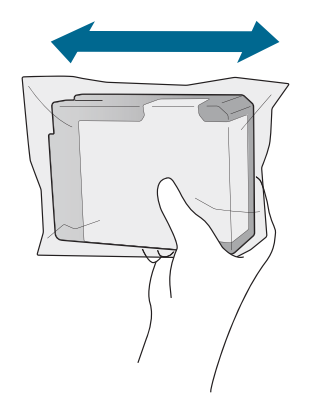

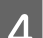

**4** Take out the new ink cartridge from the bag.

U["Cautions on Ink Cartridges" on page 11](#page-10-0)

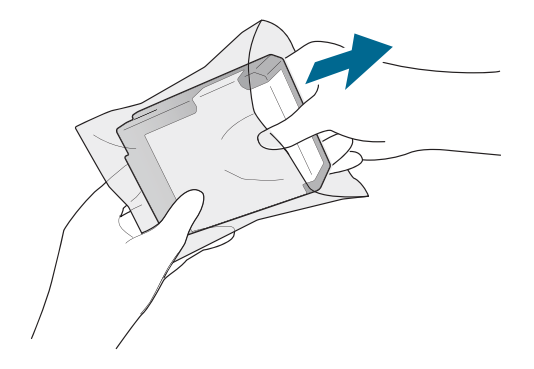

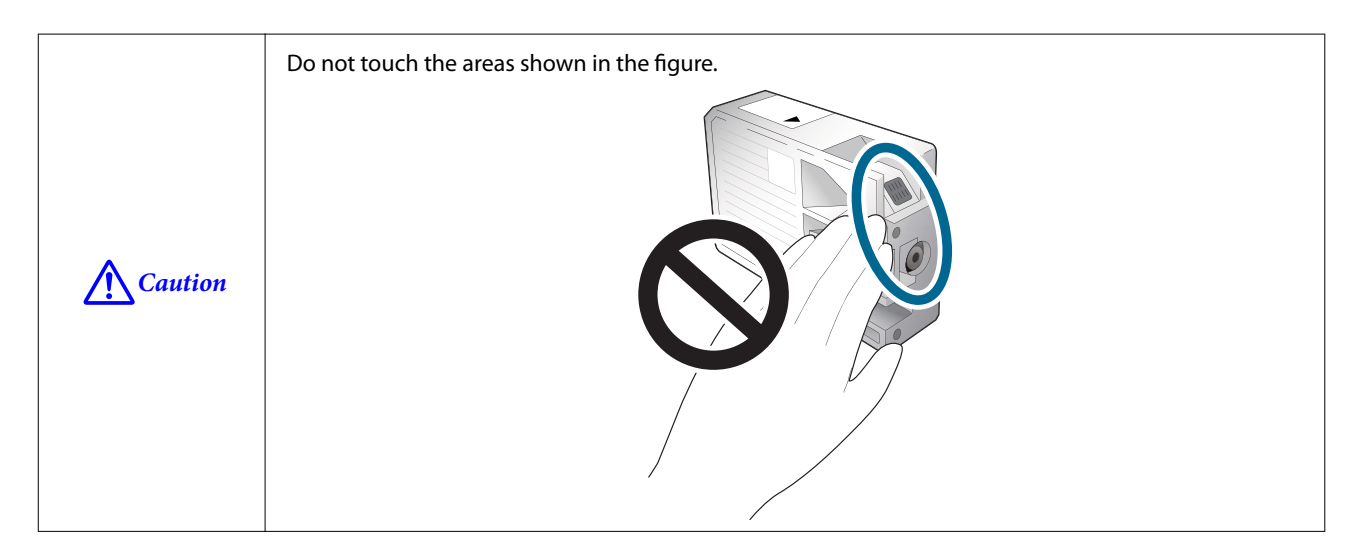

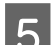

**EXECUTE IN** Install the ink cartridge.

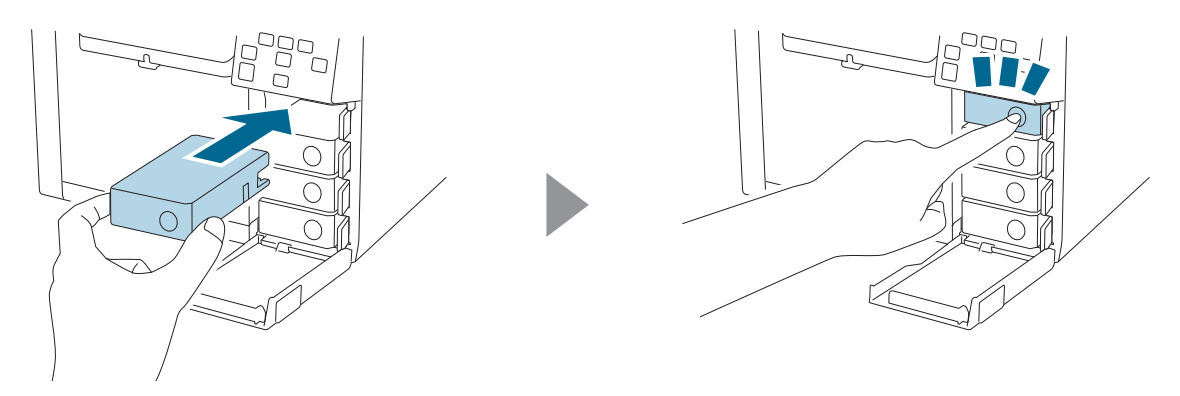

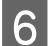

G Close the ink cartridge cover.

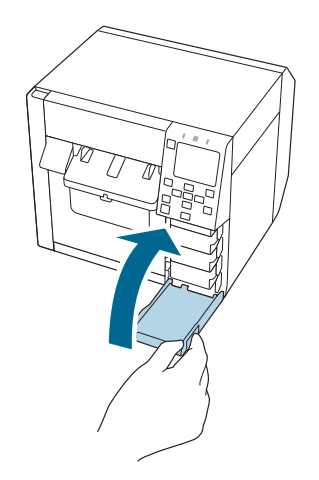

## <span id="page-31-0"></span>**Replacing the Maintenance Box**

This section describes how to replace the maintenance box.

```
A Caution Carefully read the cautions on handling before setting the maintenance box.
     Cautions on the Maintenance Box" on page 13
```
#### **Checking the Amount of Empty Space in the Maintenance Box**

You can check approximate amount of empty space in the maintenance box on the operation panel or a computer.

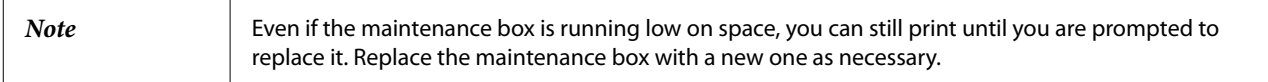

#### **How to Replace the Maintenance Box**

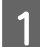

Open the maintenance box cover.

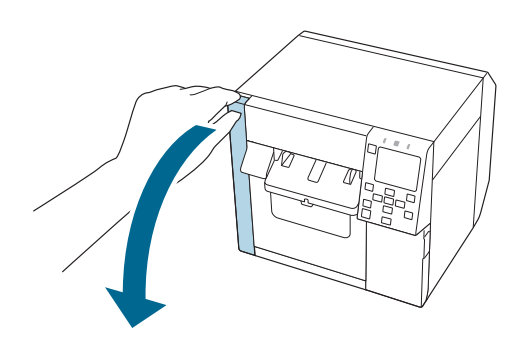

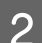

2 Take out the maintenance box.

When disposing of the used maintenance box, put it in a plastic bag that came with the new maintenance box.

U["Disposal of Maintenance Box" on page 83](#page-82-0)

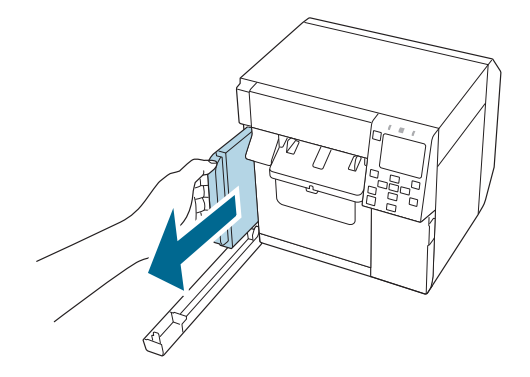

**C** Take out a new maintenance box from the bag.

 $\mathscr{D}$  ["Cautions on the Maintenance Box" on page 13](#page-12-0)

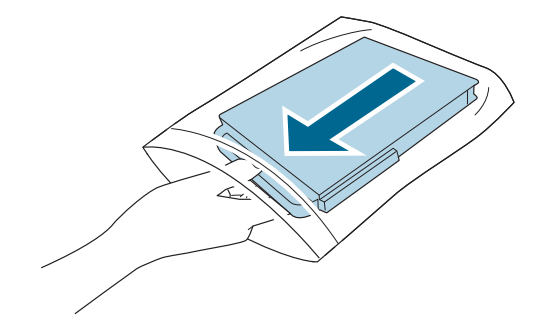

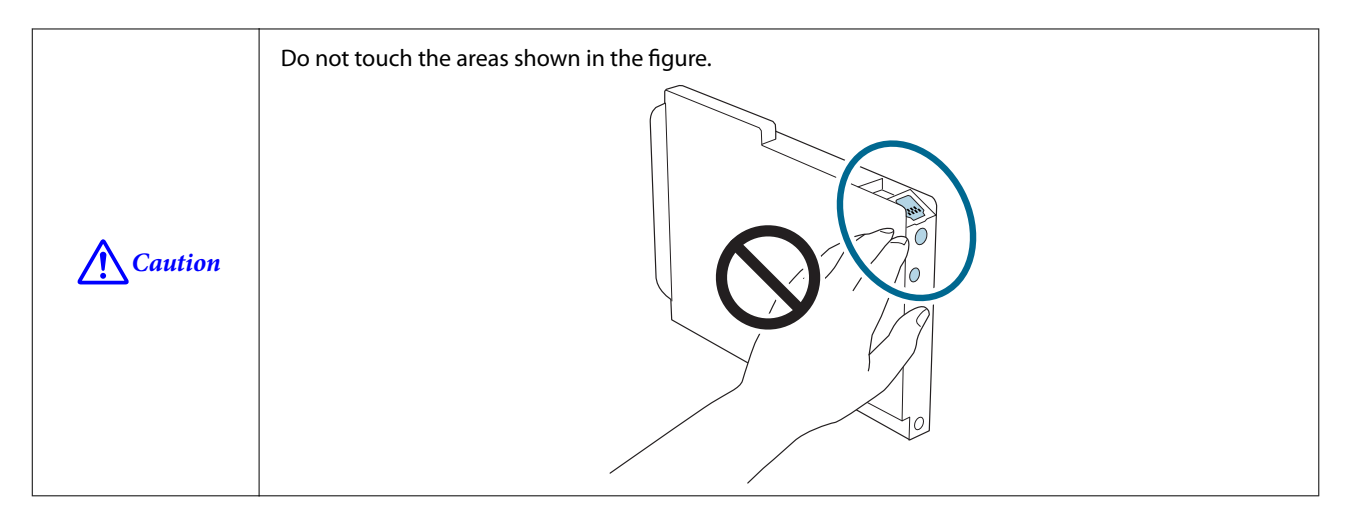

 $\overline{4}$  Insert the new maintenance box all the way in.

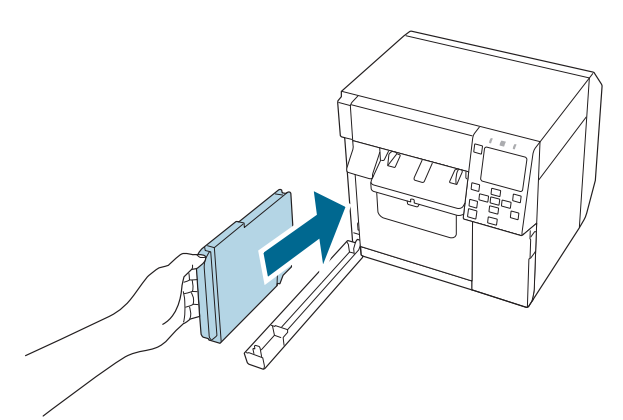

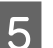

Elose the maintenance box cover.

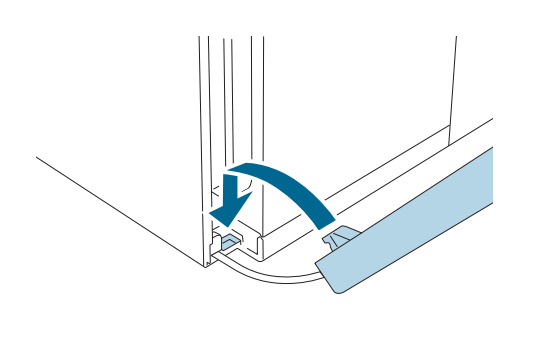

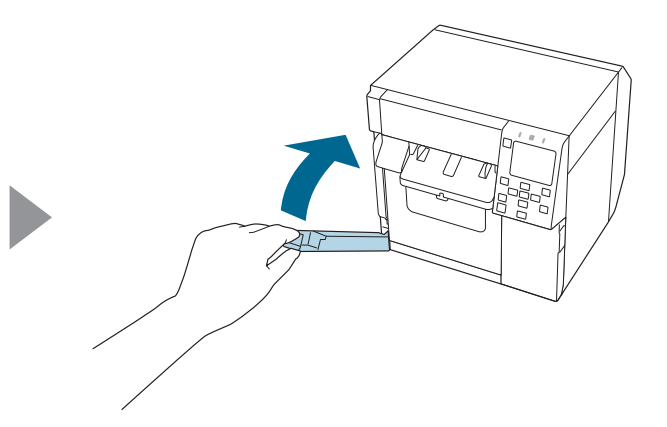

**6** Press the (Pause) button.

Check that the printer is ready for printing by checking the home screen.

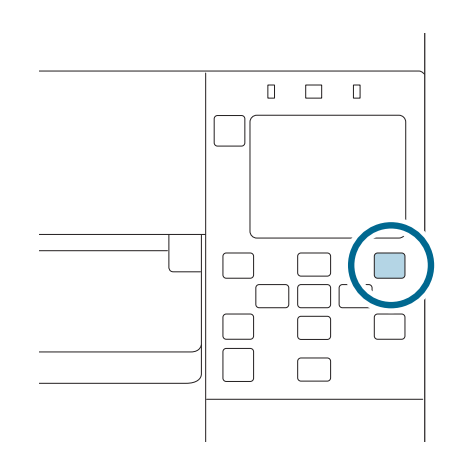

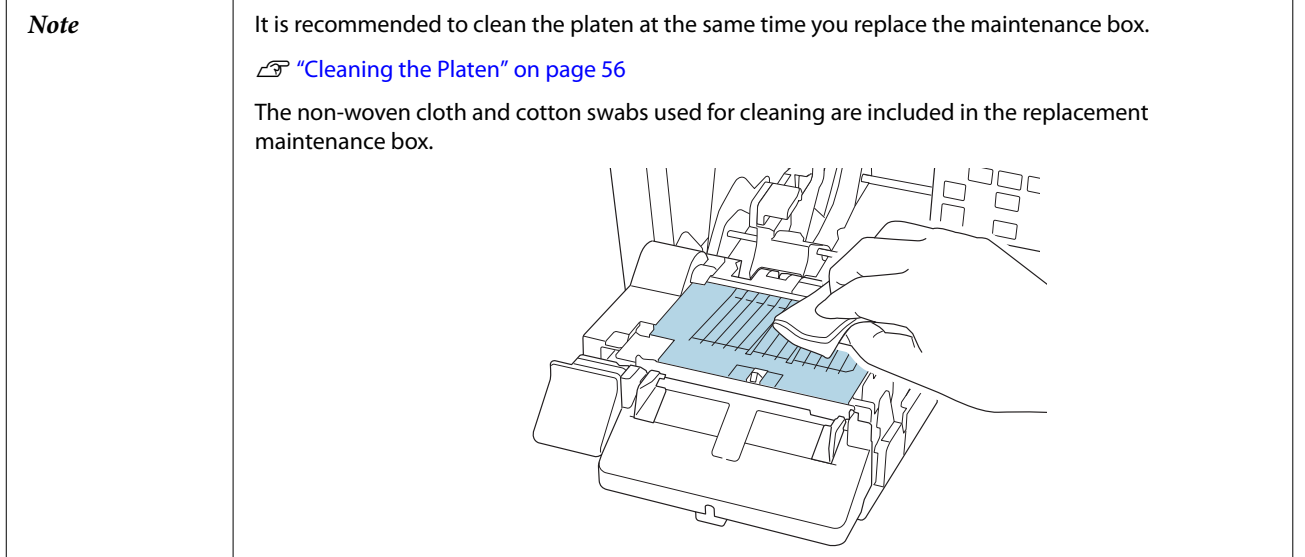

## <span id="page-34-0"></span>**Printer Driver Settings**

Set the basic items required for printing such as the size and form of media.

The printer driver is equipped with a help function. Right-click an item and then click Help to display an explanation on the item.

You can also learn how to configure the printer driver with videos. Access the videos from the following URL.

[<https://www.epson-biz.com/?prd=cw-c4k&inf=video>](https://www.epson-biz.com/?prd=cw-c4k&inf=video)

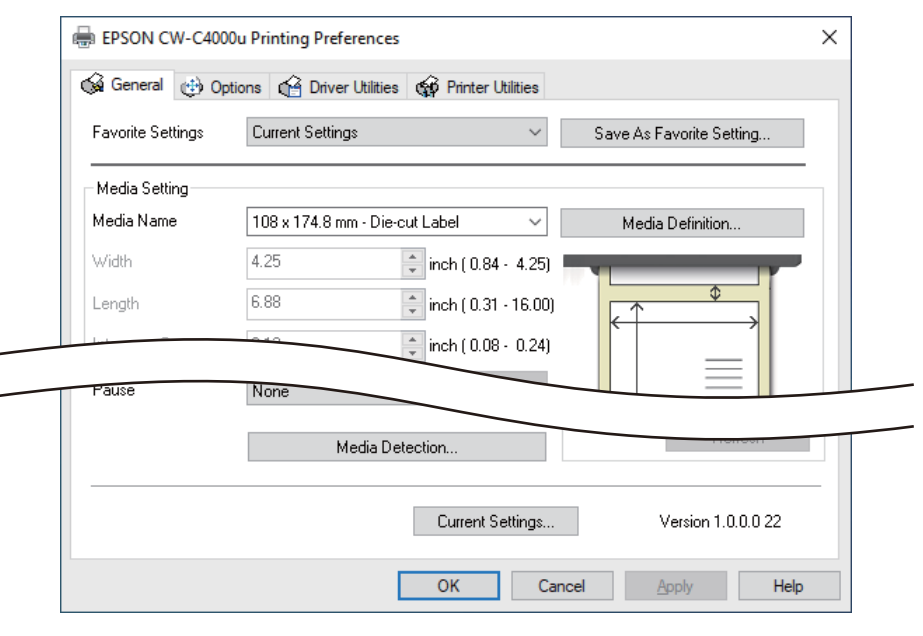

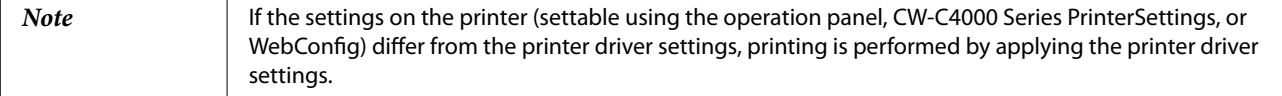

#### **Media Definition**

The size, form, type, and other settings of frequently used paper can be registered as a media definition. The set media definition can be selected from the Media Name pull-down menu. This is convenient because you will not need to set the paper settings of the driver when printing from an application if you register a media definition in advance.

If you wish to set the paper size and other settings every time without registering a media definition, select [Custom] from the [Media Name] pull-down menu on the [General] tab. The various settings on the [General] tab will become available so that you can set the paper size and other settings.

#### **Media Name**

- ❏ Media Size Reduction
- ❏ 108 x 174.8 mm Die-cut Label\* (Initial setting)

#### <span id="page-35-0"></span>❏ Custom

\*: This setting is suitable for printing the roll paper included with the product.

#### **Width**

#### **When Media Form is other than Continuous paper or Wristband Paper**

21.4 to 108.0 mm

Initial setting: 108.0 mm

#### **When Media Form is Continuous paper or Wristband Paper**

25.4 to 108.0 mm

Initial setting: 108.0 mm

#### **Length**

Can be specified from 8 to 406.4 mm

Initial setting: 174.8 mm

#### **Gap Between Labels**

#### **When Media Form is Die-cut Label**

2 to 6 mm

Initial setting: 3 mm

#### **When Media Form is other than Die-cut Label**

0 to 6 mm

Initial setting: 3 mm

#### **Media Form**

- ❏ Die-cut label (gap detection) (Initial setting)
- ❏ Die-cut label (black mark detection)
- ❏ Full-page Label (black mark detection)
- ❏ Full-page Label (no detection)
- ❏ Continuous paper (black mark detection)
- ❏ Continuous paper (no detection)
- ❏ Wristband (black mark detection)

### **Media Saving**

Enabled only when [Full-page Label (no detection)] or [Continuous paper (no detection)] is selected as the [Media Form].

- ❏ Eliminate Lower Margin
- ❏ Eliminate Lower And Upper Margin
- ❏ No Saving (Initial setting)

### **Media Coating Type**

- ❏ Plain Paper
- ❏ Matte Paper (Initial setting)
- ❏ Synthetic
- ❏ Texture Paper
- ❏ Wristband Paper
- ❏ Glossy Paper
- ❏ Glossy Film
- ❏ High Glossy Paper

### **Print Quality**

#### **When Media Coating Type is Plain Paper**

- ❏ Max Speed
- ❏ Speed (Initial setting)
- ❏ Normal
- ❏ Quality

#### **When Media Coating Type is Matte Paper, Synthetic, or Texture Paper**

- ❏ Max Speed
- ❏ Speed
- ❏ Normal (Initial setting)
- ❏ Quality

#### **When Media Coating Type is Wristband Paper**

- ❏ Max Speed
- ❏ Speed (Initial setting)
- ❏ Normal

#### **When Media Coating Type is Glossy Paper, Glossy Film, or High Glossy Paper**

- ❏ Normal
- ❏ Quality (Initial setting)
- ❏ Max Quality

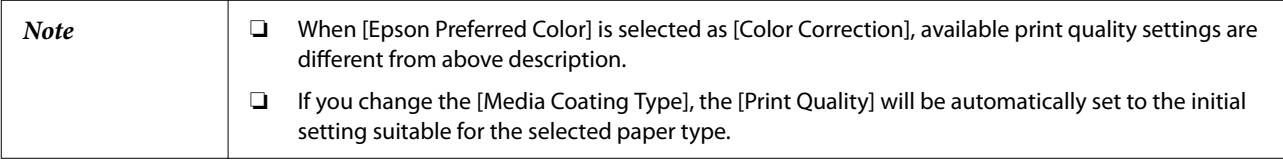

### **Color Correction**

- ❏ Epson Vivid Color (Initial setting)
- ❏ Epson Preferred Color
- ❏ ICM
- ❏ None

### **Spot Color Setting**

No Spot Color (Initial setting)

### **Settings For Paper Handling After Print**

- ❏ Cut (after printing last label)
- ❏ Cut (at specified label)
- ❏ Cut (after last page of collate page)
- ❏ Do not cut (stop at peel position)
- ❏ Do not cut (stop at cut position) (Initial setting)

❏ Do not cut (stop at the print end position)

### **Notification**

- ❏ None (Initial setting)
- ❏ Beep at Cut
- ❏ Beep at Job End
- ❏ Beep at Collate End

*Note* Regardless of the printer driver setting described above, the buzzer will not sound if the buzzer setting of the printer is disabled.

#### **Pause**

- ❏ None (Initial setting)
- ❏ Pause at Cut
- ❏ Pause at Job End
- ❏ Pause at Collate End

### **Media Detection…**

The initial setting of [Media Source] and [Media Detection] will change depending on the settings of the printer.

#### **Media Source**

- ❏ Supply from Inside (Roll Paper)
- ❏ Supply from Outside (Fanfold Paper)
- ❏ Supply from Outside (Roll Paper)

#### **Media Detection**

- ❏ Gap detection
- ❏ Black mark detection
- ❏ No detection

# <span id="page-39-0"></span>**Loading and Replacing Paper**

This section describes how to load and replace paper. The procedure differs depending on whether to supply paper from inside or outside the printer. Videos that show the procedure are also available.

Click the URL below to view the videos.

[<https://www.epson-biz.com/?prd=cw-c4k&inf=video>](https://www.epson-biz.com/?prd=cw-c4k&inf=video)

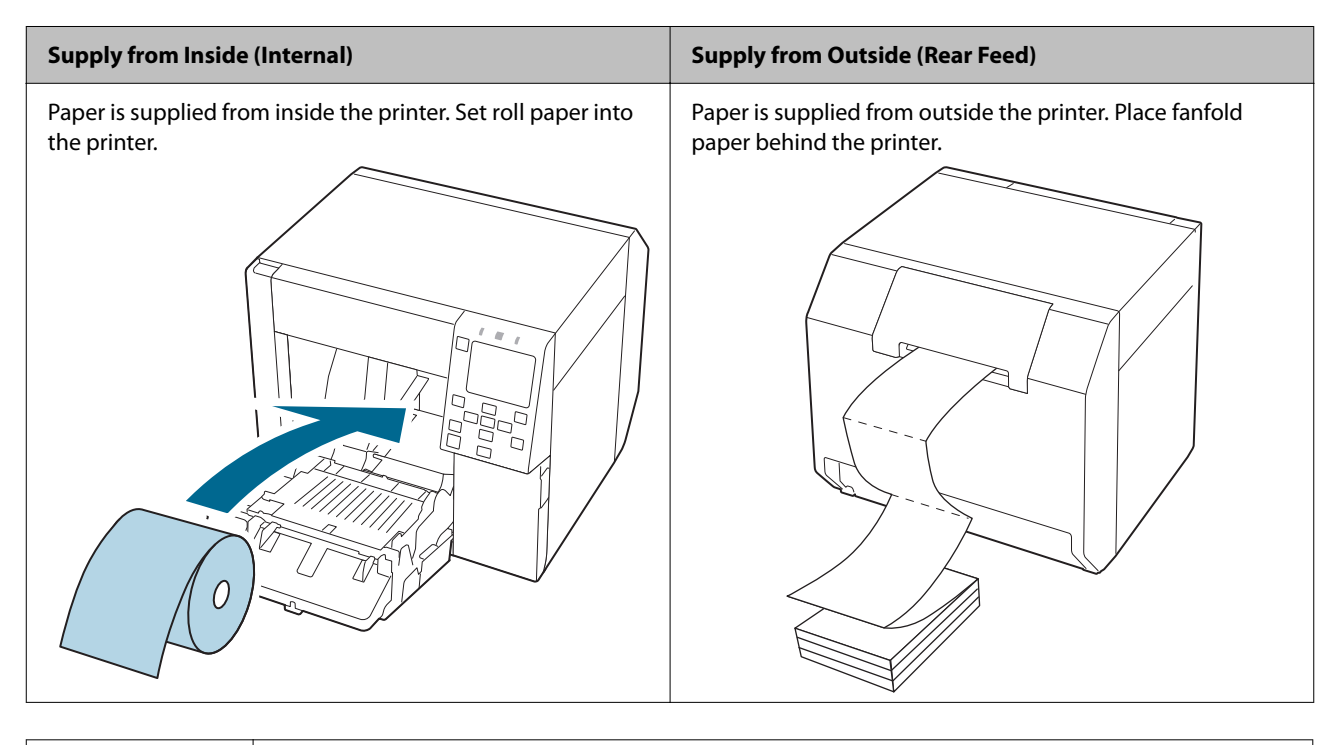

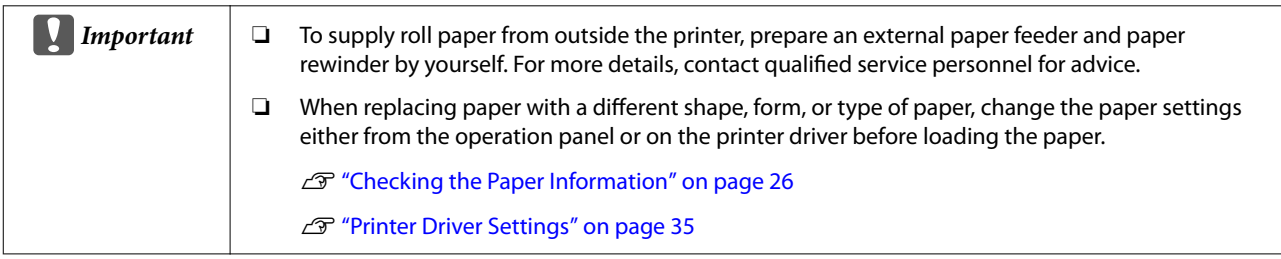

### <span id="page-40-0"></span>**Loading Roll Paper**

!*Caution*

After turning on the printer, wait until the home screen is displayed, and then open the front cover. If you open the cover before the home screen is displayed, the printer may fail to load the paper correctly.

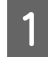

Turn the printer on.

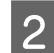

2 Open the front cover.

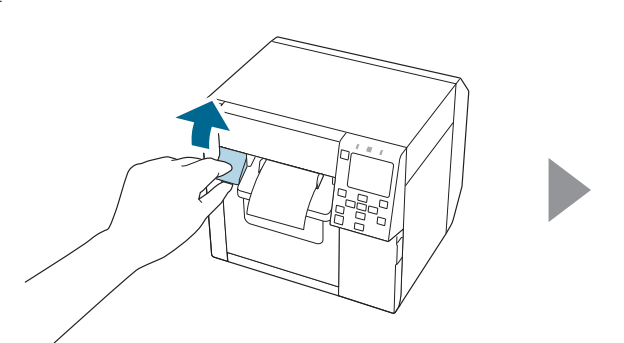

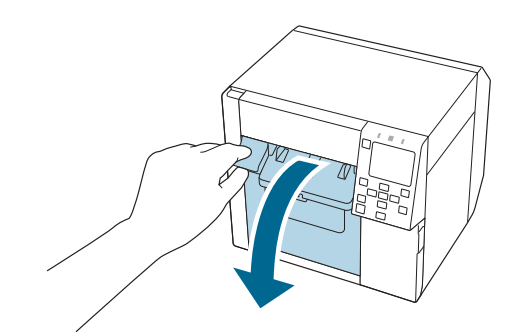

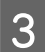

**C** If the paper feed guide has been attached, remove it.

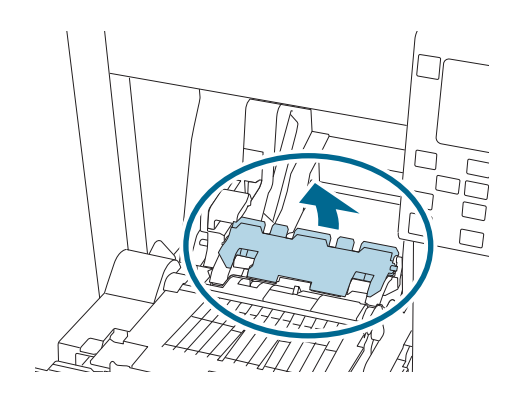

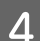

**4** Raise the lock lever of the roll paper guides.

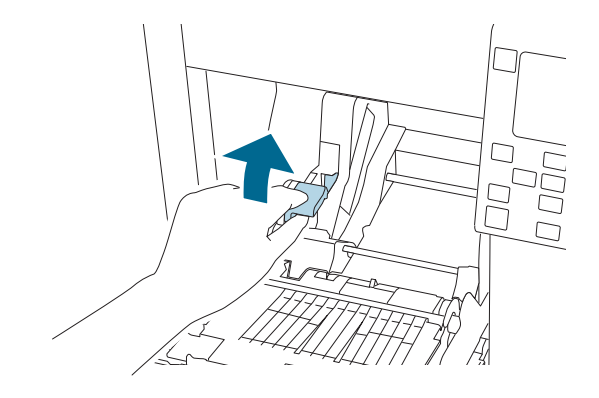

Slide the roll paper guides outward as far as they go.

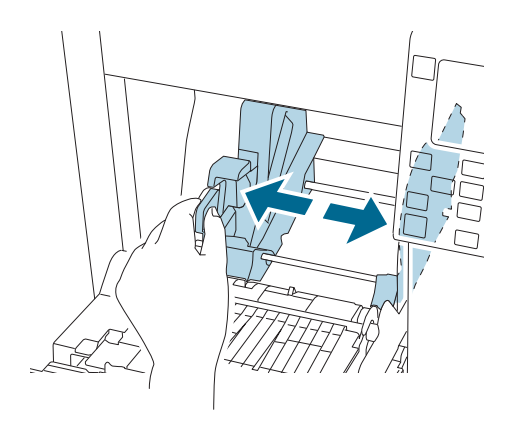

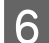

F Lower the lock lever of the roll paper guides.

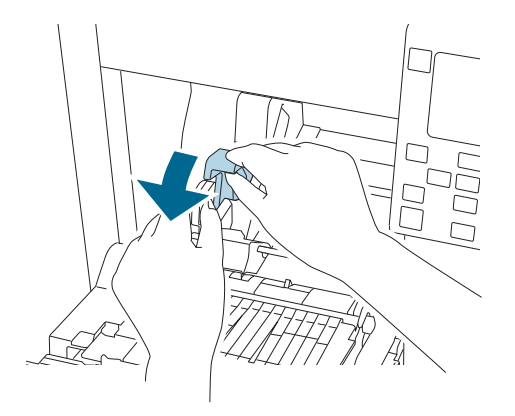

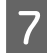

The Insert paper with the printable side face up.

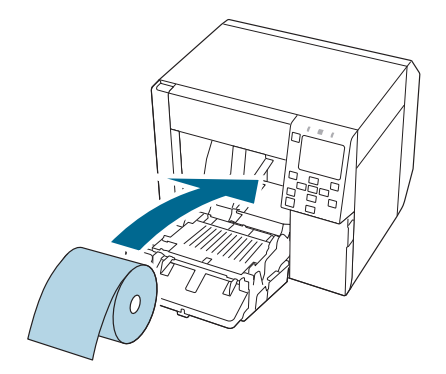

Raise the lock lever of the roll paper guides.

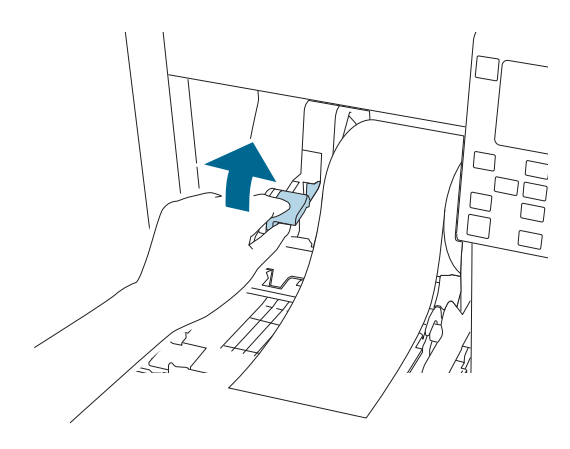

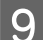

**9** Slide the roll paper guides against the paper.

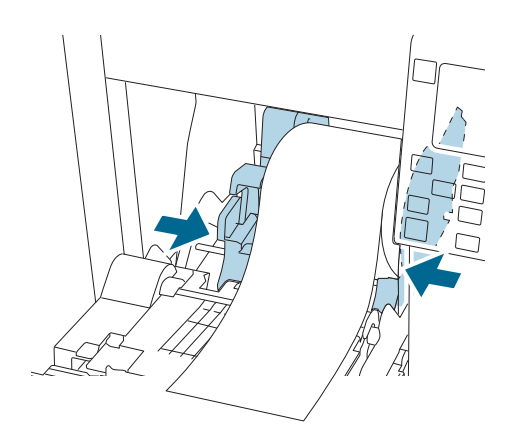

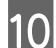

10 Lower the lock lever of the roll paper guides.

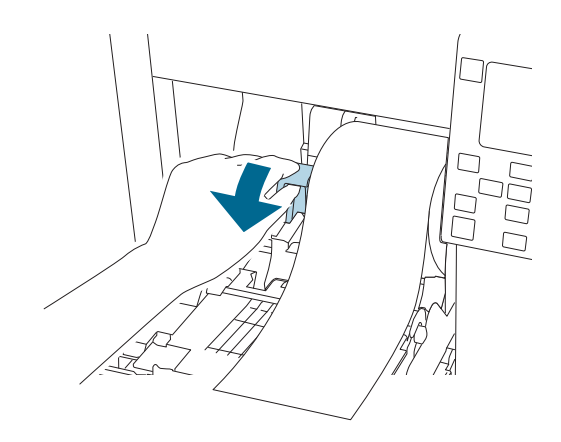

According to the paper width, open and/or close the platen shutters.

U["Adjusting the Shutters" on page 51](#page-50-0)

**Basic Operation**

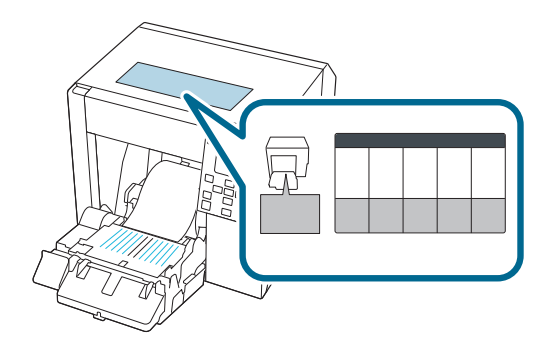

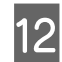

12 Lower the lock lever of the paper ejection guides.

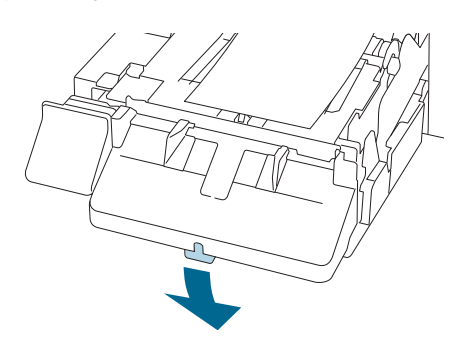

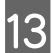

13 Slide the paper ejection guides outward.

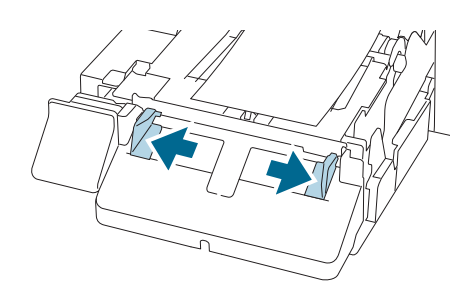

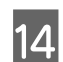

**14** Pull out the paper as shown.

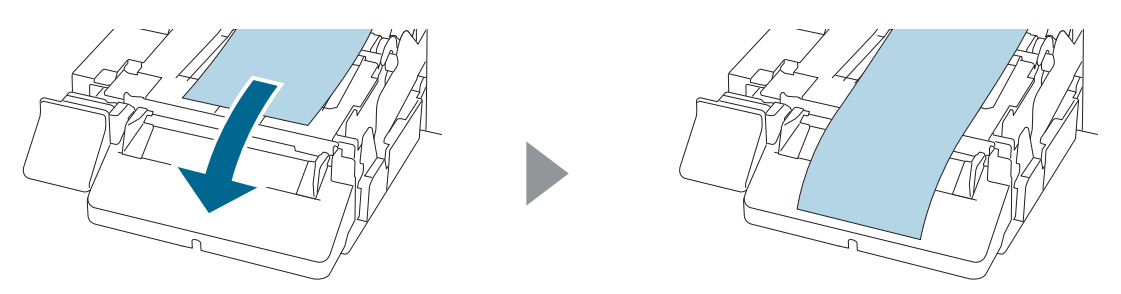

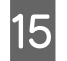

15 Hold down the paper by hand, and slide the roll paper guides against the paper.

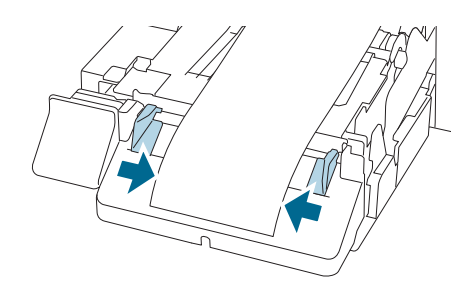

Raise the lock lever of the paper ejection guides until it clicks into place.

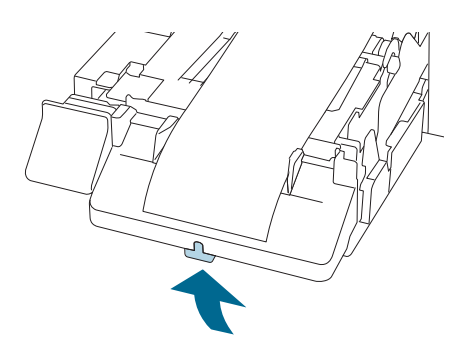

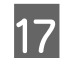

Pull out the leading edge of the roll paper, and then close the front cover.

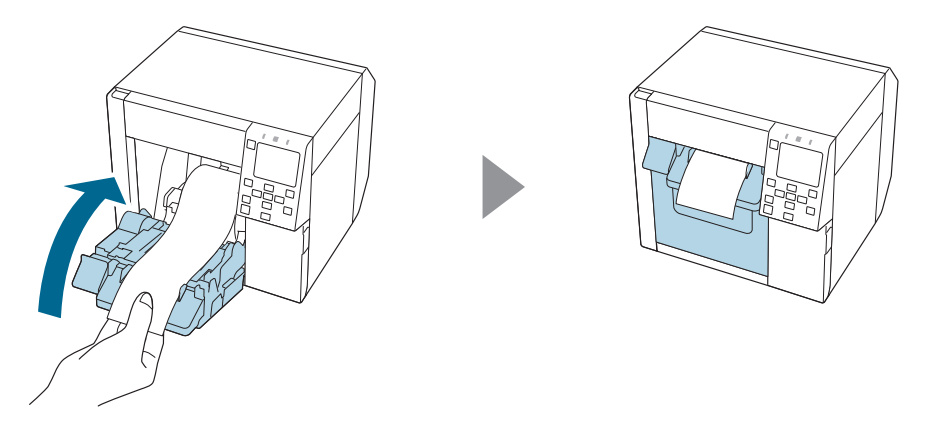

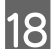

**18** Press the (Pause) button.

Check that the printer is ready for printing by checking the home screen.

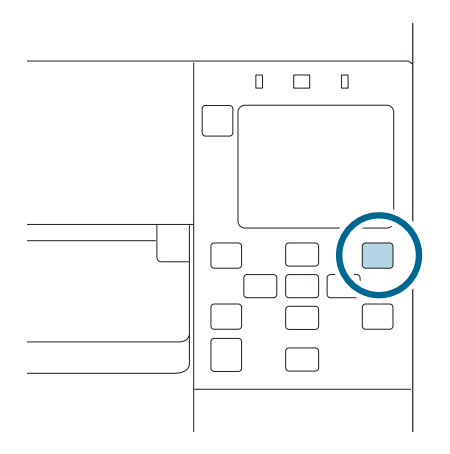

### <span id="page-45-0"></span>**Loading Fanfold Paper**

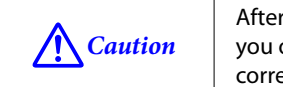

After turning on the printer, wait until the home screen is displayed, and then open the front cover. If you open the cover before the home screen is displayed, the printer may fail to load the paper correctly.

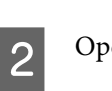

2 Open the front cover.

Turn the printer on.

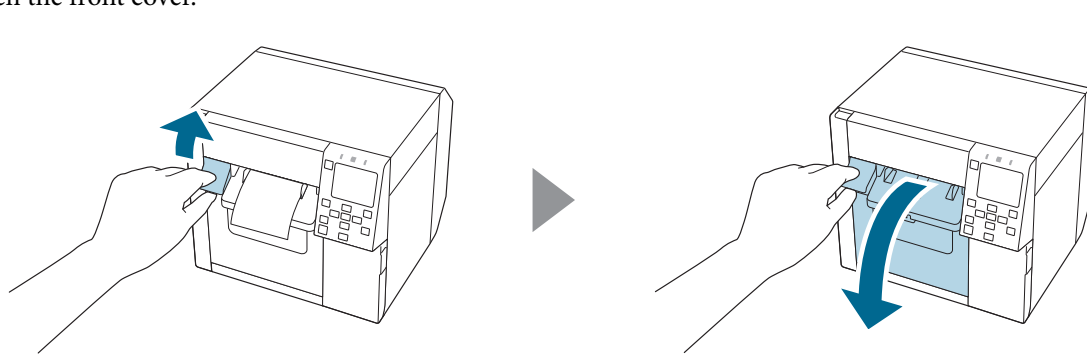

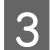

3 Open the rear cover.

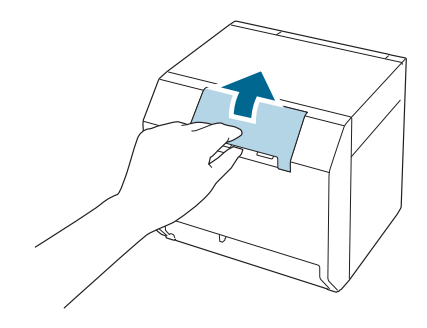

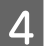

4 Remove the paper feed guide, and then close the rear cover.

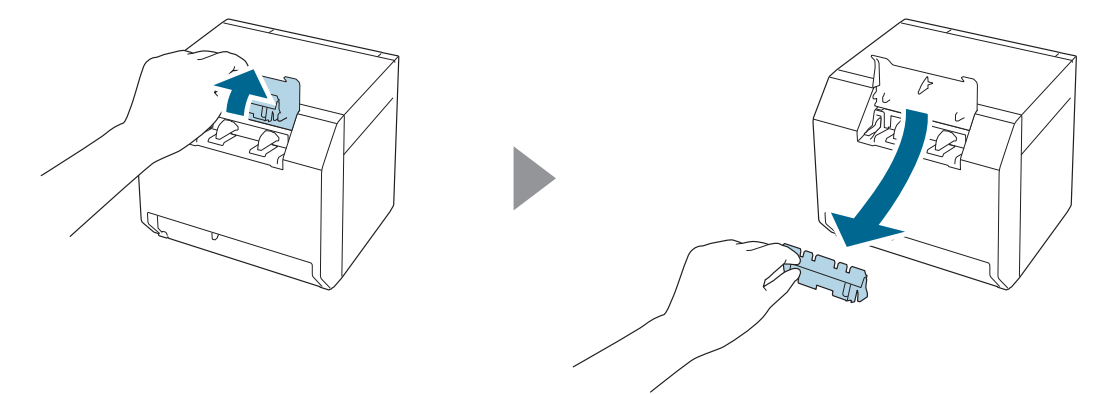

#### **Basic Operation**

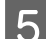

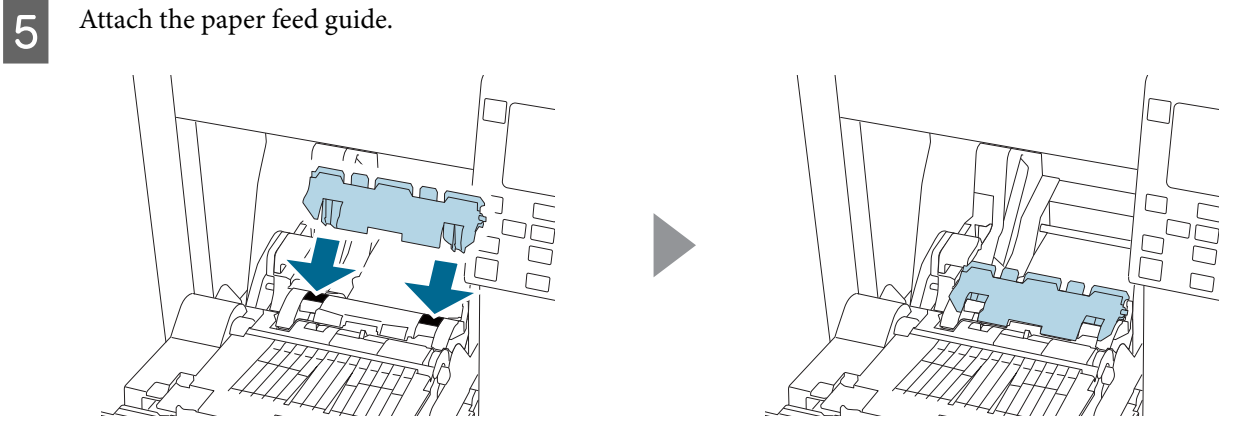

F According to the paper width, open and/or close the platen shutters.

U["Adjusting the Shutters" on page 51](#page-50-0)

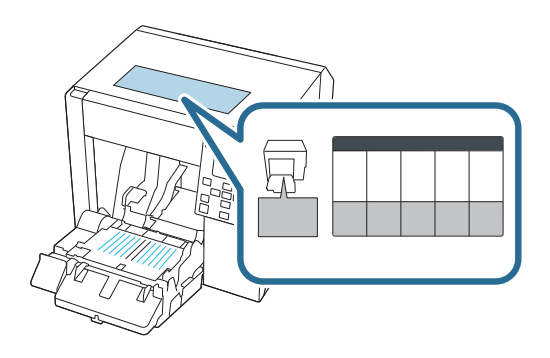

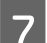

The Lower the lock lever of the paper ejection guides.

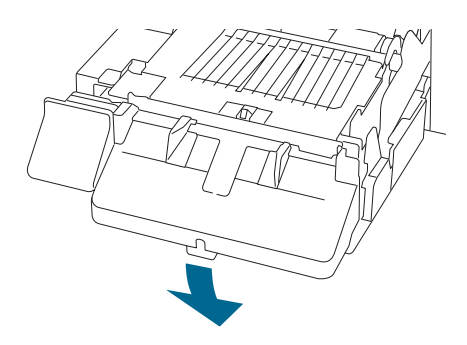

Slide the paper ejection guides outward as far as they go.

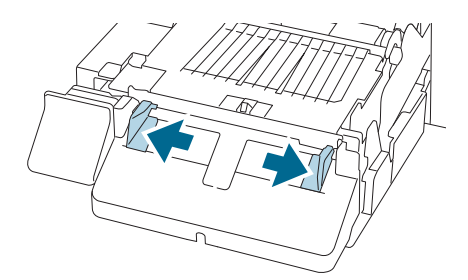

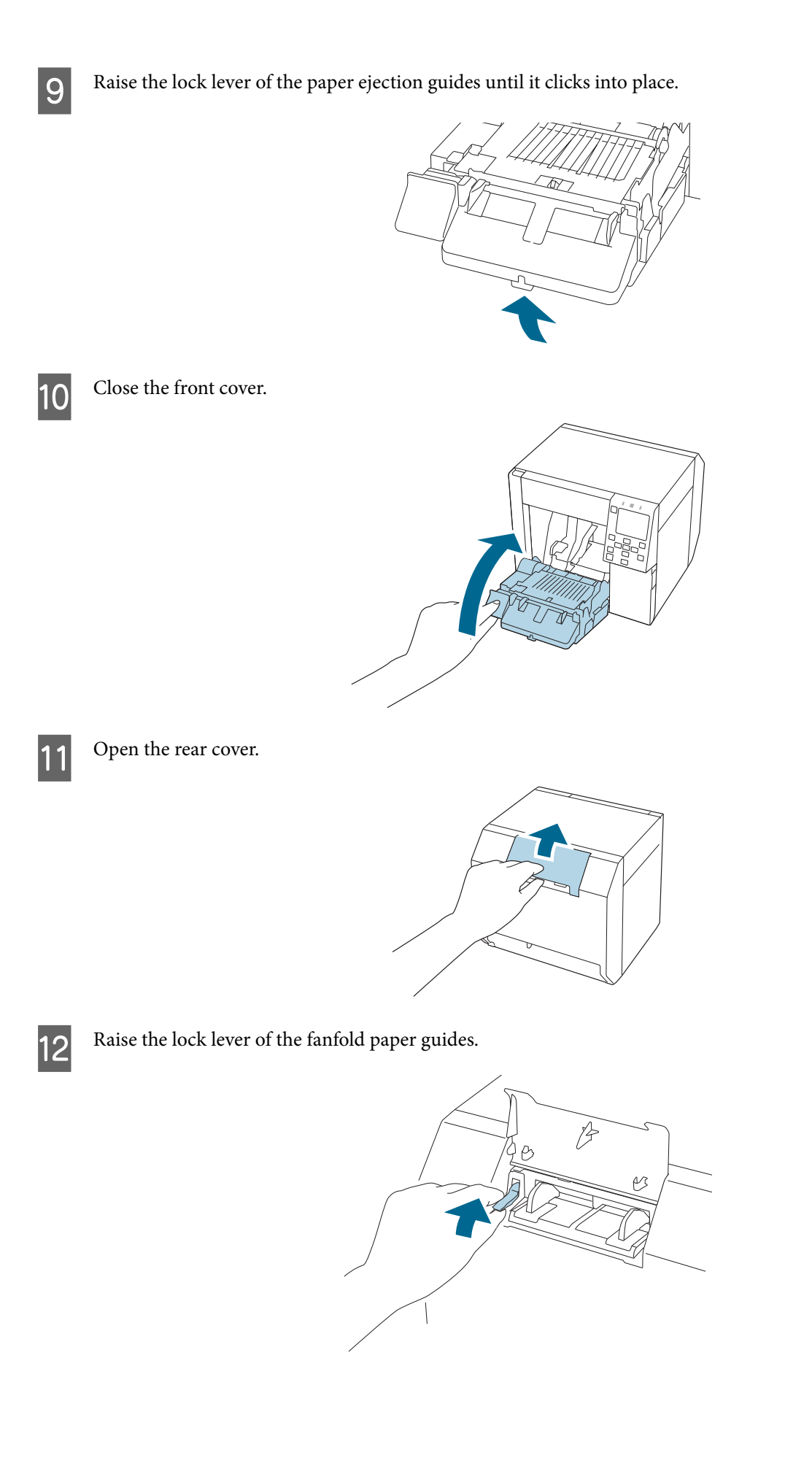

- 13 Place the fanfold paper behind the printer.
	- ❏ Place the fanfold paper at least 40 mm away from the printer.
	- ❏ Make sure the paper is vertical in relation to the paper feed slot.

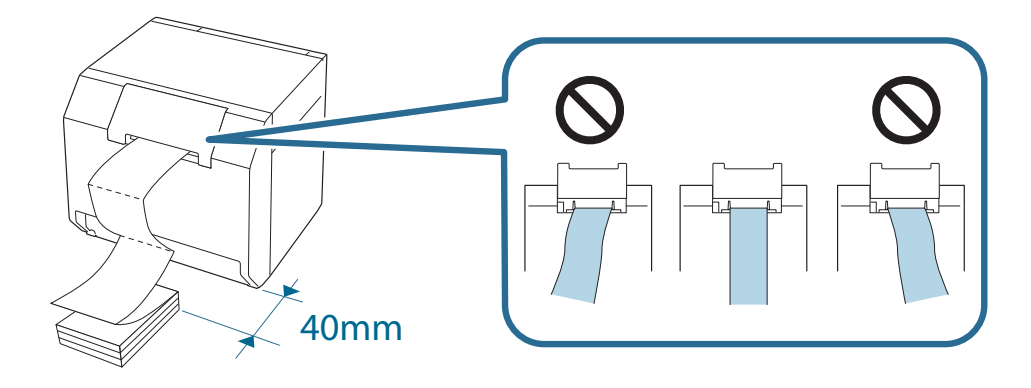

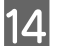

14 Slide the fanfold paper guides against the paper.

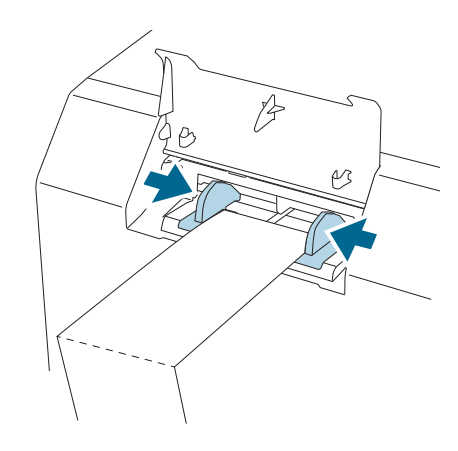

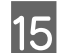

15 Lower the lock lever of the fanfold paper guides.

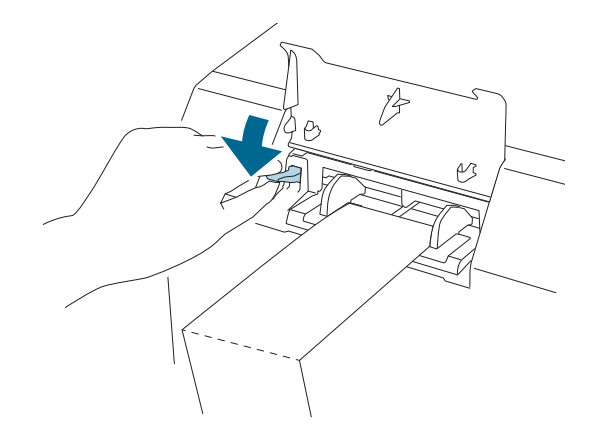

**16** Insert the leading edge of the paper with the printable side face up.

When you insert about 100 mm of the paper, the paper is automatically fed further into the printer.

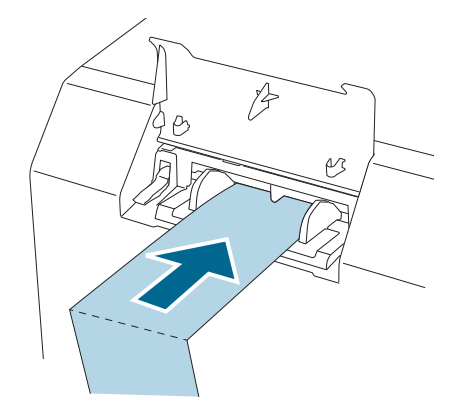

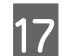

17 Close the rear cover.

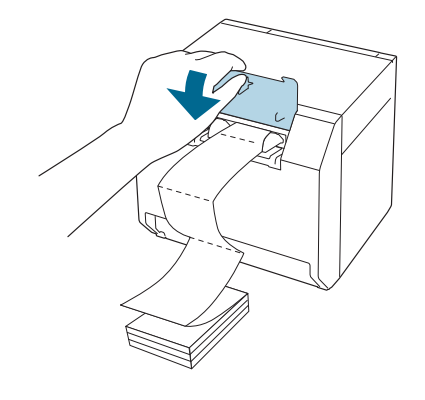

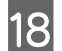

**18** Press the **(Pause)** button.

Check that the printer is ready for printing by checking the home screen.

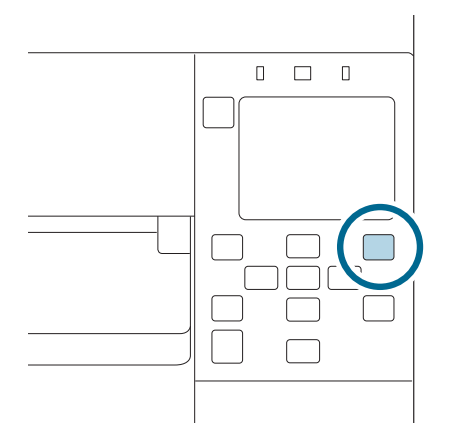

### <span id="page-50-0"></span>**Adjusting the Shutters**

Inside the front cover, there are shutters for adjusting paper suction for during printing.

The shutters need to be correctly opened/closed to match the paper width used. To open/close them, move them with a finger. Furthermore, the paper width can be checked on the label at the top of the main unit.

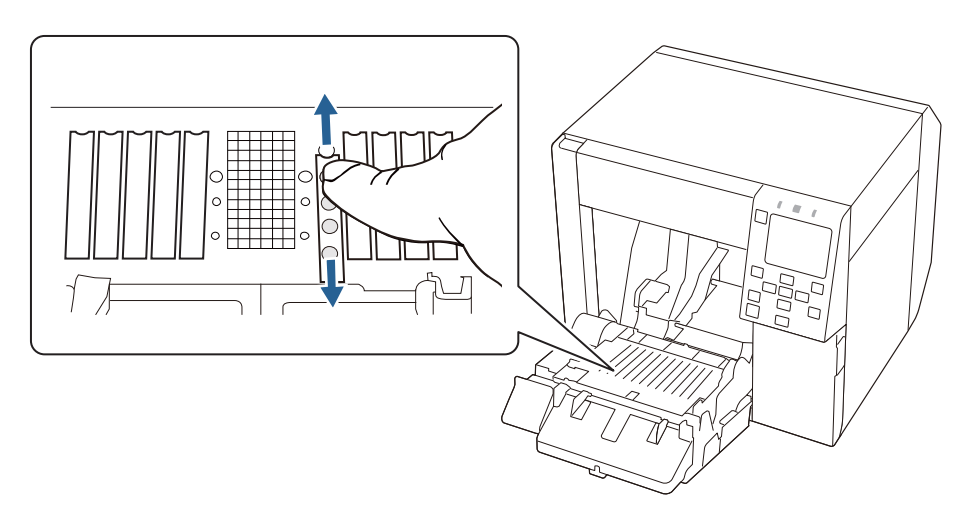

*/!\ Caution* | If the shutters are not correctly opened/closed, paper may be jammed or smudged with ink.

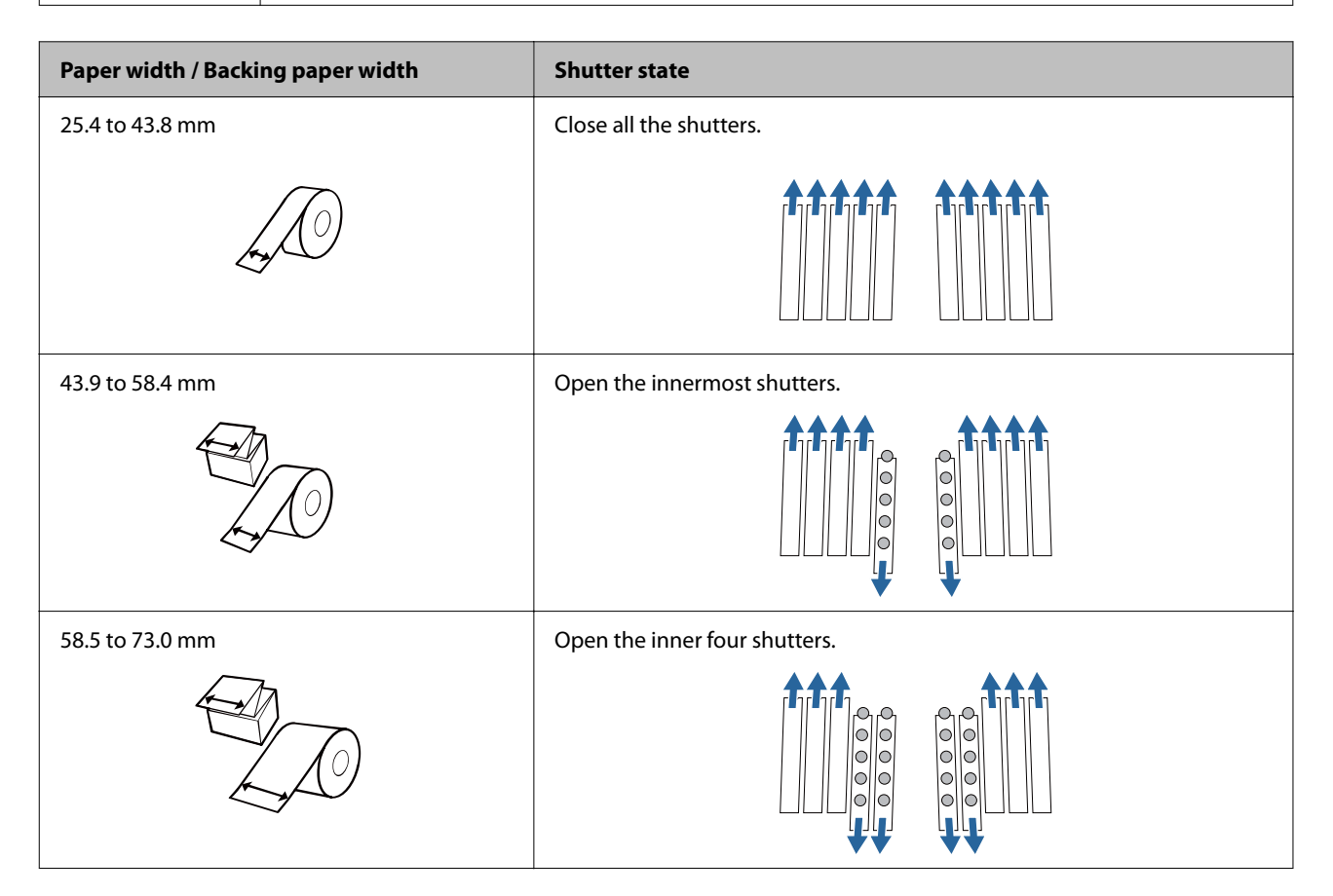

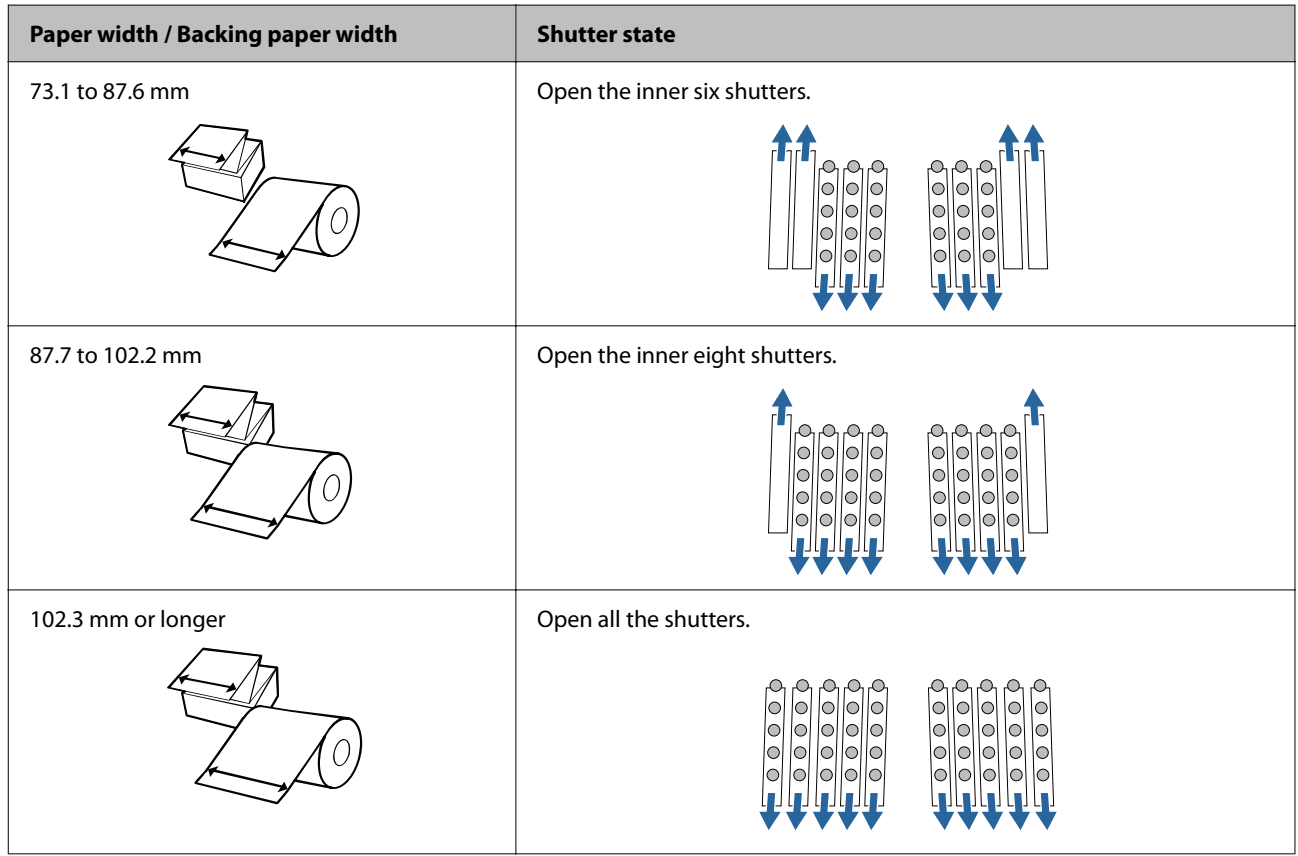

## <span id="page-52-0"></span>**How to Remove Paper**

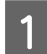

**A** Check that the printer has been turned on.

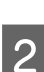

2 Open the front cover.

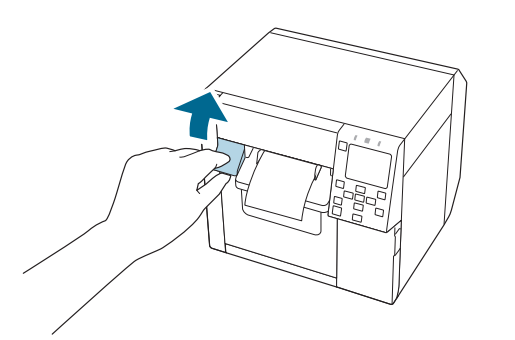

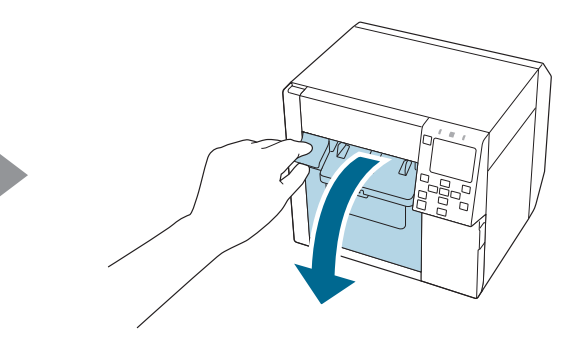

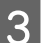

**C** Remove roll paper or paper core from the printer.

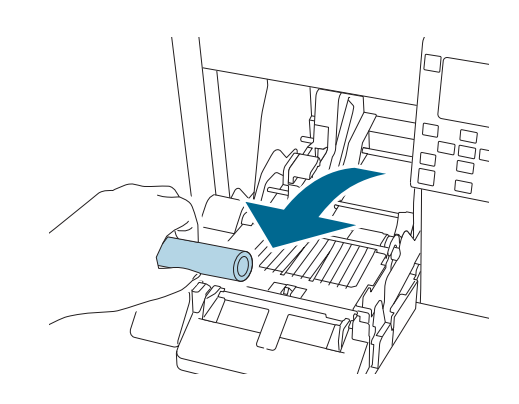

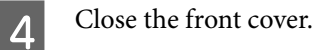

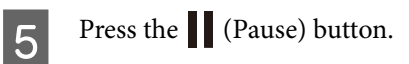

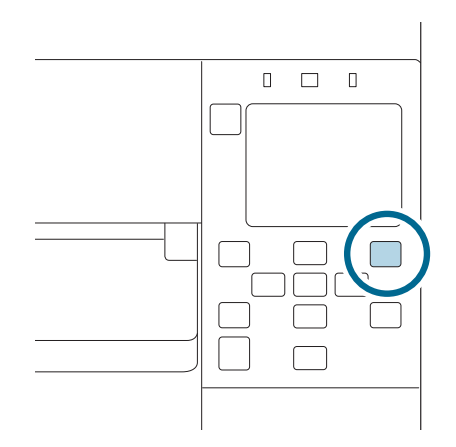

Removing the paper is now completed.

To load paper, see ["Loading Roll Paper" on page 41](#page-40-0) or ["Loading Fanfold Paper" on page 46](#page-45-0).

# <span id="page-54-0"></span>**Maintenance**

This chapter describes how to carry out maintenance of the printer.

# **Cleaning the Exterior**

**A** Turn the printer off and then disconnect the power cable from the outlet.

B Wipe off any dirt with a dry cloth or cloth that has been slightly dampened.

See the Technical Reference Guide for cleaning precautions.

# **Cleaning the Platen**

If there is ink adhered to the platen, hands or paper may become dirty. Furthermore, if the holes in the platen become blocked by dirt, ink soiling inside the platen may occur.

Use the non-woven fabric or cotton swabs to clean the platen by following the steps below.

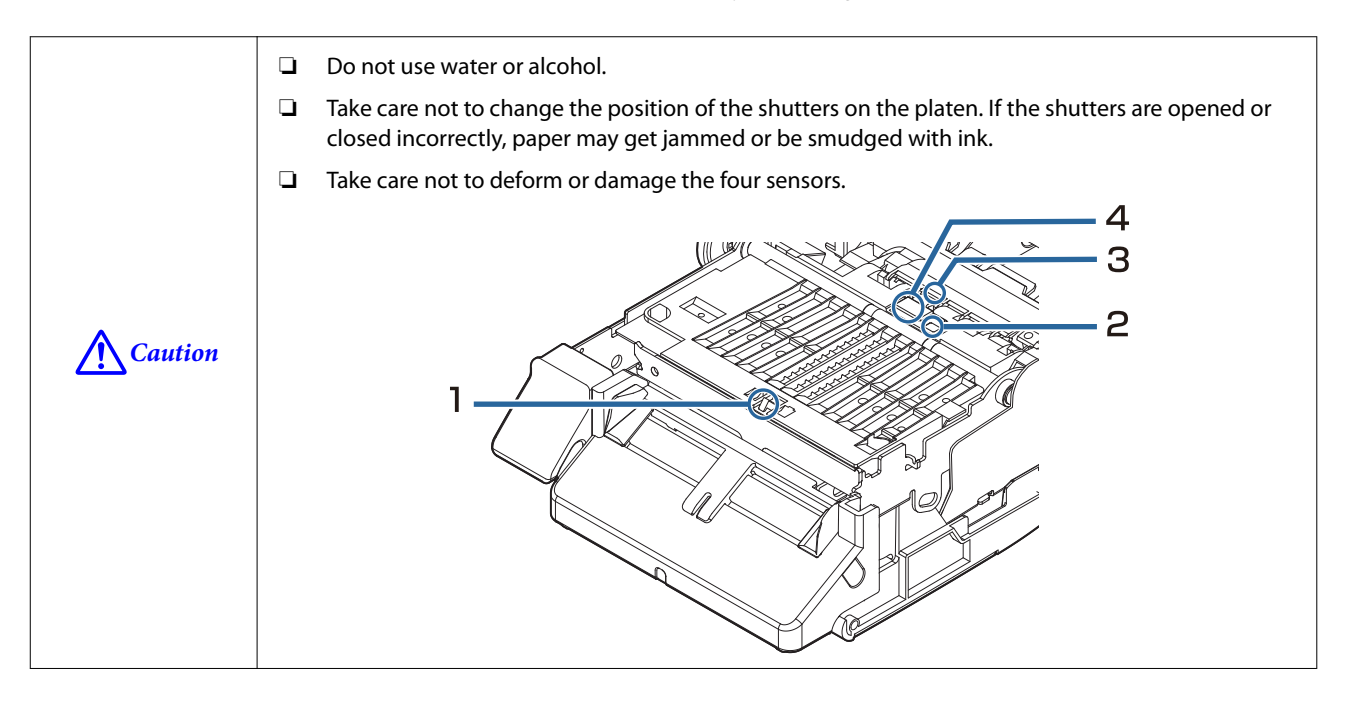

Turn the printer off and then disconnect the power cable from the outlet.

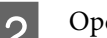

Open the front cover.

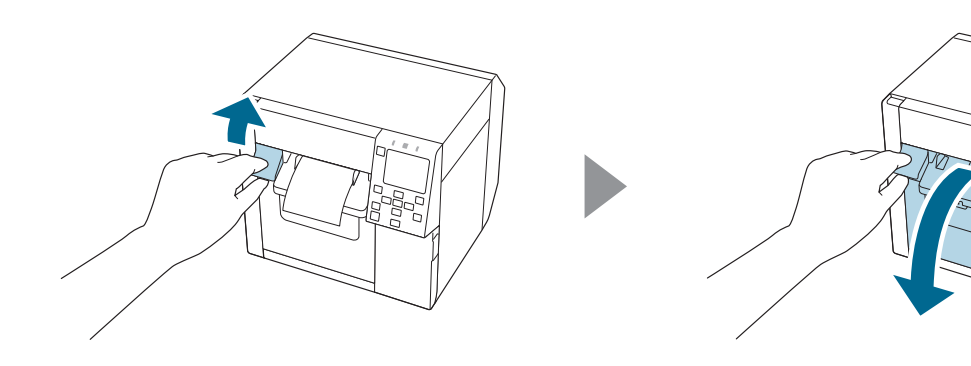

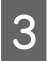

S Remove the roll paper or fanfold paper.

#### **Maintenance**

Use the non-woven fabric for platen cleaning to clean the platen.

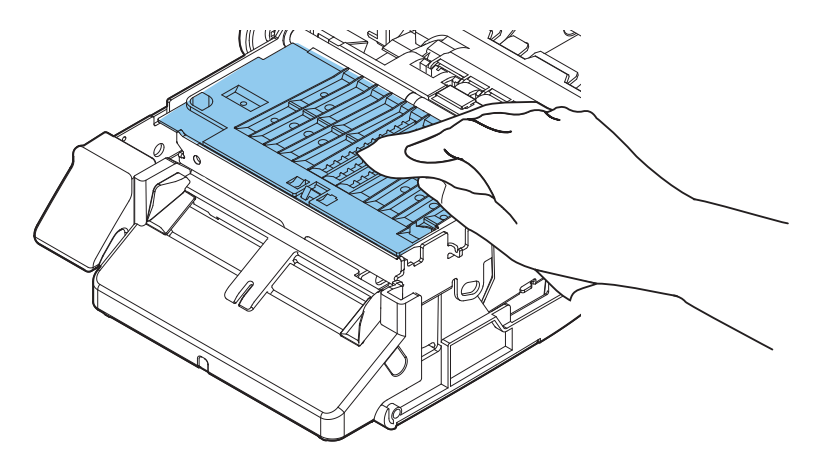

Use cotton swabs to clean the holes and around the holes. If the holes are blocked, be sure remove the dirt to unblock the holes unblock the holes.

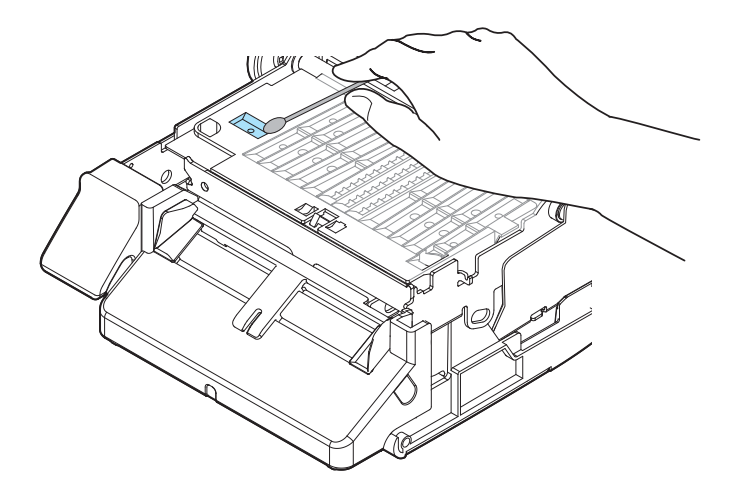

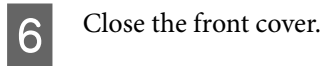

# **Cleaning the Auto Cutter**

The fixed blade of the auto cutter may become unable to cut cleanly due to the adhesive of label paper adhering to it.

Perform cleaning by following the steps below.

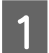

**A** Turn the printer off and then disconnect the power cable from the outlet.

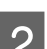

**B** Open the front cover and remove the paper.

Remove the adhesive adhered to the fixed blade of the auto cutter on the front cover side.

Remove it with a cotton swab or the like dampened with alcohol.

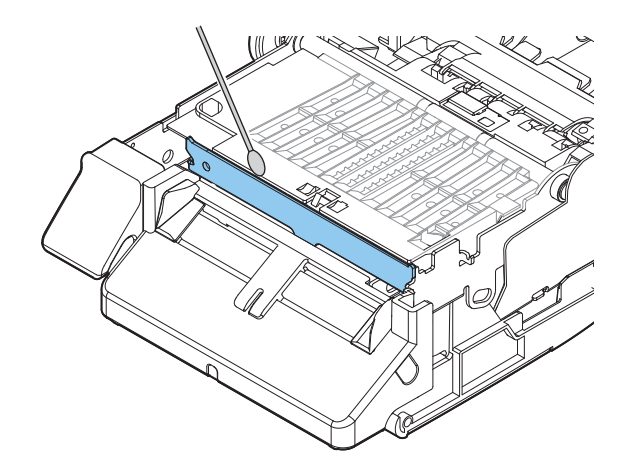

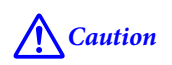

*Caution* Do not directly touch the fixed blade of the auto cutter. Doing so may cause injury to a finger.

# <span id="page-58-0"></span>**Cleaning the Print Head**

If the nozzles are clogged, faint colors, banding, or unintended colors appear on printouts.

When such print quality problems occur, print nozzle check patterns and check for nozzle clogging.

Example of the nozzle check patterns with gloss black ink

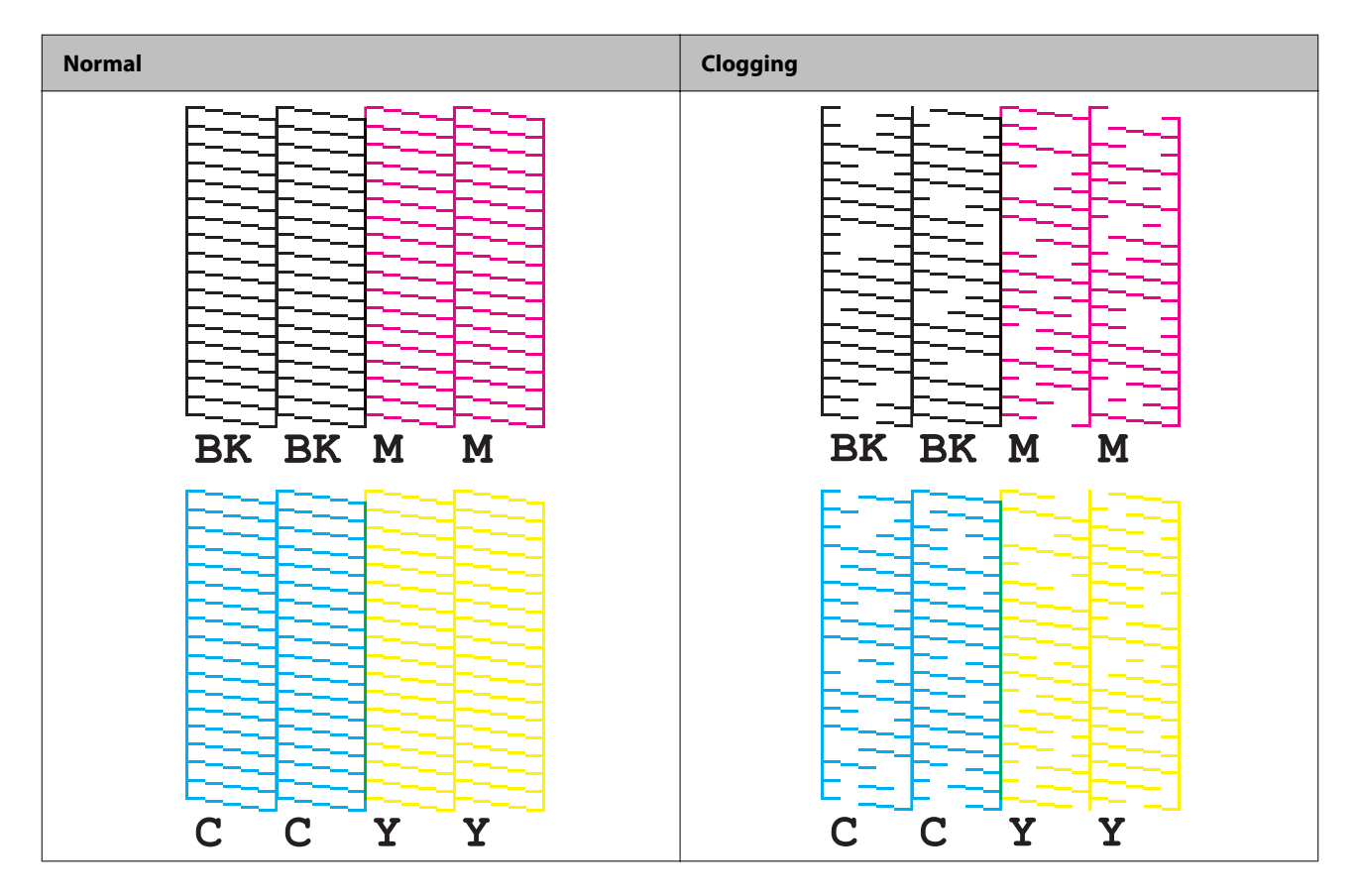

When the printed patterns show the nozzle clogging state, run a head cleaning.

### **Printing Nozzle Check Patterns**

You can print the nozzle check patterns using the nozzle check function available from the operation panel or the printer driver.

#### **Using the Operation Panel**

[Menu] - [Maintenance] - [Print Head Nozzle Check]

#### **Using the Printer Driver**

Click [Nozzle Check] on the [Printer Utilities] tab.

#### **Maintenance**

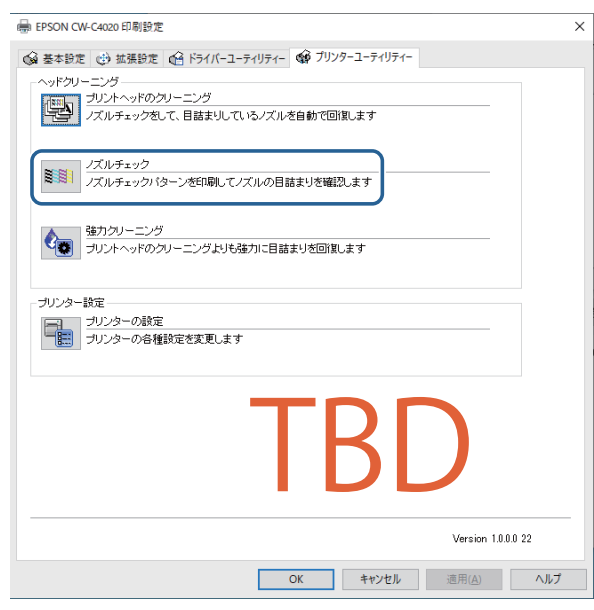

# **Head Cleaning**

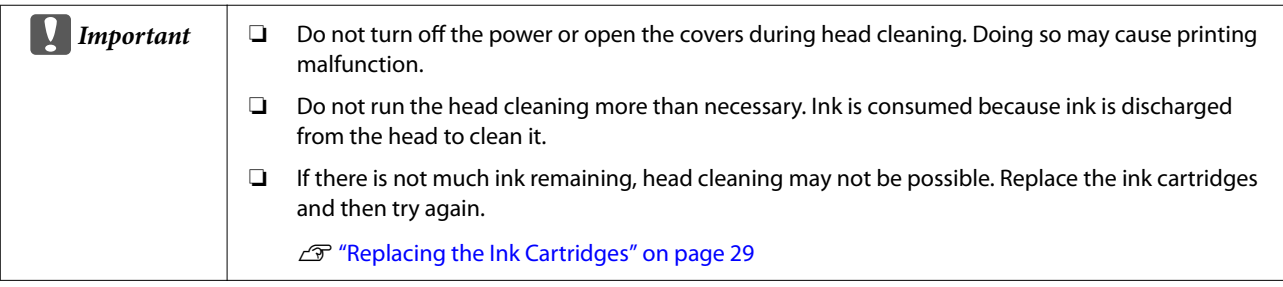

#### **Using the Operation Panel**

[Menu] - [Maintenance] - [Print Head Cleaning]

[Menu] - [Maintenance] - [Power Cleaning]

#### **Using the Printer Driver**

Click [Print Head Cleaning] or [Power Cleaning] on the [Printer Utilities] window.

#### **Maintenance**

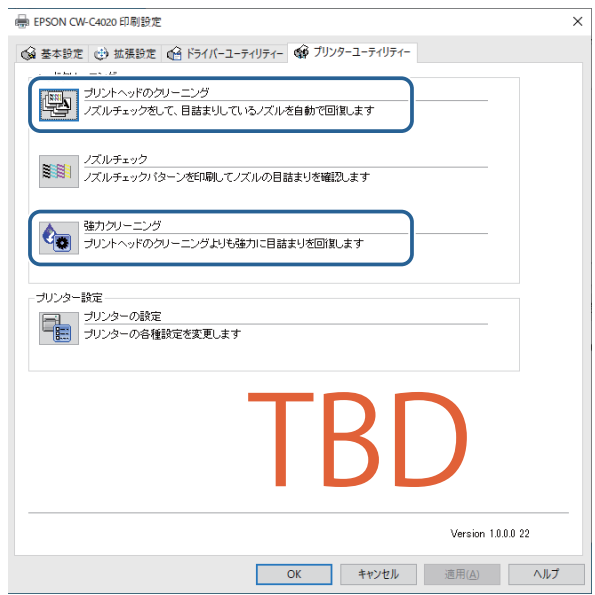

# **Troubleshooting**

This chapter describes how to resolve problems. For troubleshooting information that is not described here, see the CW-C4000 Series Technical Reference Guide.

# **A Message is Displayed on the Operation Panel**

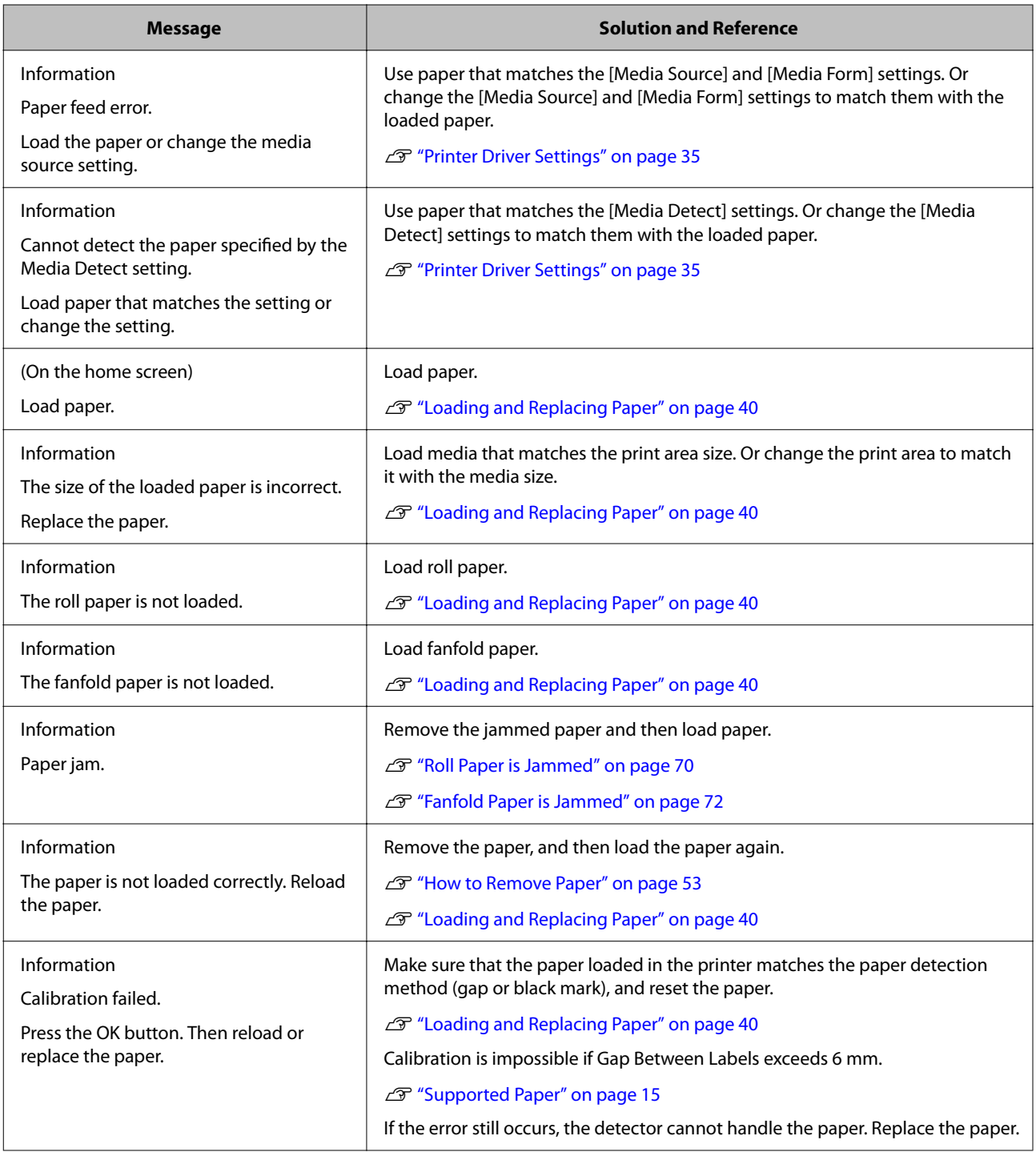

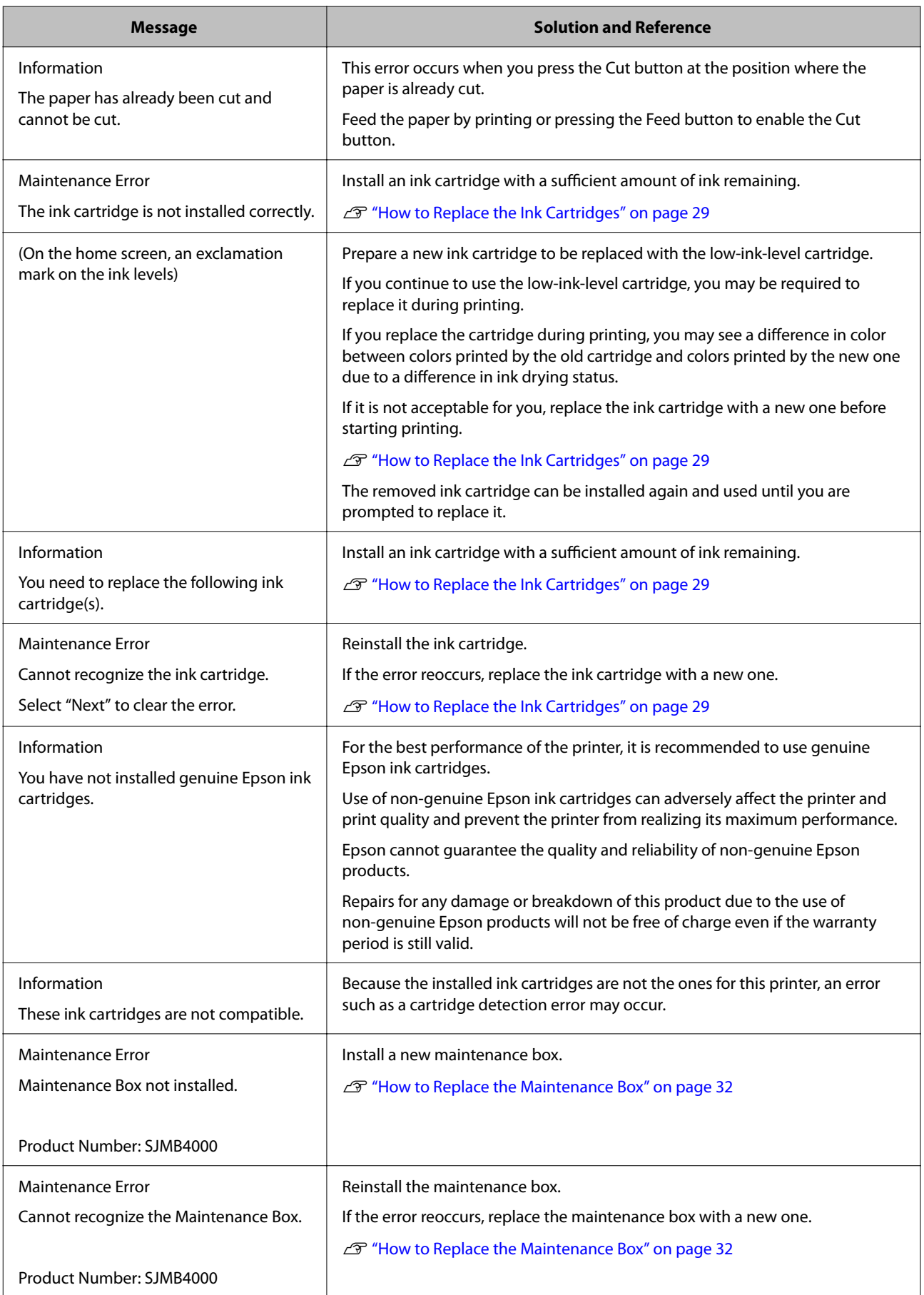

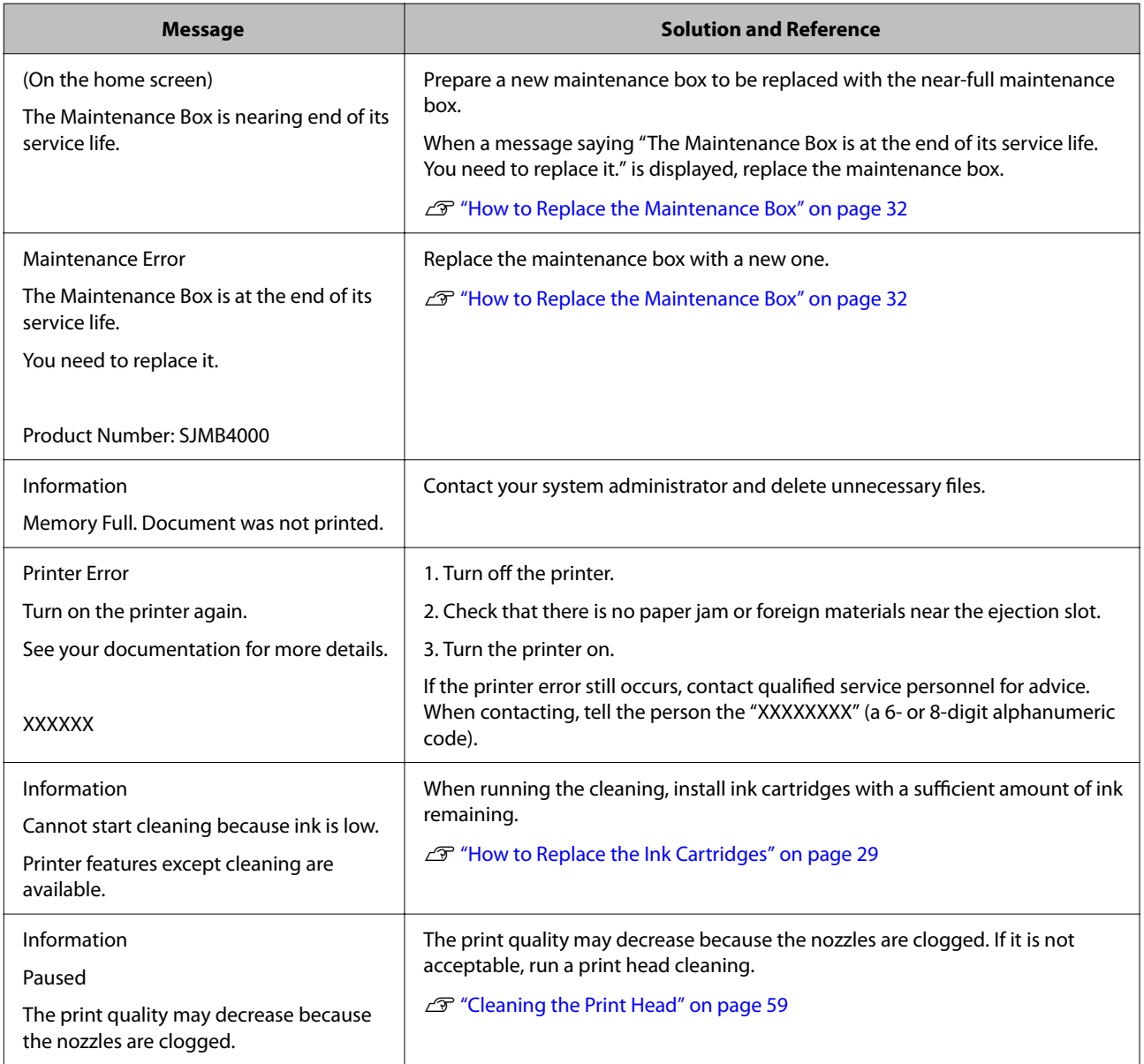

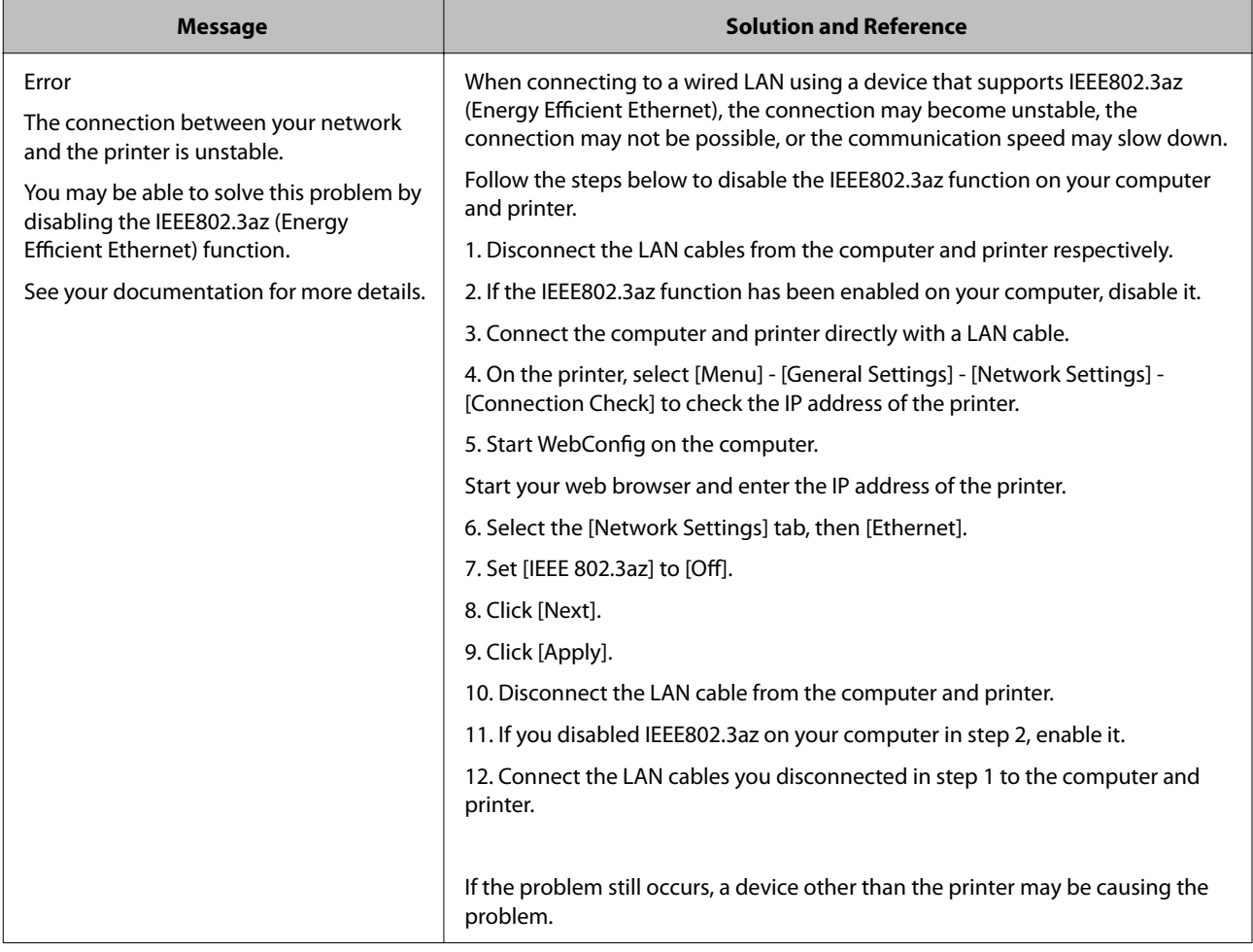

# **Problems with Print Quality**

### **Horizontal White Banding**

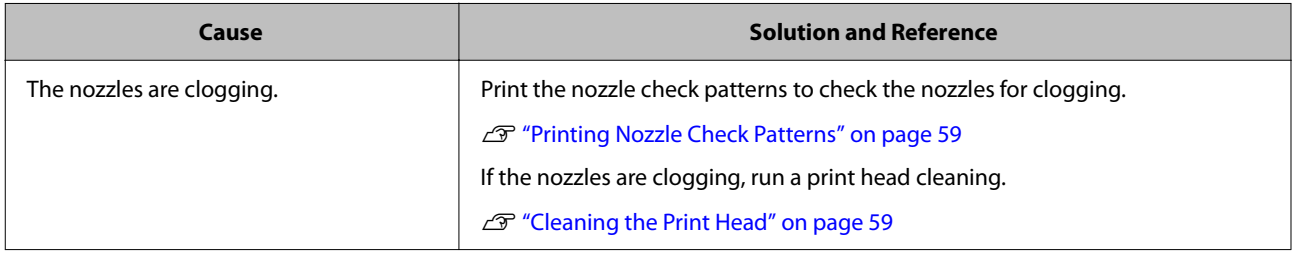

# **White or Black Banding**

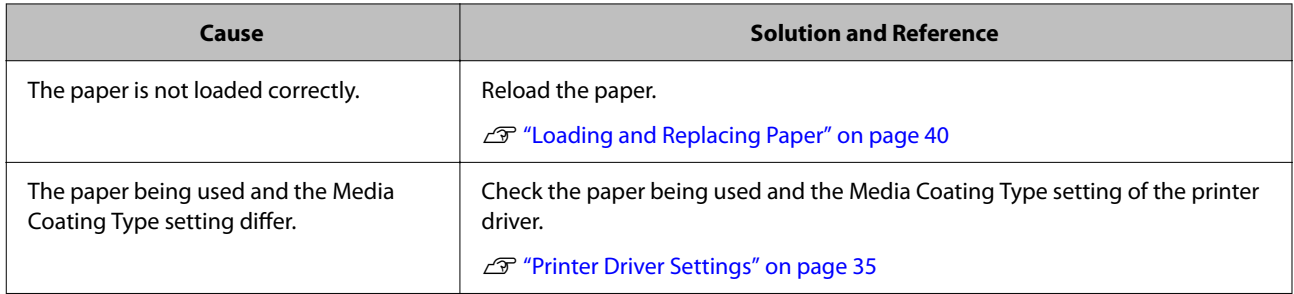

### **White or Black Banding near the Edges**

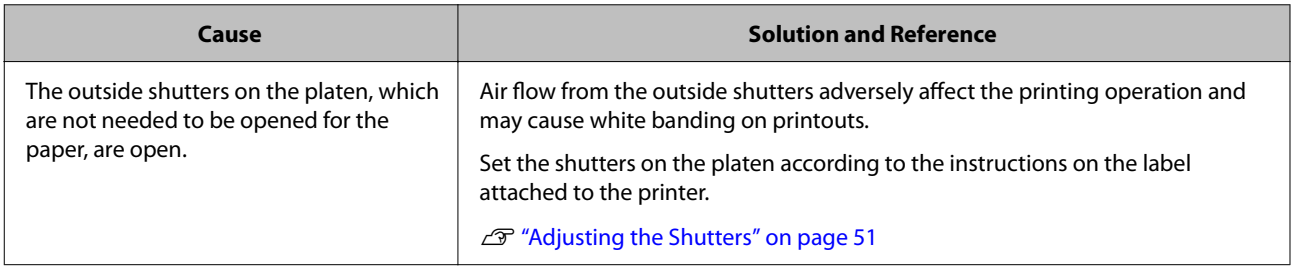

# **Printed Colors Are Wrong**

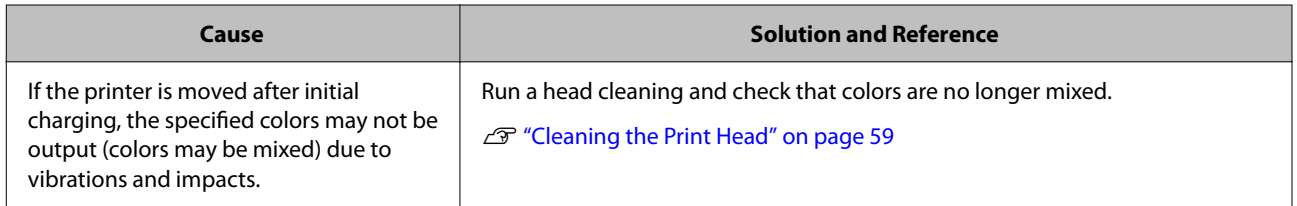

# **Printed Characters Look Blurred**

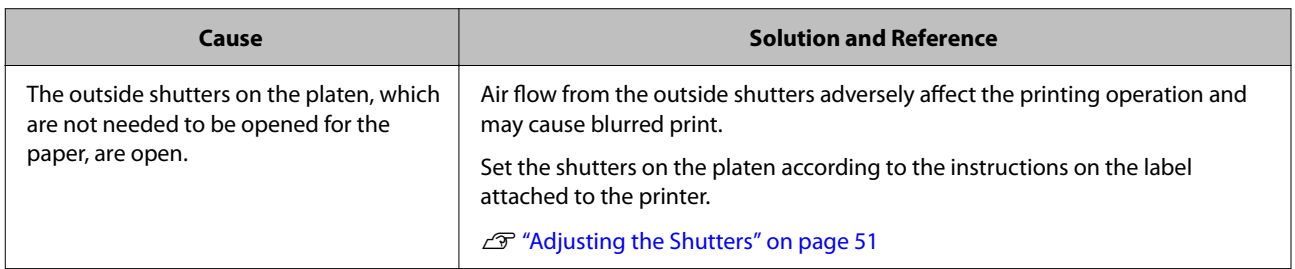

### **Print Position Shifts**

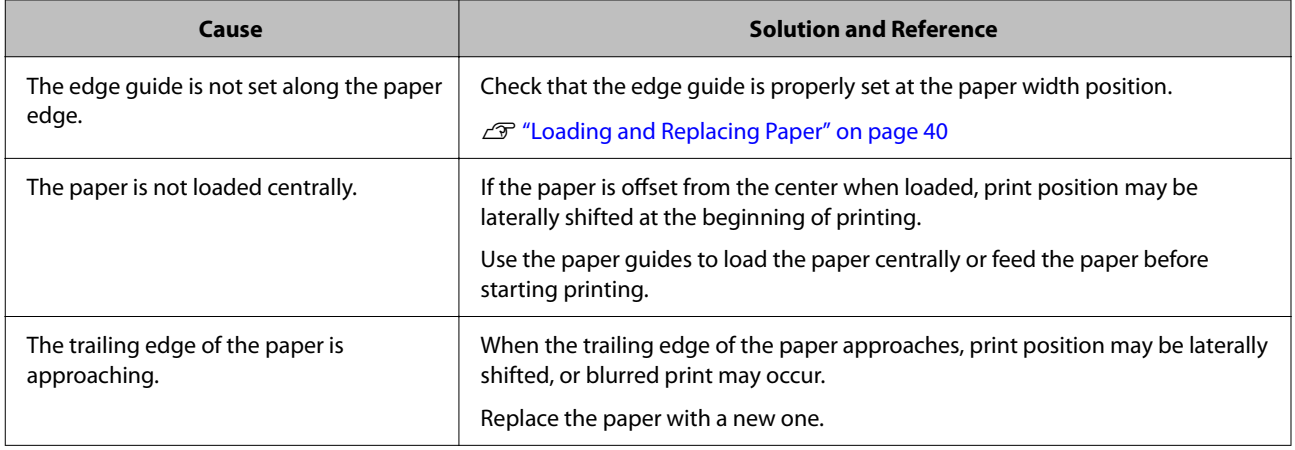

# **Paper is Smeared or Smudged with Ink**

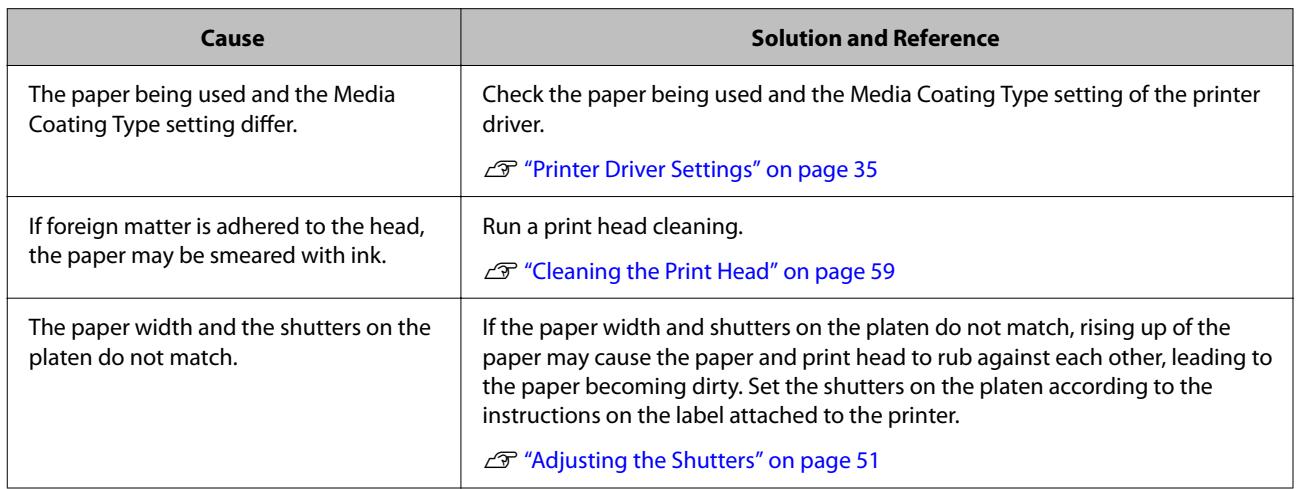

## **Paper is Fed and Ejected, and an Error Occurs**

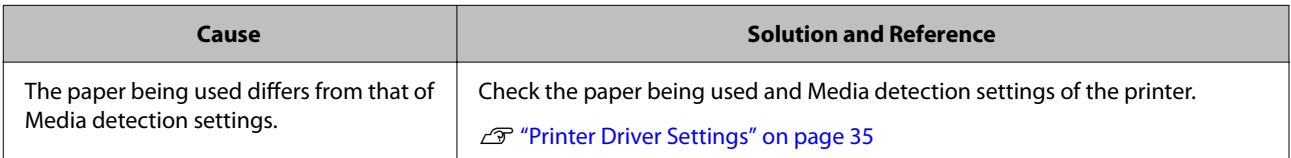

# **Margins are Generated on Printed Labels**

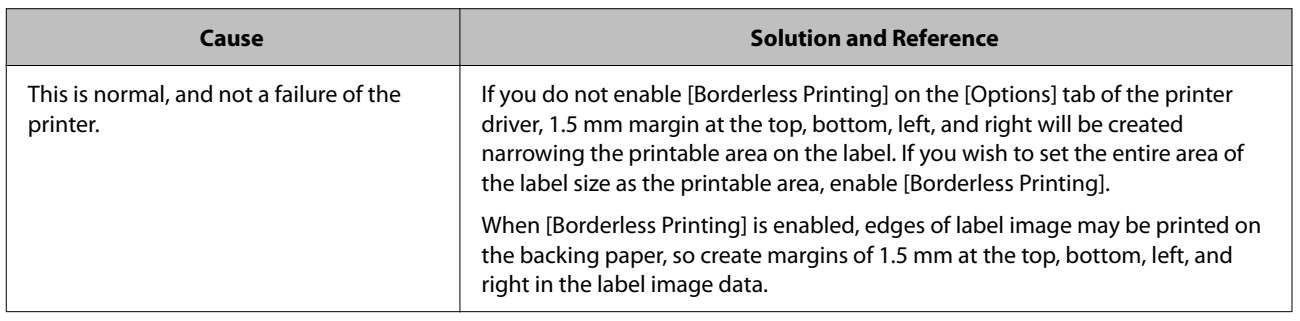

# **Margins of Label Are Large**

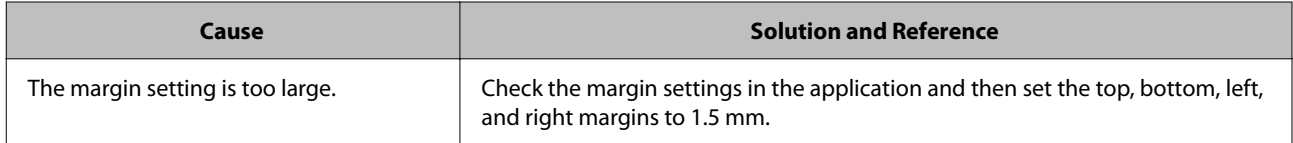

# **Printing from a computer is impossible or becomes suddenly impossible**

### **Checking Whether the Printer Driver Is Installed**

Check whether or not the required software and applications are installed on the computer.

To print with this printer, a printer driver is required. Check whether or not the printer driver is installed by following the steps below.

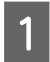

A Display Devices and Printers on the computer.

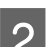

**B** Check that the printer name is displayed.

If not, the printer driver is not installed.

**3** Install the printer driver.

 $\mathscr{D}$  ["Downloading the Latest Version" on page 4](#page-3-0)

### **The printer does not turn on**

Check that the power cable is connected to the printer and outlet properly.

U["Connectors" on page 22](#page-21-0)

### **Print Job is Canceled on PC but "Printing" Message on Printer Does Not Disappear**

If you cancel printing in printer queue on the computer, it may cause the print data to break up and "Printing" may be kept displayed on the operation panel of the printer.

To cancel the status, press the  $\frac{1}{\ln 1}$  (cancel) button on the operation panel, and then select [All label formats].

# <span id="page-69-0"></span>**Roll Paper is Jammed**

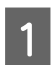

Open the front cover.

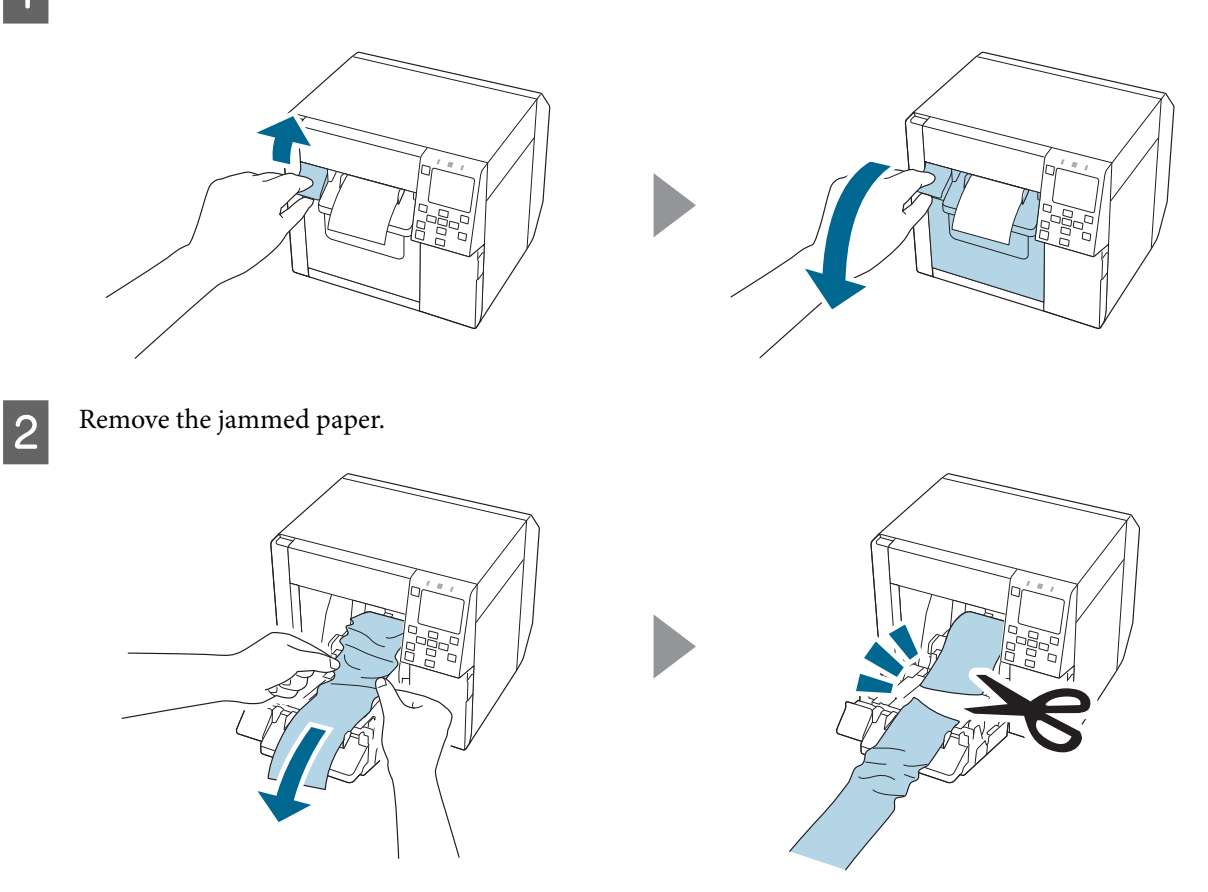

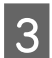

Pull out the leading edge of the roll paper, and then close the front cover.

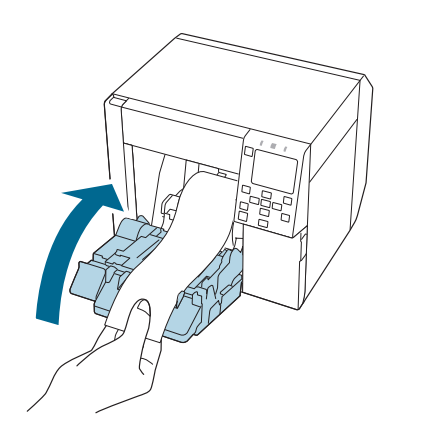

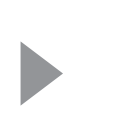

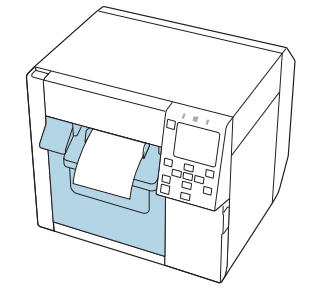

**4** Press the (Pause) button.

Check that the printer is ready for printing by checking the home screen.

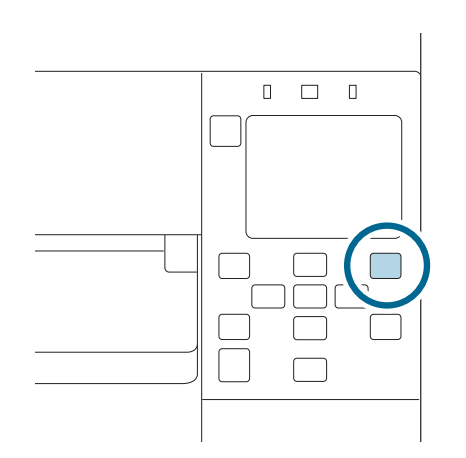

If the problem of paper jam cannot be resolved even after following the steps above, refer to the CW-C4000 Series Technical Reference Guide.

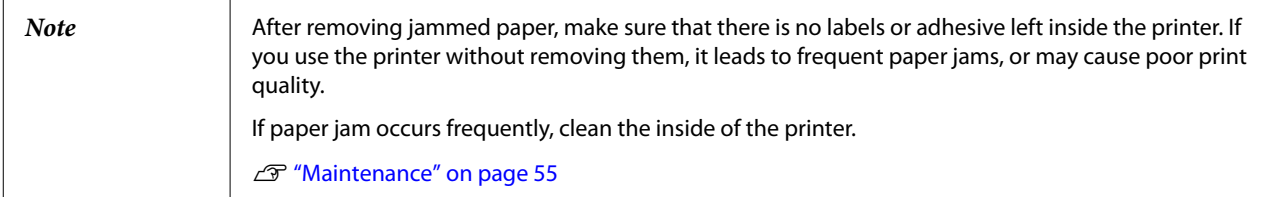

# <span id="page-71-0"></span>**Fanfold Paper is Jammed**

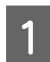

Open the front cover.

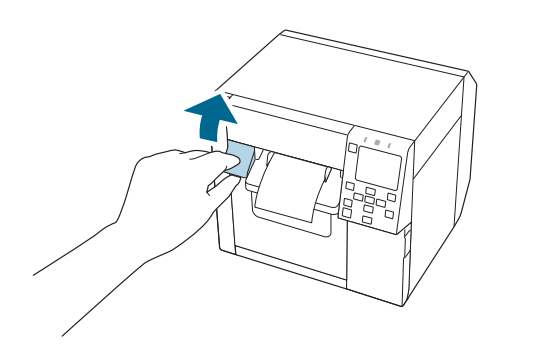

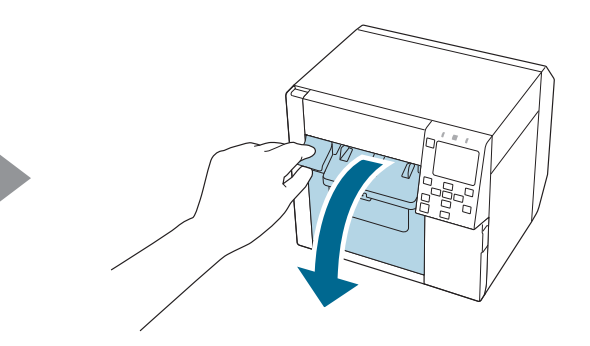

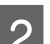

2 Cut out the jammed paper.

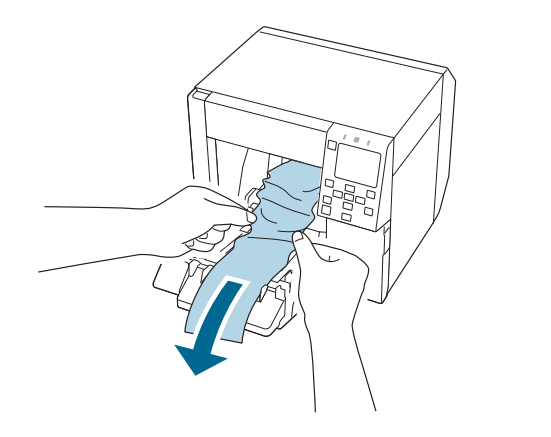

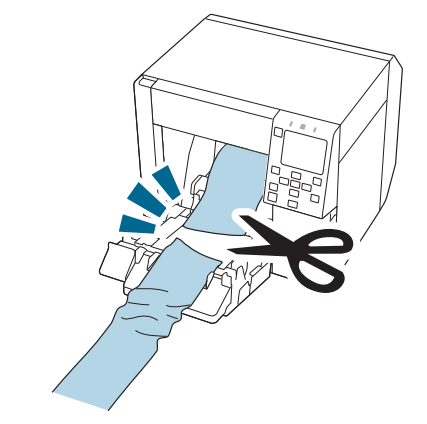

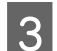

S Open the rear cover and then remove the jammed paper.

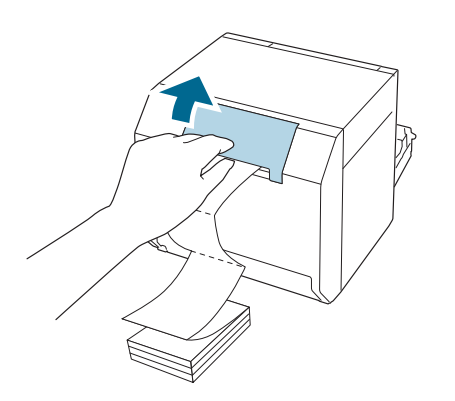

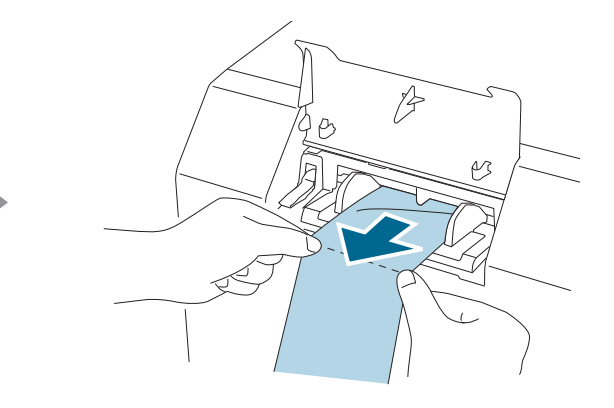

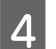

 $\Delta$  Close the rear cover.

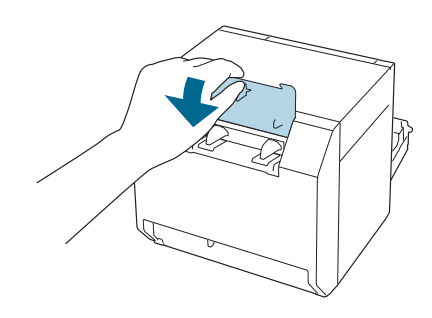
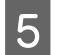

E Close the front cover.

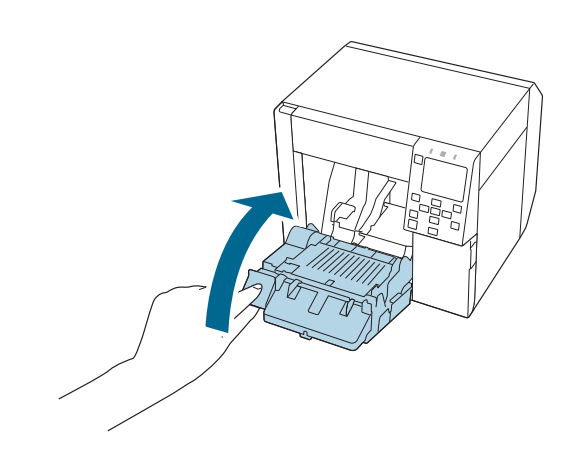

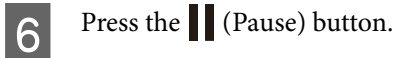

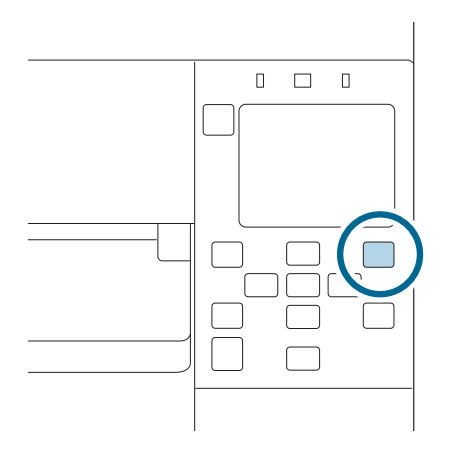

If the problem of paper jam cannot be resolved even after following the steps above, refer to the CW-C4000 Series Technical Reference Guide.

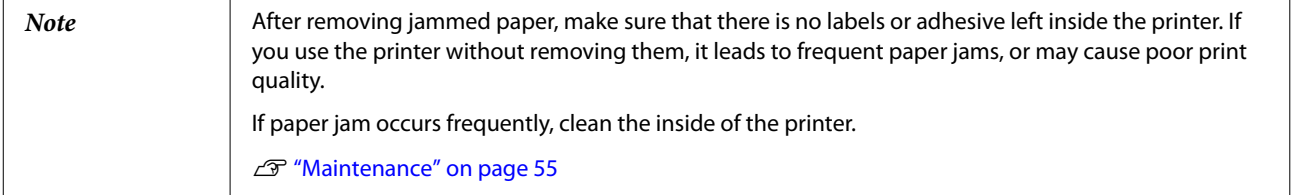

# **Specifications**

This chapter describes the specifications of the printer.

# **Product Specifications**

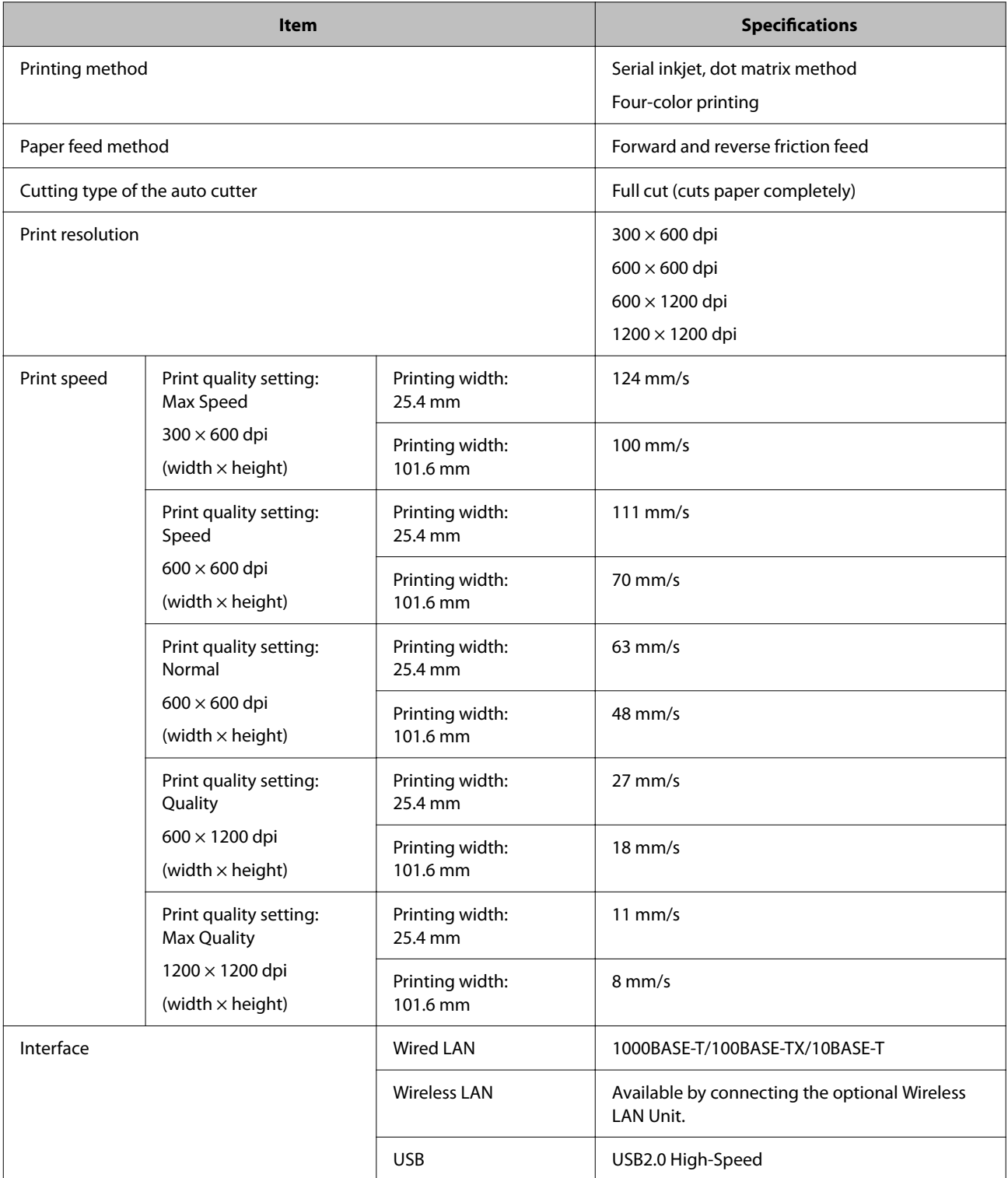

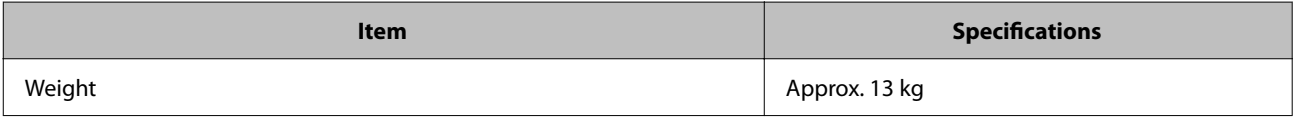

## **Electrical Specifications**

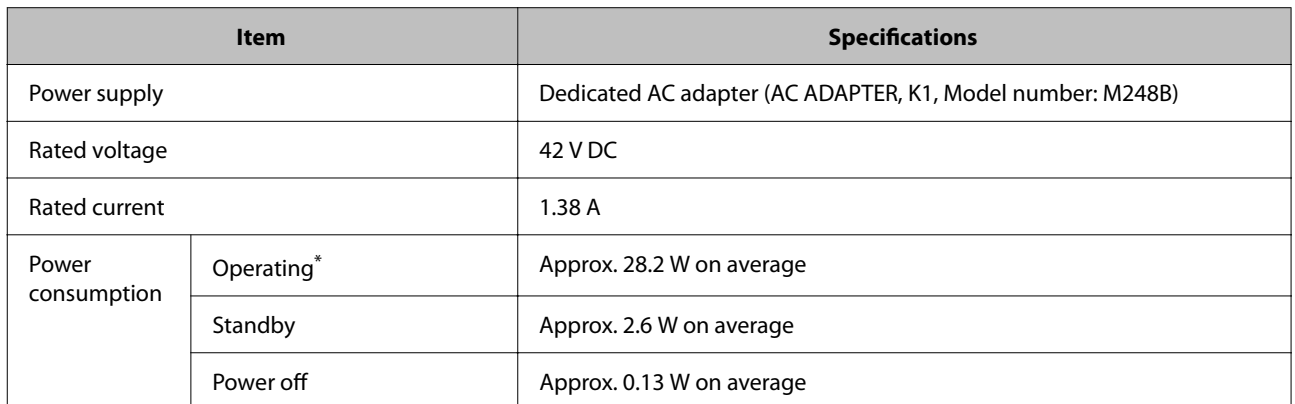

\*Based on Epson evaluation conditions

## **Overall Dimensions**

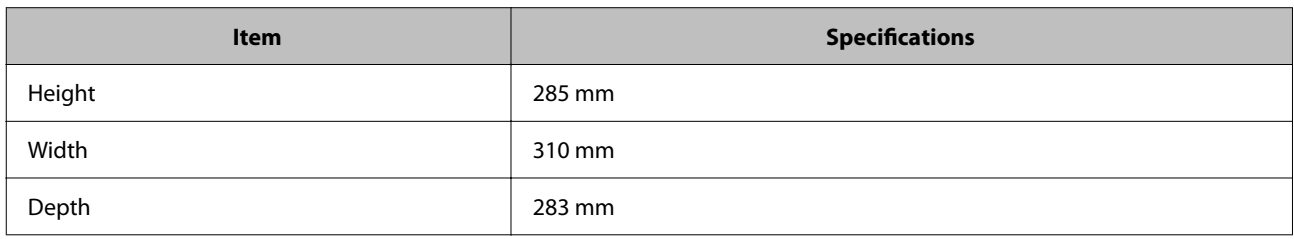

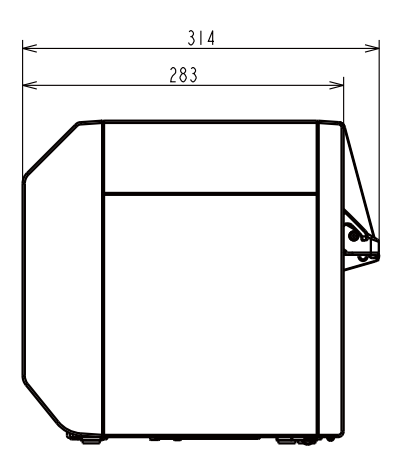

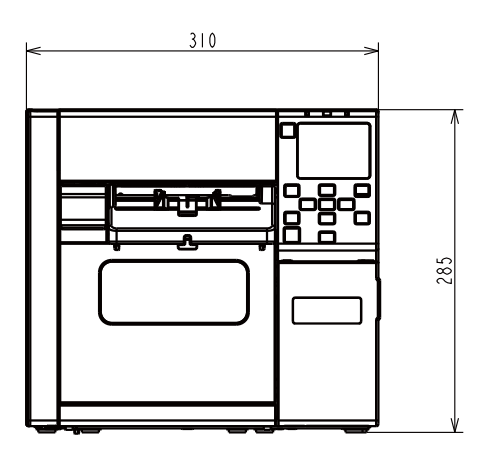

Unit: mm

#### **With OT-PT40 Installed**

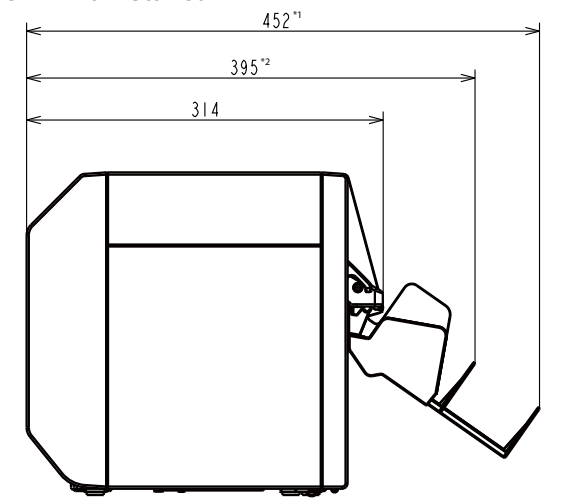

Unit: mm

- \*1: When paper ejection tray is extended
- \*2: When paper ejection tray is retracted

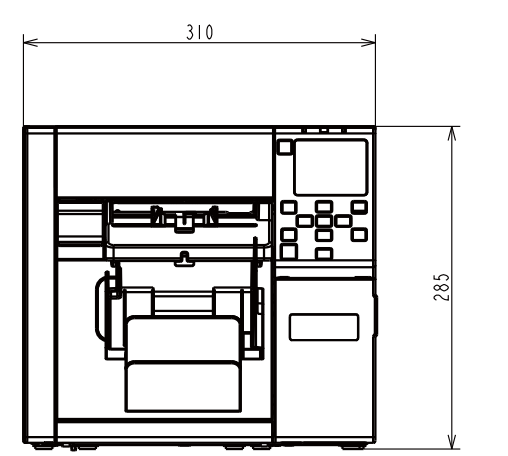

# **Environmental Specifications**

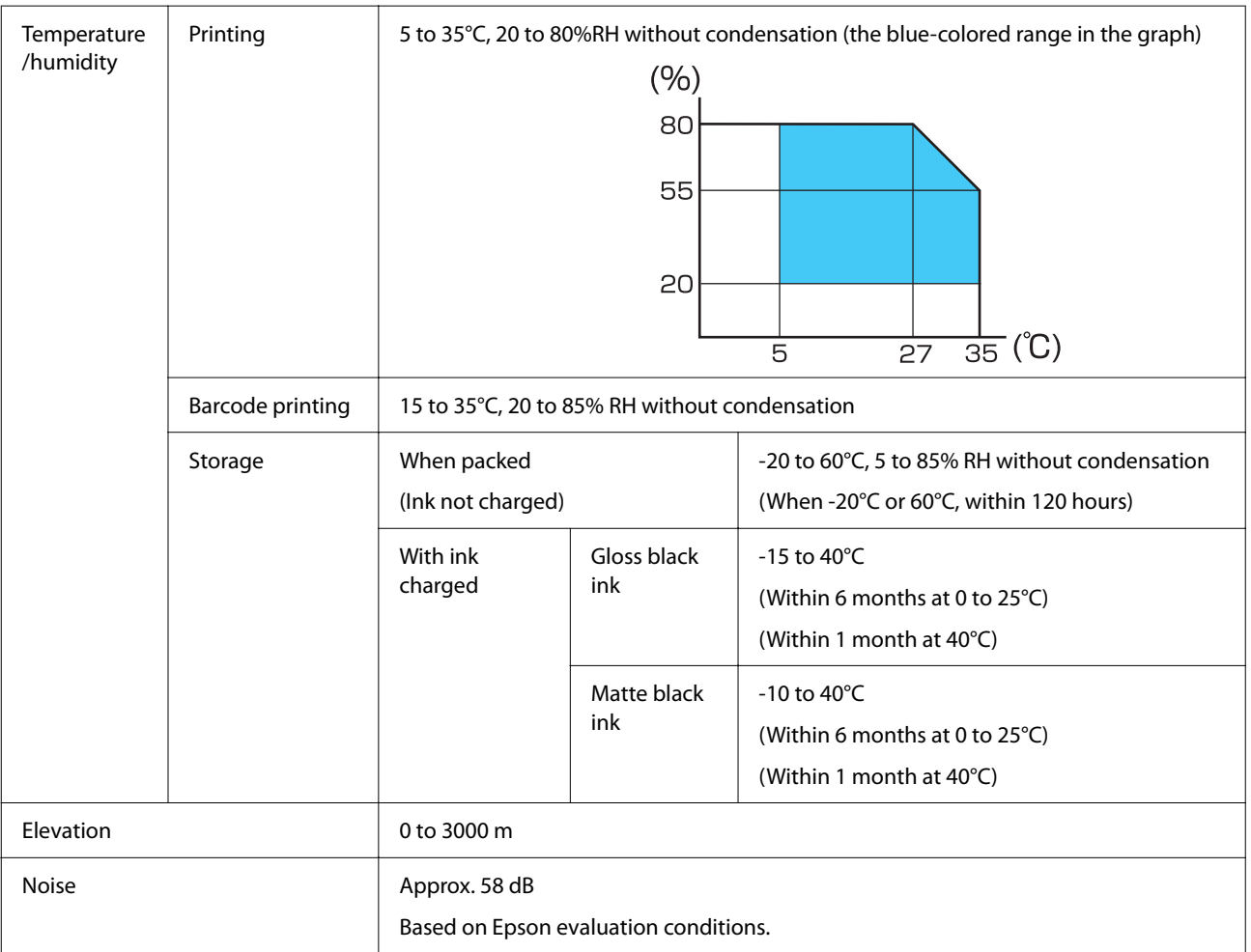

# **Paper Specifications**

The following types of paper can be used with the printer.

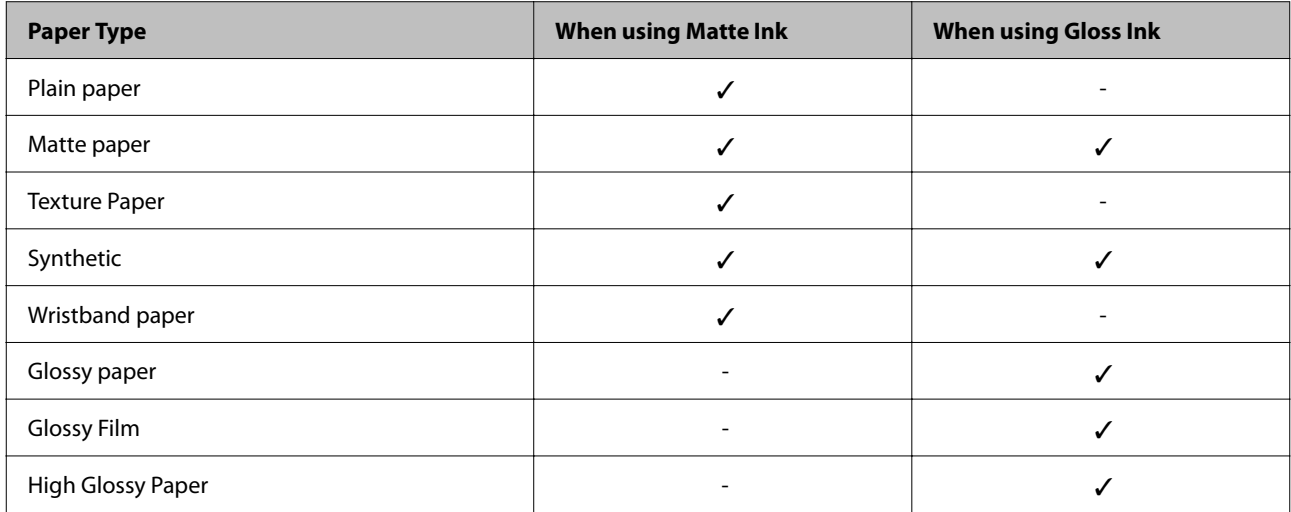

# <span id="page-79-0"></span>**Ink Cartridge**

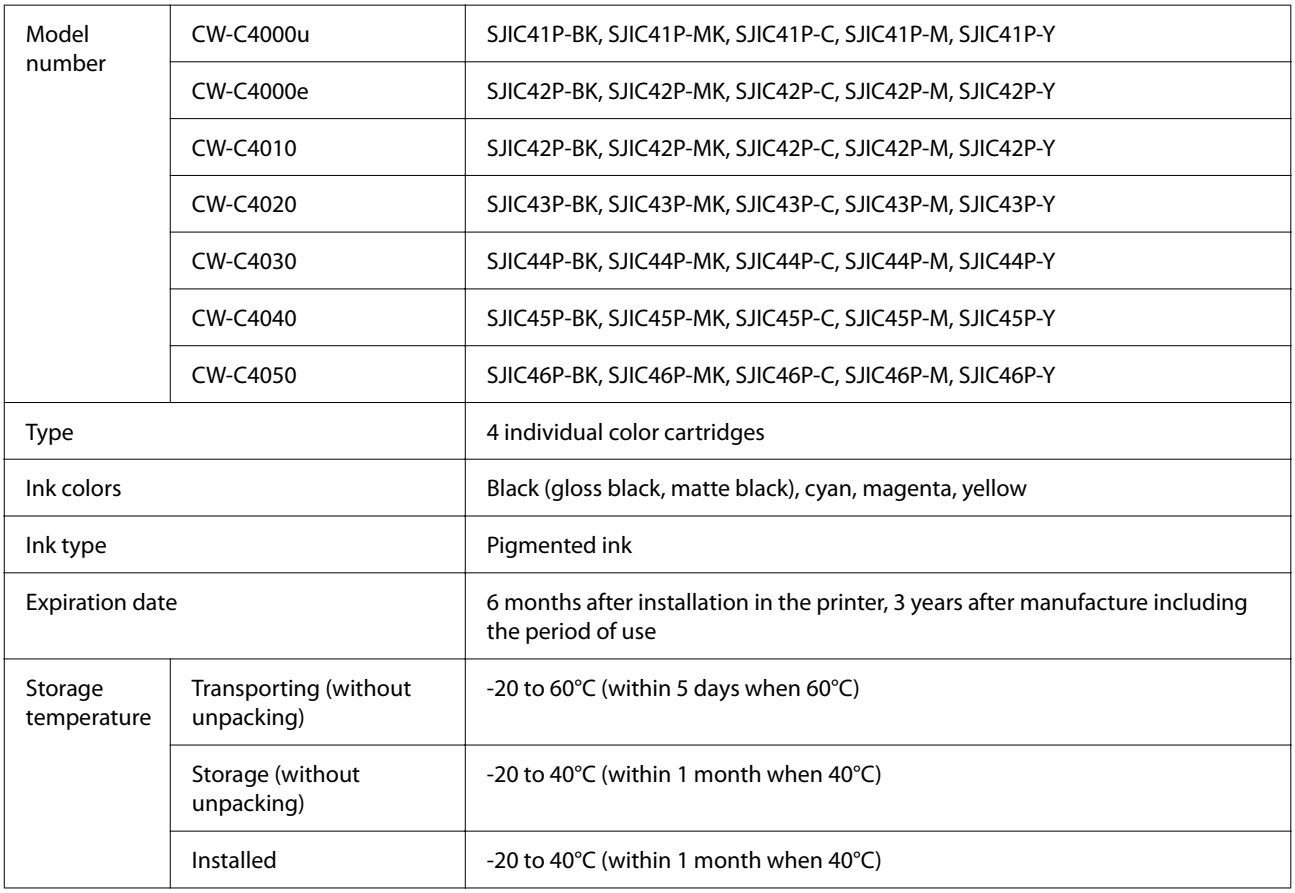

## **Maintenance Box**

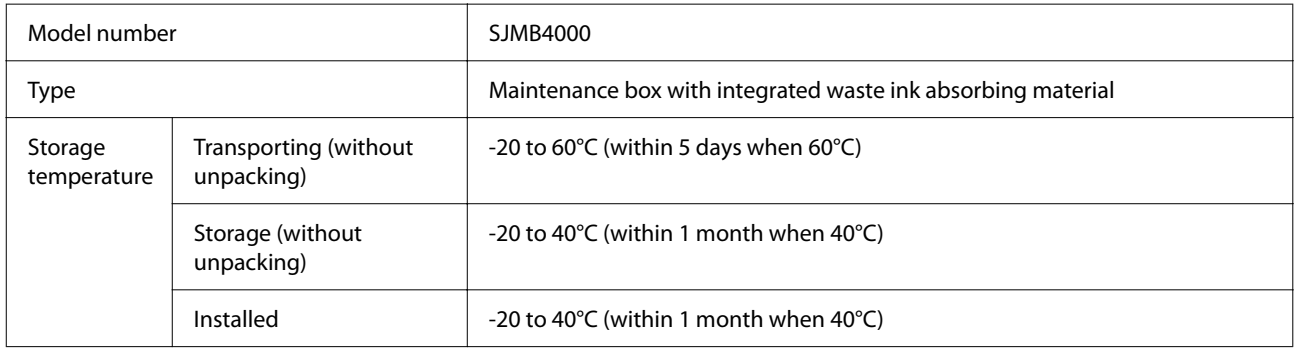

## **Consumables and Options**

Consumables and options for this product are available. They can be purchased from sales representatives.

Visit the URL below for more details.

[<https://www.epson-biz.com/](https://www.epson-biz.com/)>

### **Ink Cartridge**

Four ink cartridge colors are used. Black ink can be selected from gloss black and matte black.<sup>\*</sup>

For the ink cartridges that can be used with this product, refer to ["Ink Cartridge" on page 80](#page-79-0).

\* Some models of the printer cannot use matte black ink.

#### **Genuine Ink Cartridges Recommended**

- ❏ For the best performance of the printer, it is recommended to use genuine Epson ink cartridges. Use of non-genuine Epson ink cartridges can adversely affect the printer and print quality and prevent the printer from realizing its maximum performance. Epson cannot guarantee the quality and reliability of non-genuine Epson products. Repairs for any damage or breakdown of this product due to the use of non-genuine Epson products will not be free of charge even if the warranty period is still valid.
- ❏ Color adjustment of the product is based on the use of genuine Epson ink cartridges. Use of non-genuine ink cartridges may result in reduced print quality. Epson recommends the use of genuine Epson ink cartridges.

### **Disposal of Ink Cartridges**

Dispose the ink cartridges properly following the law or regulations of your country and area.

#### **Maintenance Box**

The maintenance box is a box used to collect waste ink. The maintenance box available for this product is:

Model number: SJMB4000

#### **Genuine Maintenance Box Recommended**

For the best performance of the printer, it is recommended to use a genuine Epson maintenance box. Use of a non-genuine Epson maintenance box can adversely affect the printer and prevent the printer from realizing its maximum performance. Repairs for any damage or breakdown of this product due to the use of non-genuine Epson products will not be free of charge even if the warranty period is still valid. Epson cannot guarantee the quality and reliability of non-genuine Epson products.

#### **Disposal of Maintenance Box**

Dispose the ink cartridges properly following the law or regulations of your country and area.

### **OT-PT40**

OT-PT40 is an paper ejection tray that allows you to temporarily collect printed labels.

OT-PT40 can hold the paper of the following sizes.

Maximum paper size: 105 x 148 mm (width x length)

Minimum paper size: 76 x 54 mm (width x length)

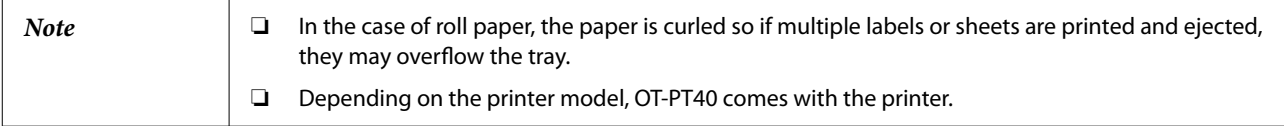

Attach the tray by following the steps below.

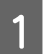

Attach the tray by hooking it onto the hooks on the under side of the paper ejection guides.

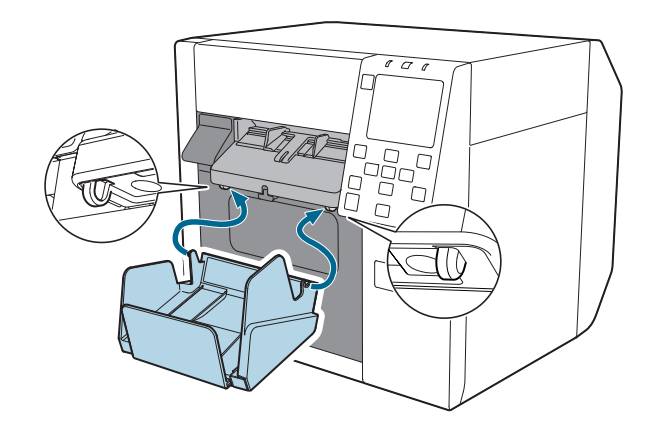

Pull the lever at the bottom right of the OT-PT40 to release the lock.

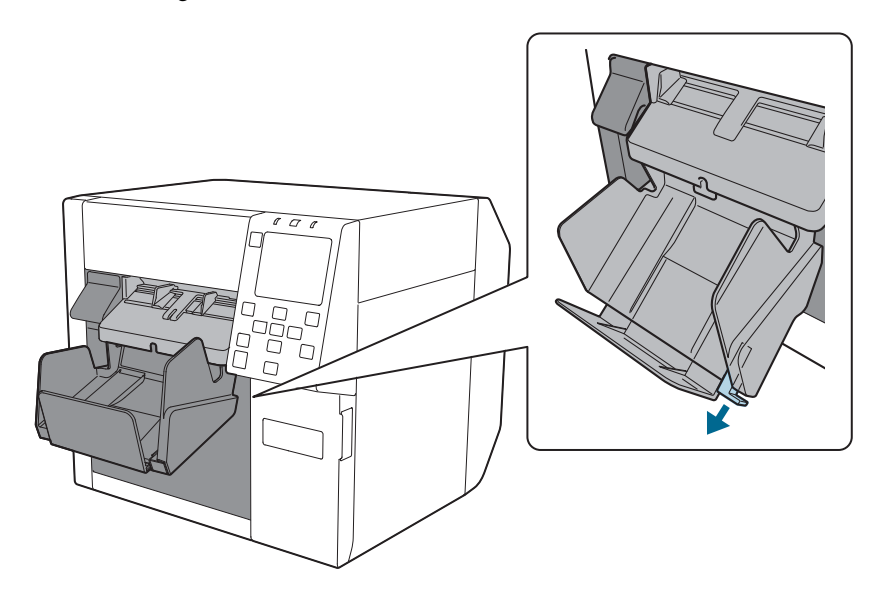

Extend the tray until the paper length indication matches with the length of your paper.

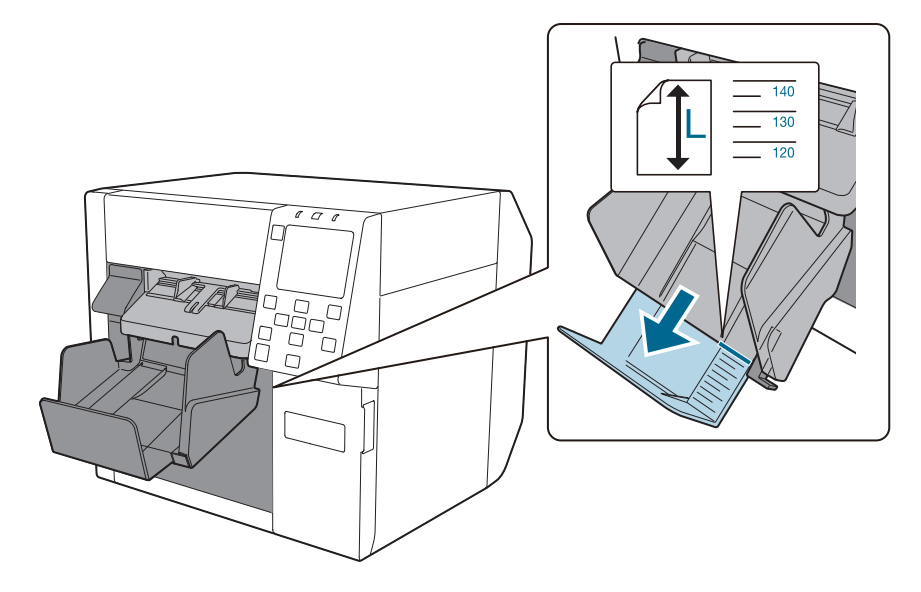

**2** Push in lever at the bottom right of the OT-PT40 to lock it in place.

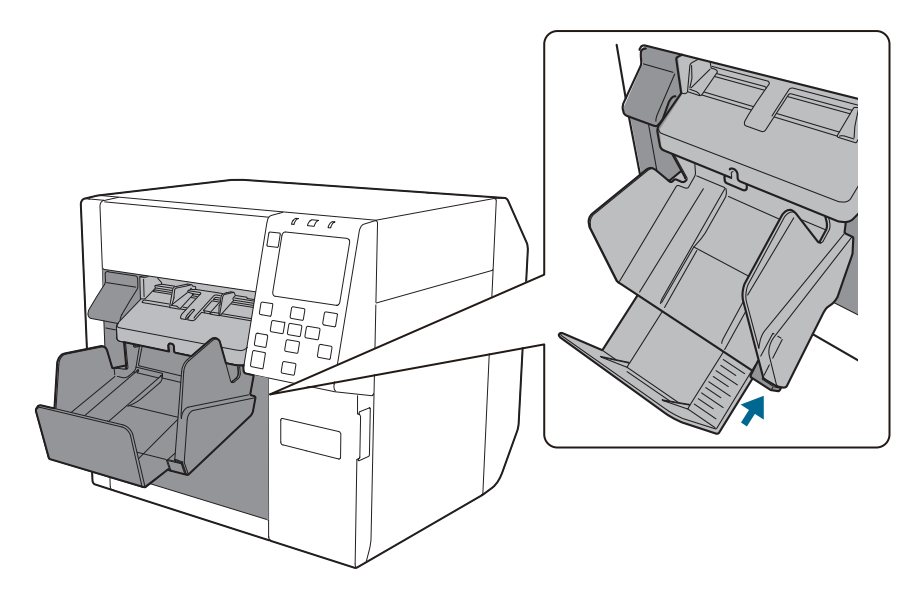

### **OT-WA34**

OT-WA34 is an attachment that enables the printer to print on wristband. Attach this to the printer for printing on wristband.

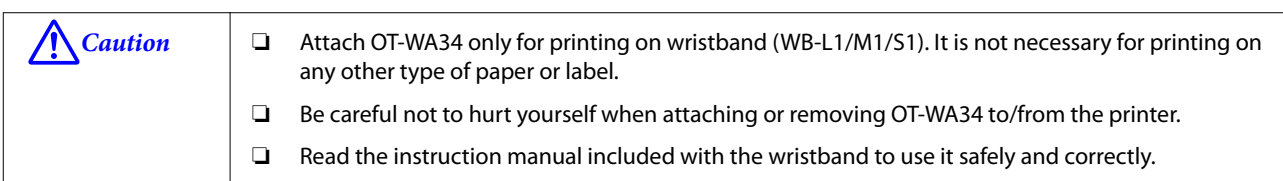

### **Attaching OT-WA34**

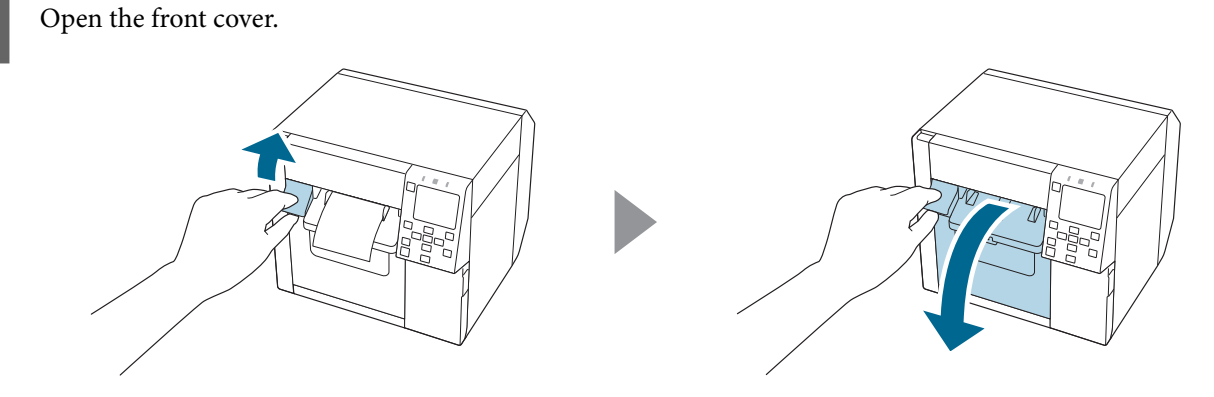

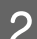

**B** Remove roll paper or paper core from the printer.

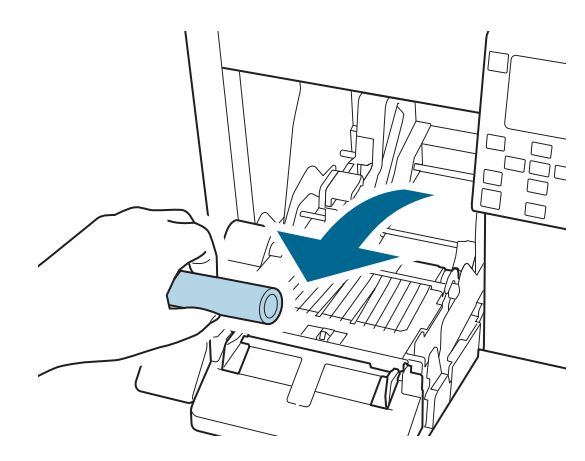

**C** Attach the OT-WA34 by inserting it into the grooves inside the front cover.

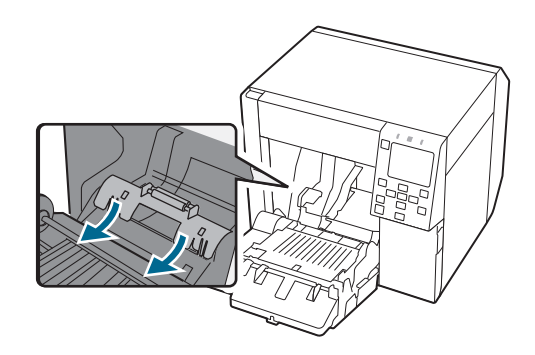

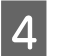

 $\overline{4}$  Close the front cover.

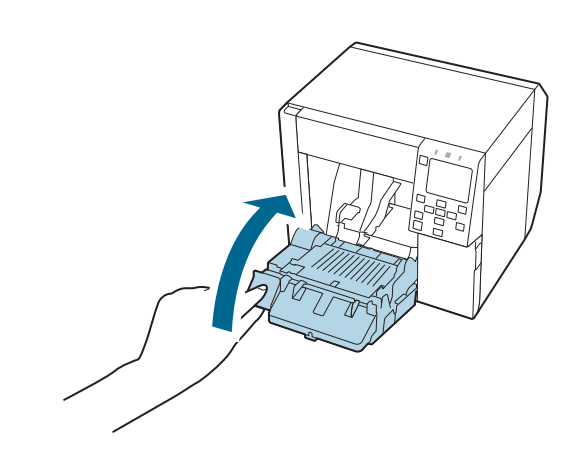

### **Removing OT-WA34**

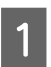

**A** Open the front cover.

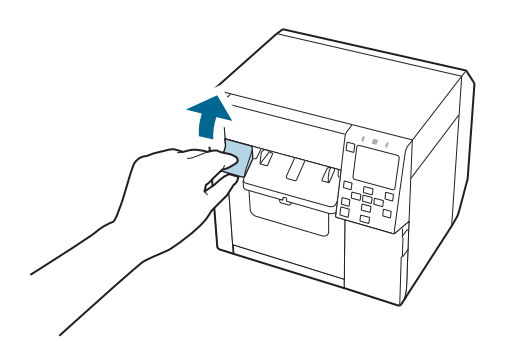

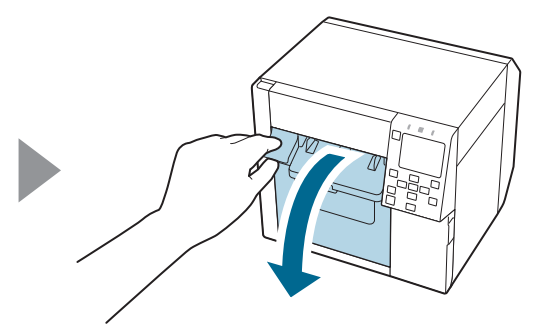

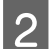

**2** Remove the OT-WA34.

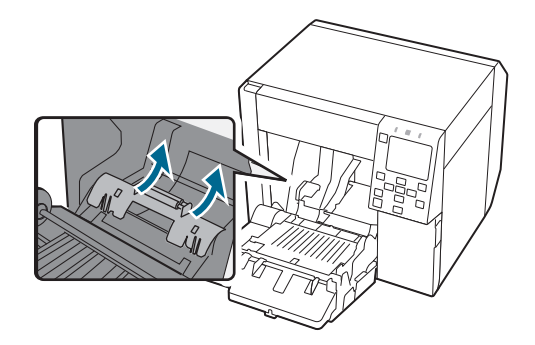

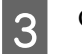

3 Close the front cover.

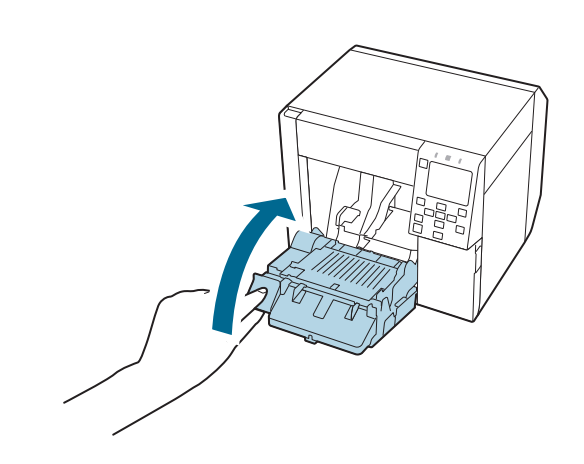

## **Restriction of Use**

When this product is used for applications requiring high reliability/safety such as transportation devices related to aviation, rail, marine, automotive etc.; disaster prevention devices; various safety devices etc.; or functional/ precision devices etc., you should use this product only after giving consideration to including fail-safes and redundancies into your design to maintain safety and total system reliability.

## **Notes**

- (1) All rights reserved. No part of this publication may be reproduced, stored in a retrieval system, or transmitted in any form or by any means, electronic, mechanical, photocopying, recording, or otherwise, without the prior written permission of Seiko Epson Corporation.
- (2) The content of this manual is subject to change without notice.
- (3) While every precaution has been taken in the preparation of this manual, Seiko Epson Corporation assumes no responsibility for errors or omissions.
- (4) Neither is any liability assumed for damages resulting from the use of the information contained herein.
- (5) Neither Seiko Epson Corporation nor its affiliates shall be liable to the purchaser of this product or third parties for damages, losses, costs, or expenses incurred by purchaser or third parties as a result of: accident, misuse, or abuse of this product or unauthorized modifications, repairs, or alterations to this product, or (excluding the U.S.) failure to strictly comply with Seiko Epson Corporation's operating and maintenance instructions.
- (6) Seiko Epson Corporation shall not be liable for any damages or problems arising from the use of any options or any consumable products other than those designated as Genuine Epson Products or Epson Approved Products by Seiko Epson Corporation.

## **Trademarks**

Microsoft<sup>®</sup>, Windows<sup>®</sup>, Windows Vista®, and Windows Server<sup>®</sup> are registered trademarks of Microsoft Corporation in the United States and/or other countries.